# **BenQ Board**

# 電子黒板

### クイックスタートガイド

対象機種:RM04シリーズ

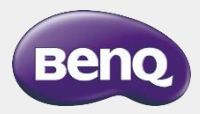

2024/2

### <目次>

- 電子黒板の各部名称
- 電子黒板の初期設定
- はじめに行って頂くこと

### 電子黒板の使い方

①有線接続で端末画面を表示する ②ワイヤレスで端末画面を共有する ③ホワイトボード機能を使う ④データを閲覧する ⑤Google Playの利用

故障かな?と思ったら

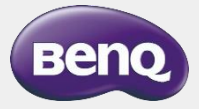

**電子黒板入の各部名称(前面)**

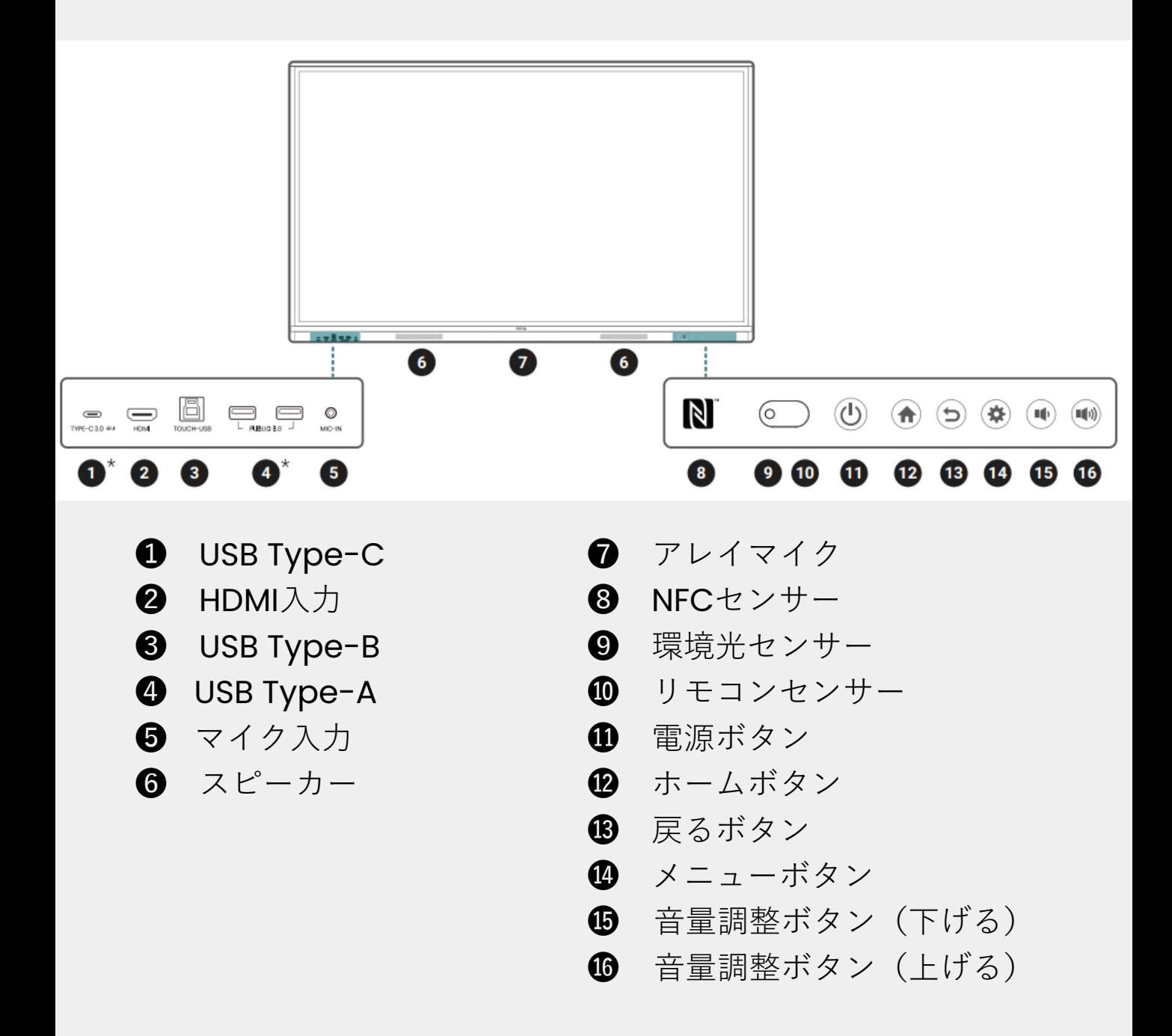

**電子黒板入の各部名称(下部、サイド)**

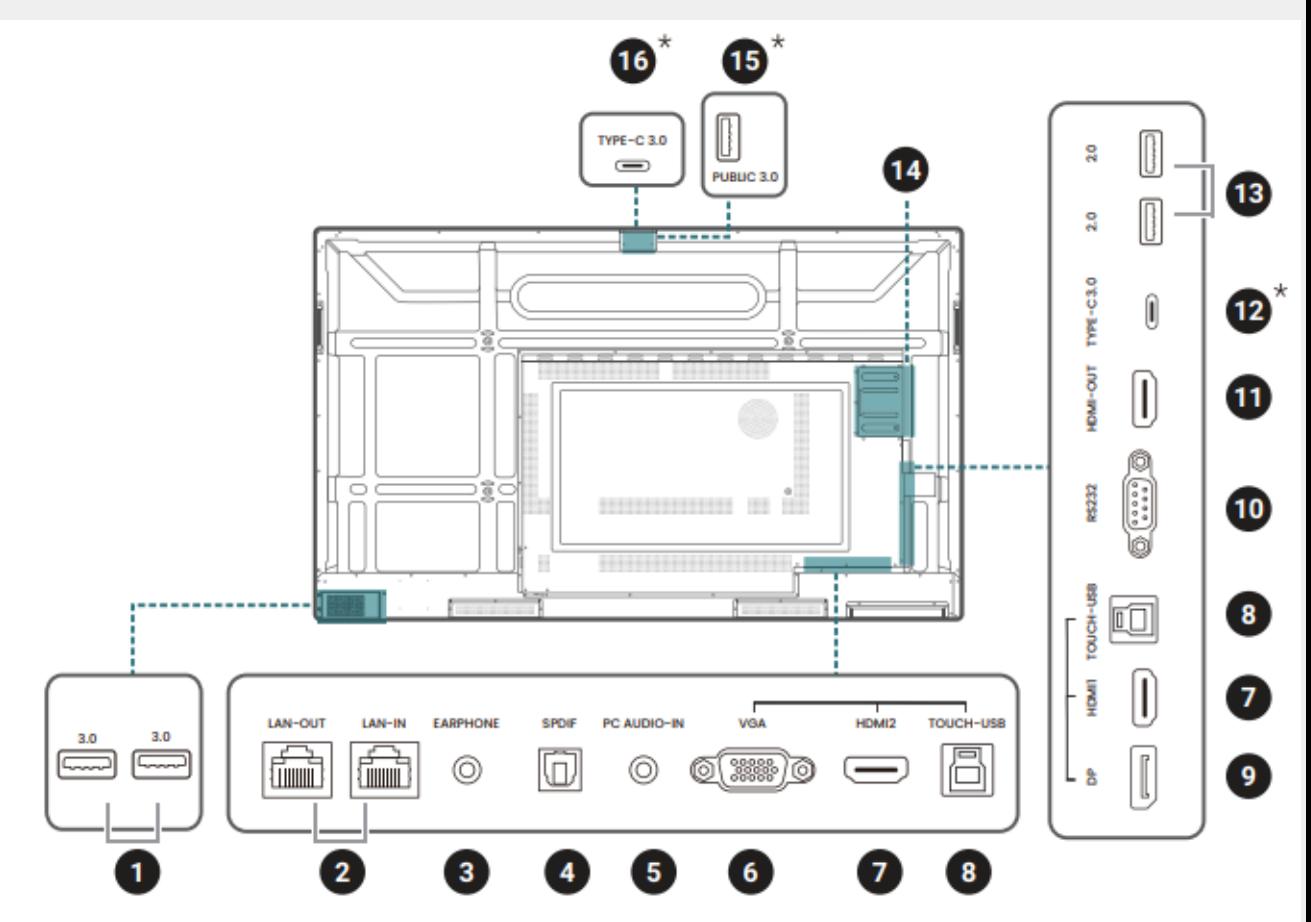

 無線LAN子機・リモコンレシーバー 専用USBポート

- $\bullet$  LANポート
- オーディオ出力
- S/PDIF
- オーディオ入力
- VGA(D-Sub)
- HDMI入力
- USB Type-B
- **<sup>9</sup>** DisplayPort入力
- RS232
- HDMI出力
- USB Type-C
- **<sup>6</sup>** USB Type-A
- OPS端子
- カメラ専用ポート
- DVY01K専用ポート

# • 電子黒板の初期設定

• ソフトウェアアップデート

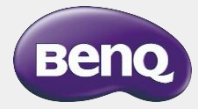

### **電子黒板の電源(主電源)を投入**

1.電源ケーブルで電子黒板をコンセントと接続

2.電源スイッチをオンにします

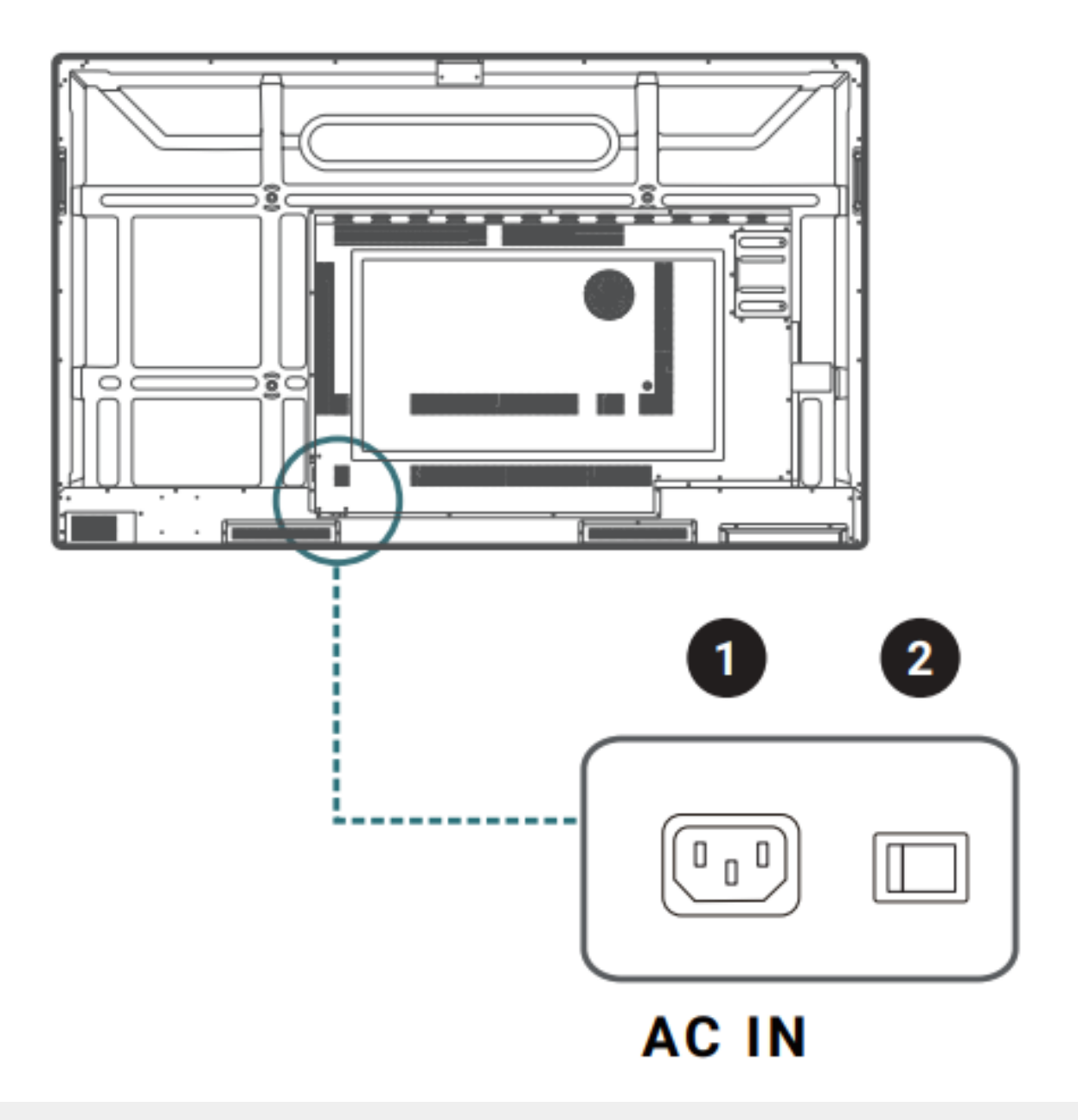

1.電源を入れるとセットアップウィザードが立ちあがります

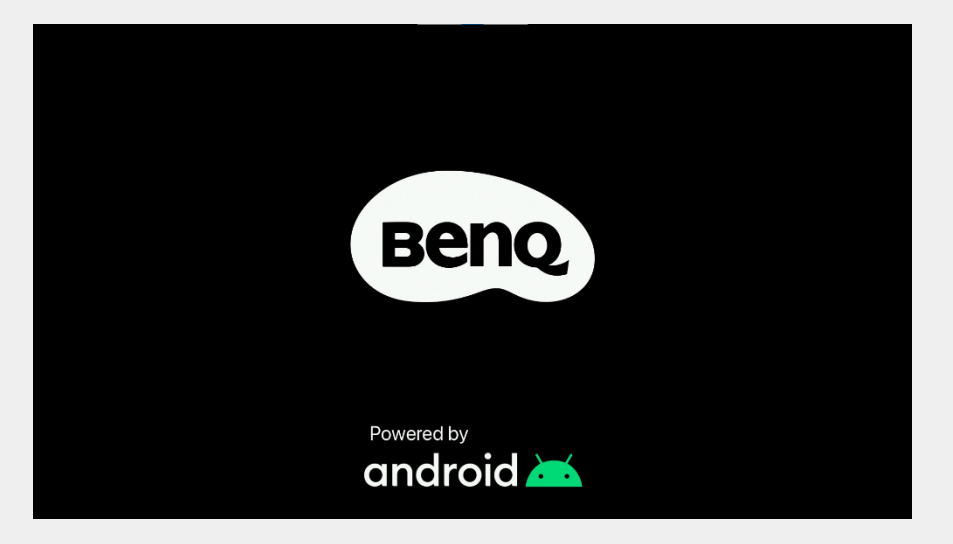

2.言語の選択画面が表示されるので任意の言語を選択します

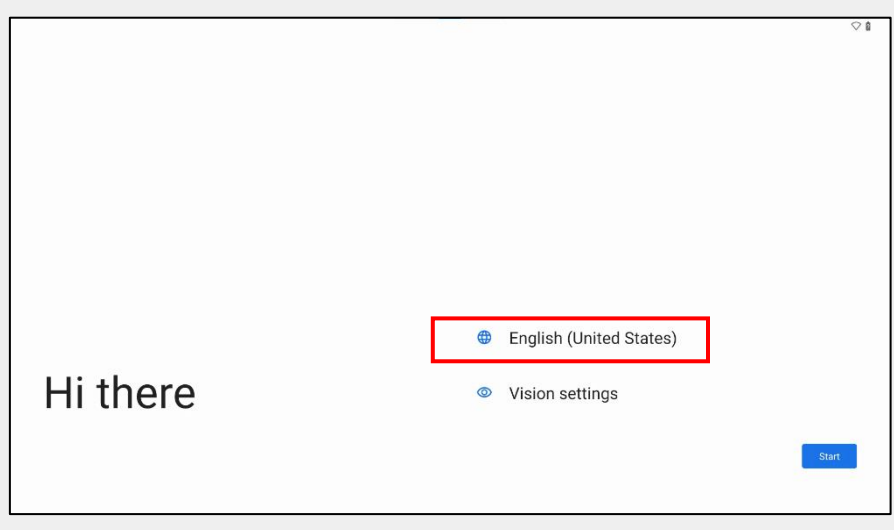

3.Wi-Fiまたは有線でインターネットに接続します

※インターネット接続設定は後からでもできますので、オフラインで設定していただいても問 題ございません。

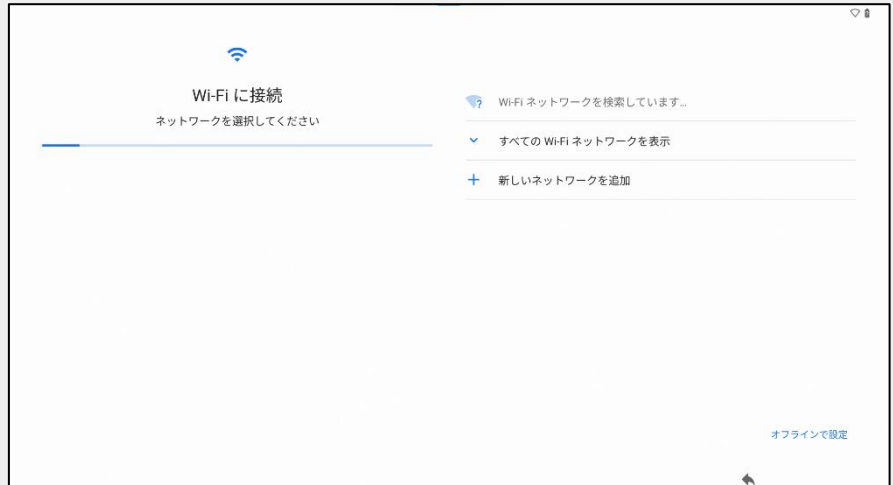

4.タブレットの設定中と表示されますので、完了するまで待ちます

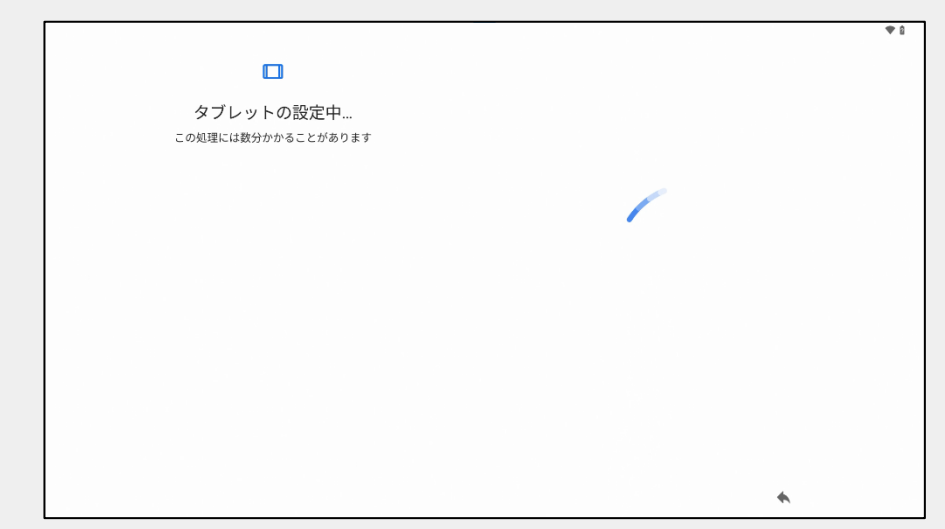

5.アプリとデータのコピーではコピーしないを選択します

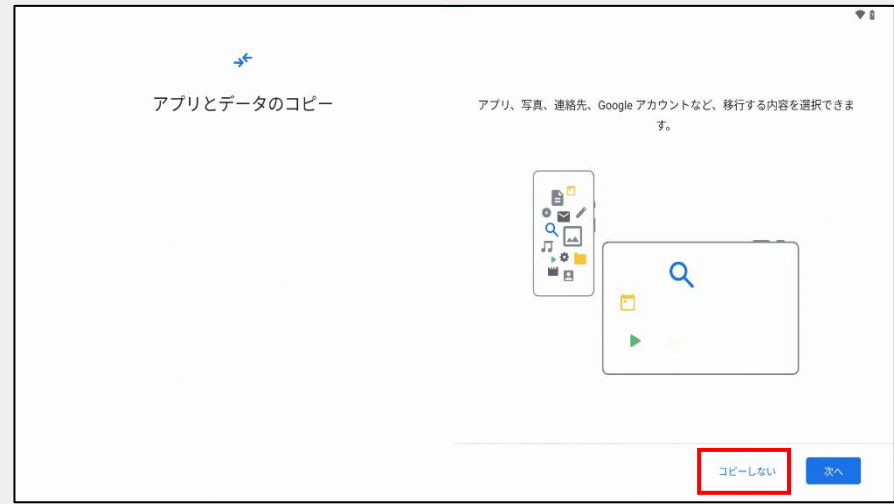

6.Googleアカウントのログインは後からでもできるため、 スキップを選択します

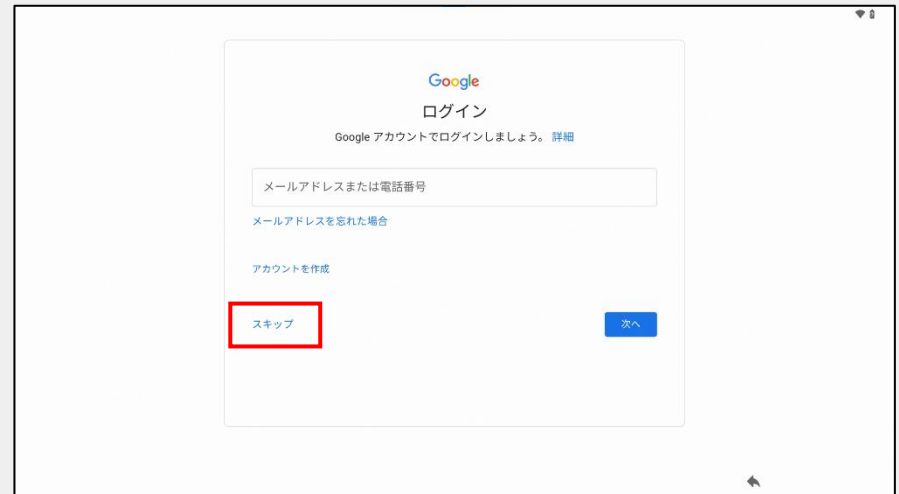

7.Googleサービス規約を確認します

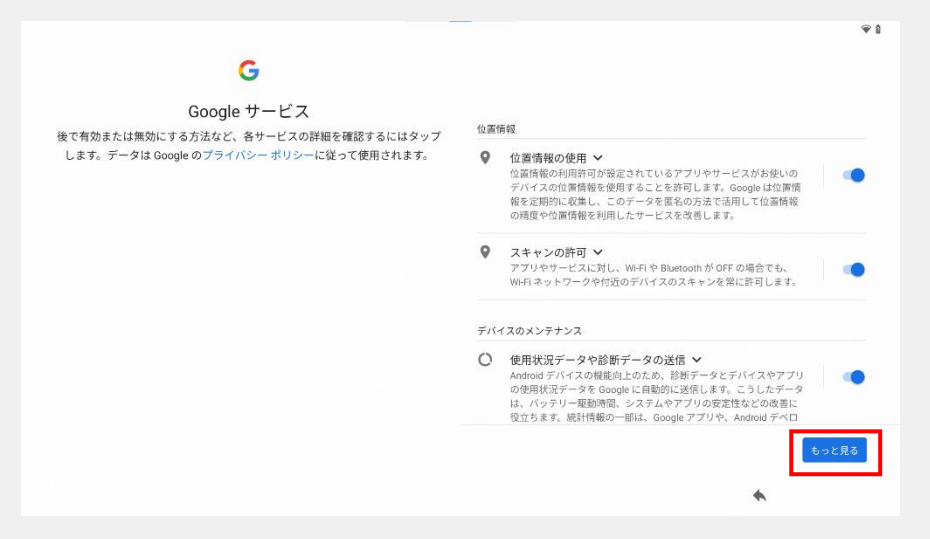

#### 8.PINのの設定はスキップを選択します

※PINを設定し、わからなくなってしまった場合は、修理相談窓口へご依頼ください。 強制解除の作業を有料にて承ります。なお、作業は初期化を伴うためデータの損失等に つきましては保証しかねます。予めご了承ください。

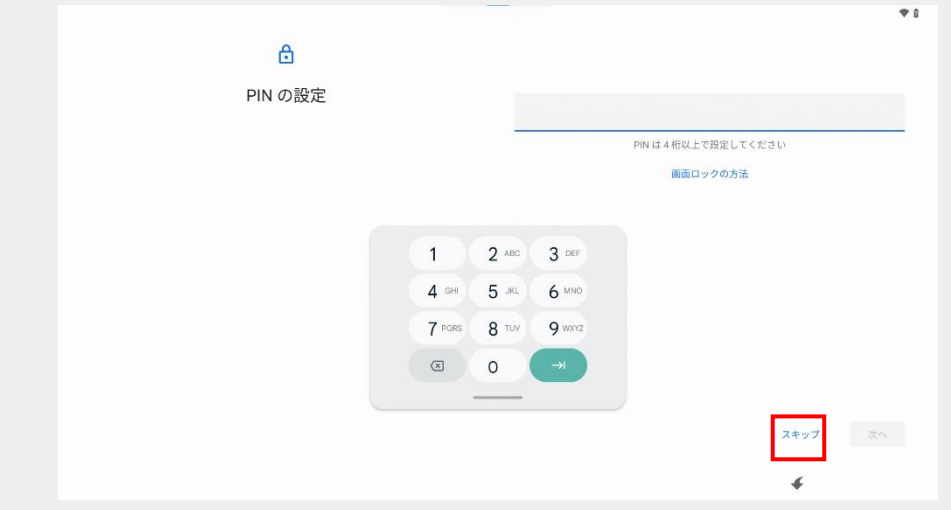

9.エンドユーザーライセンスアグリーメントに同意します

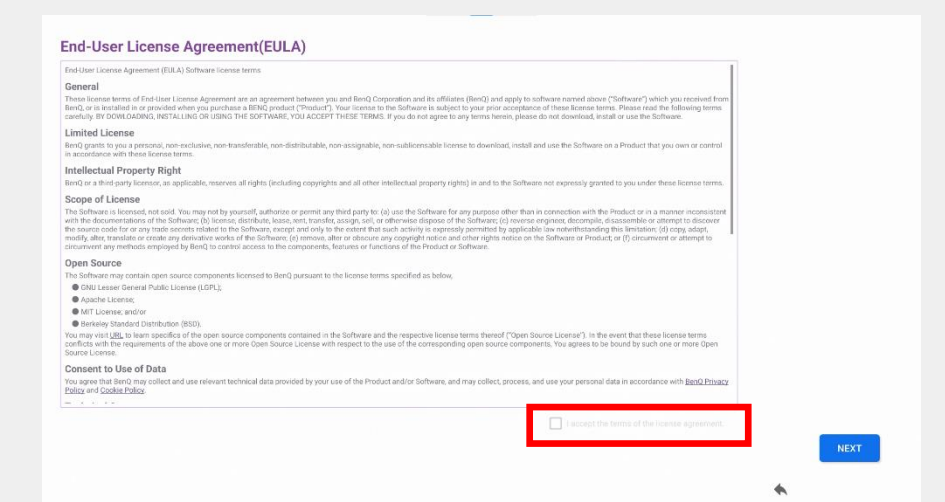

10.プライバシーポリシーに同意します

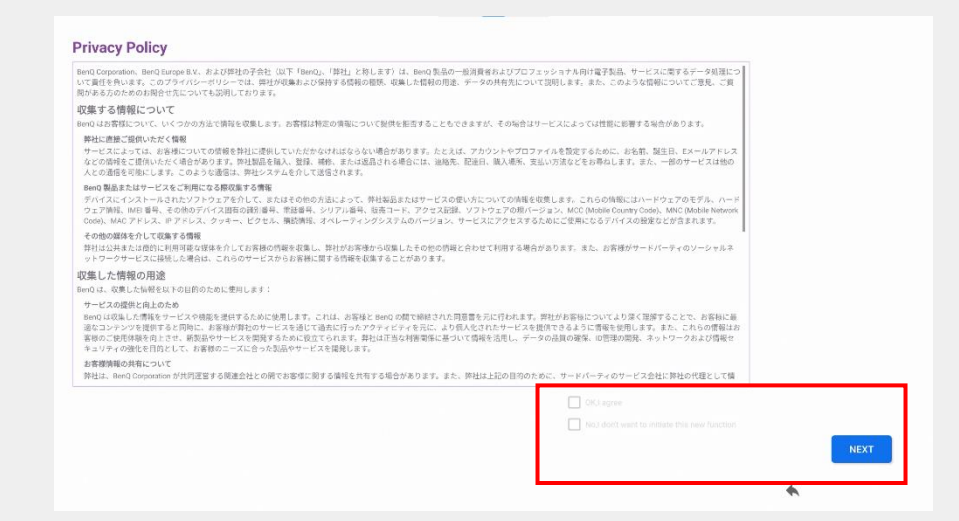

#### 11.BenQサービスを有効化し、Nextを選択します

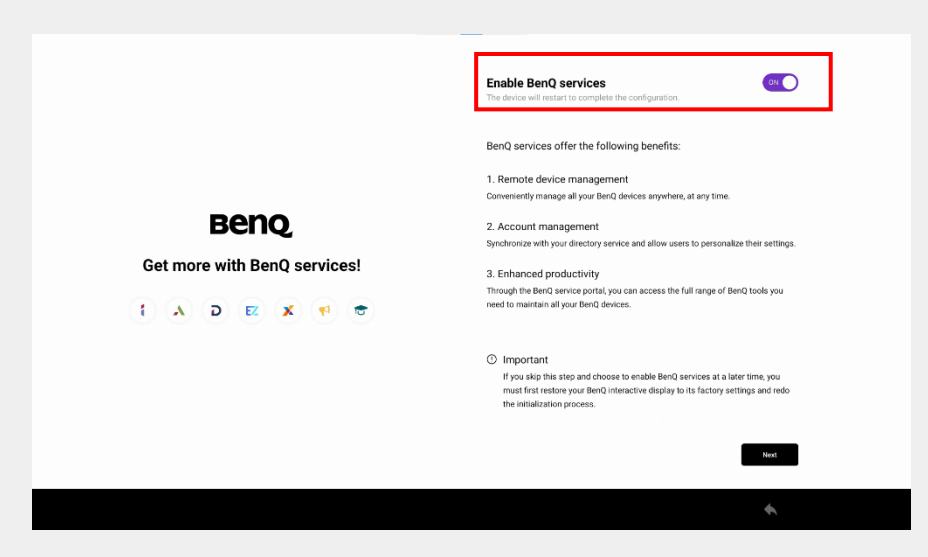

#### 12.BenQ Boardが再起動します

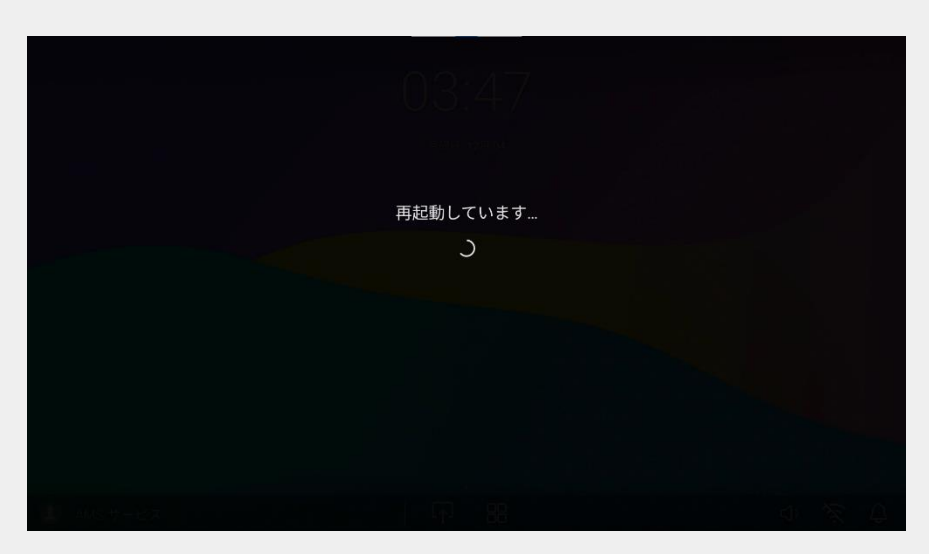

13.再起動後、管理者サービスのアクティベートのポップアップで 後からアクティベートしますを選択します

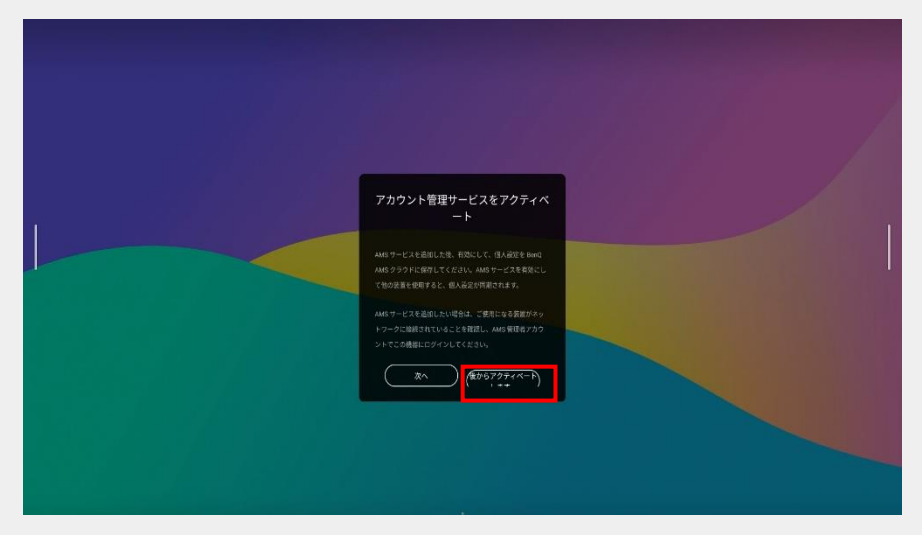

14.BenQ Boardホーム画面になります 以上で初期設定の完了となります

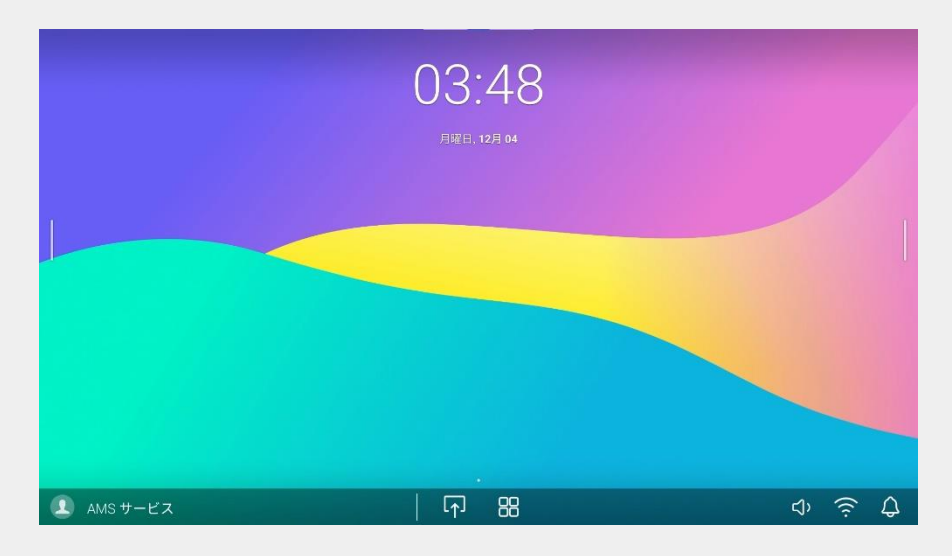

### **電子黒板の電源投入**

2通りの方法で電子黒板を起動できます

- 電子黒板の電源ボタンを押す
- リモコンの電源ボタンを電子黒板の受光部に向けて押す

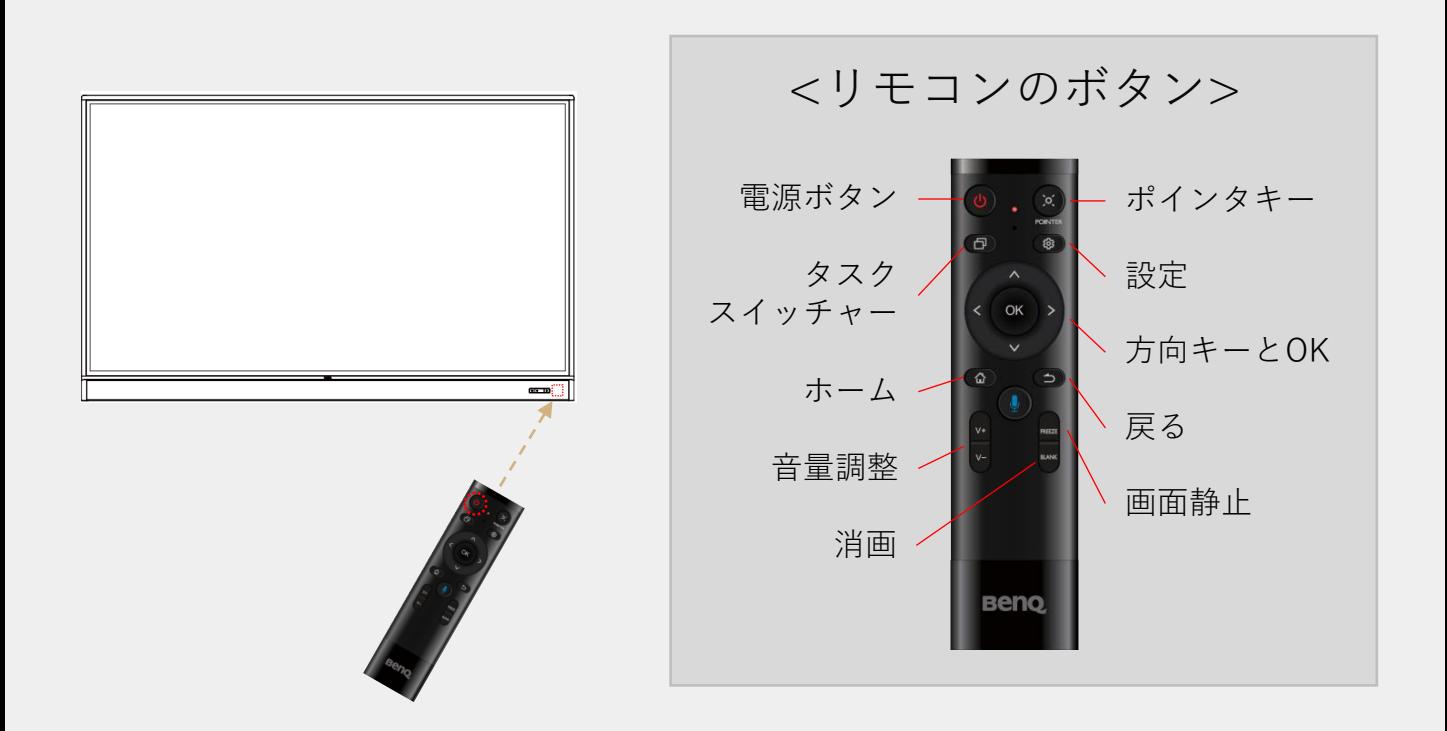

電子黒板のホーム画面が表示されます

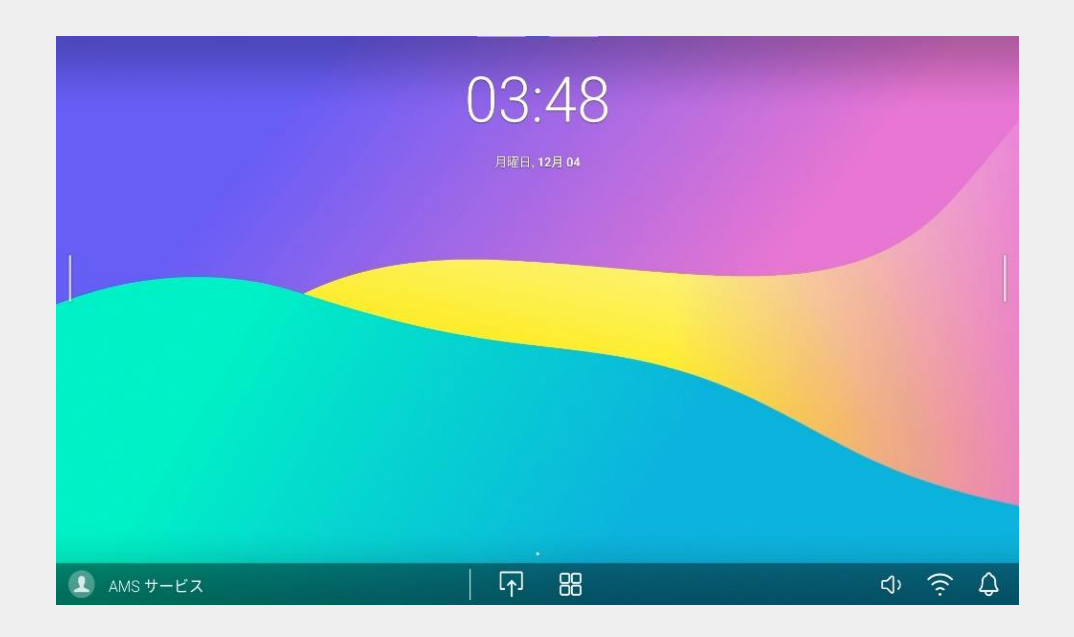

電子黒板の最新機能をご利用頂くために、 **ファームウェアの更新** と **BenQアプリの更新**を行ってください。

1. リモコンまたはフロントパネルのQアイコンを選択します

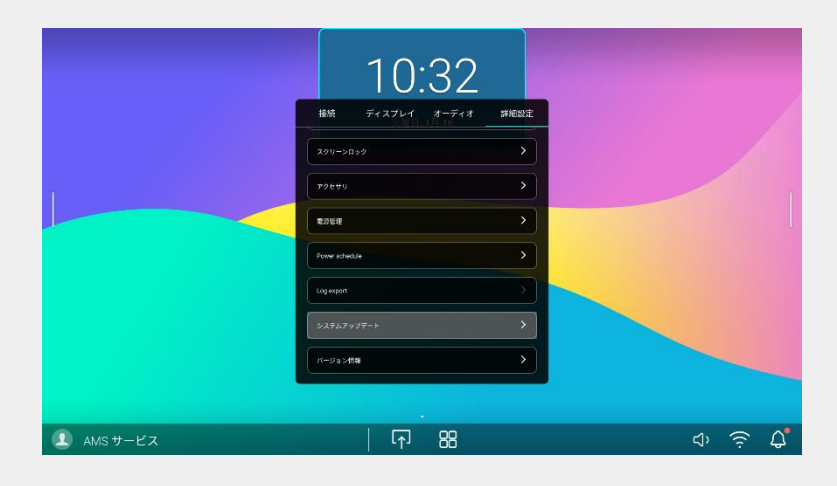

2.詳細設定より、システムアップデートを選択します

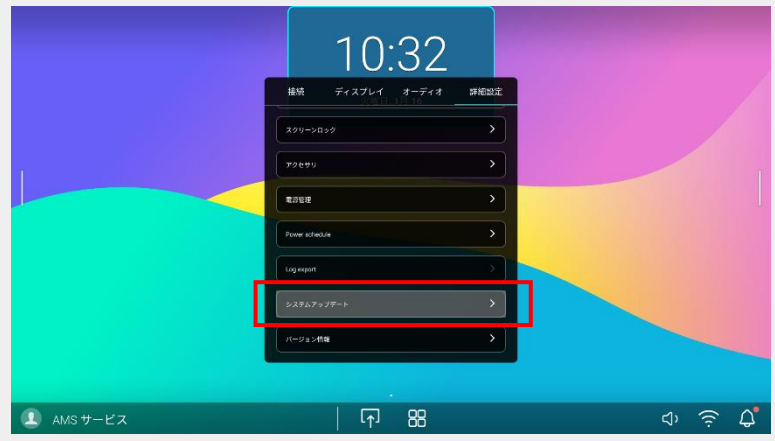

3.システムアップデートより、更新開始選択しファームウェアをダウ ンロードし更新を行います

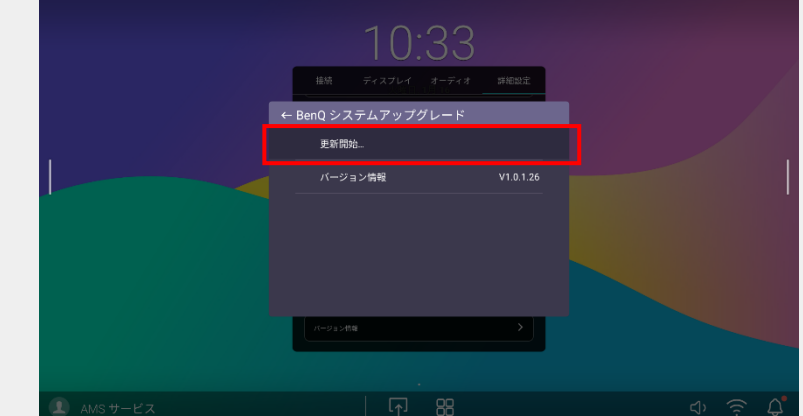

4.ホーム画面よりすべてのアプリアイコンを選択し、BenQ Appストアを選択します

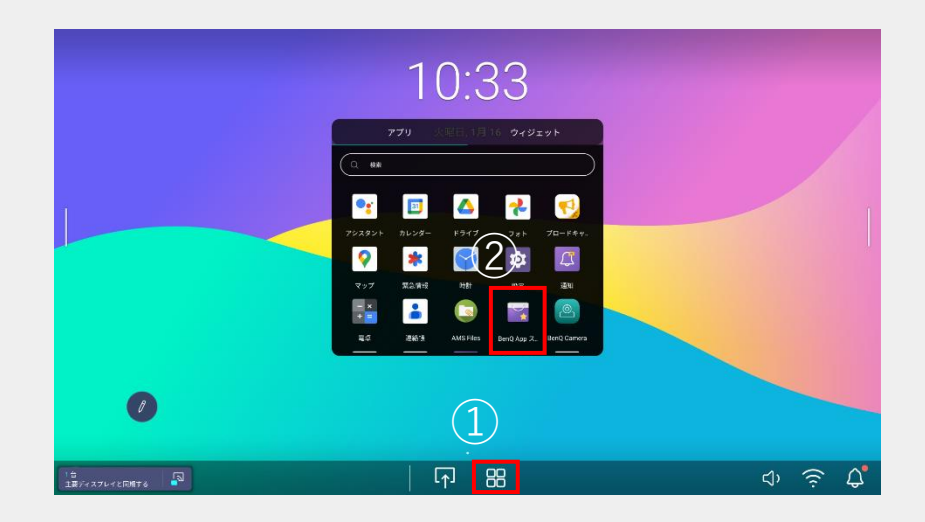

5.アップデートセンターより、BenQアプリの更新を行います

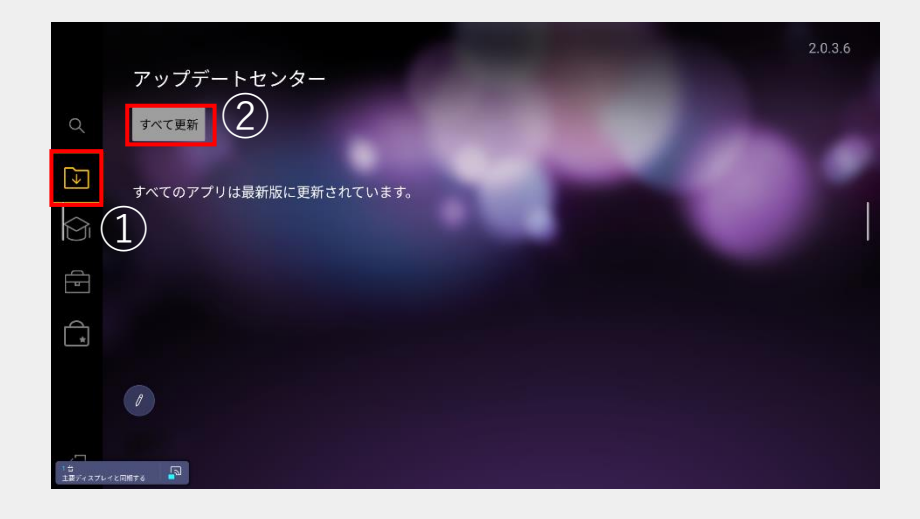

電子黒板の機能を快適にご利用頂くために、 **アプリの重ねて表示の許可**と**英字キーボードの追加**を推奨しております。

1. 電子黒板ホーム画面より、設定の起動します

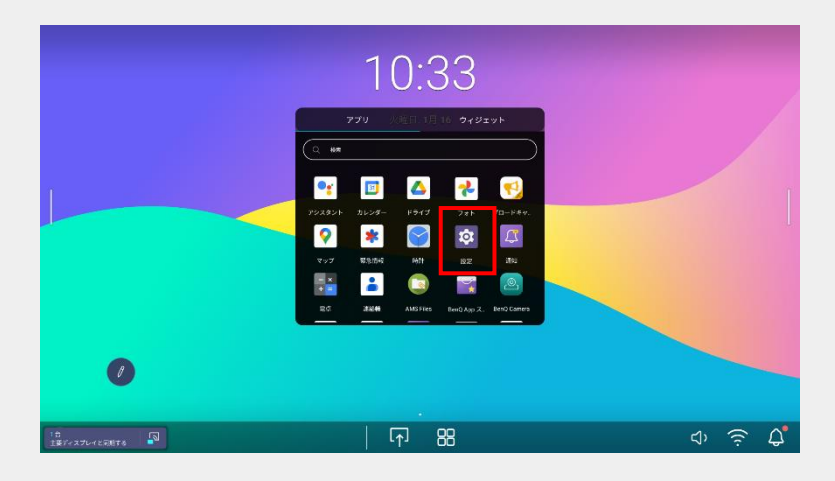

2.設定>アプリより、特別なアプリアクセスを選択します

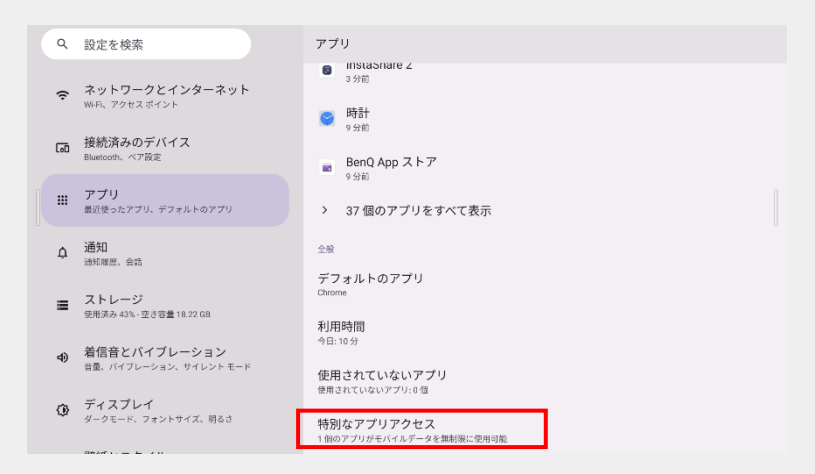

3.特別なアプリアクセスより、他のアプリの上に重ねて表示を選択します

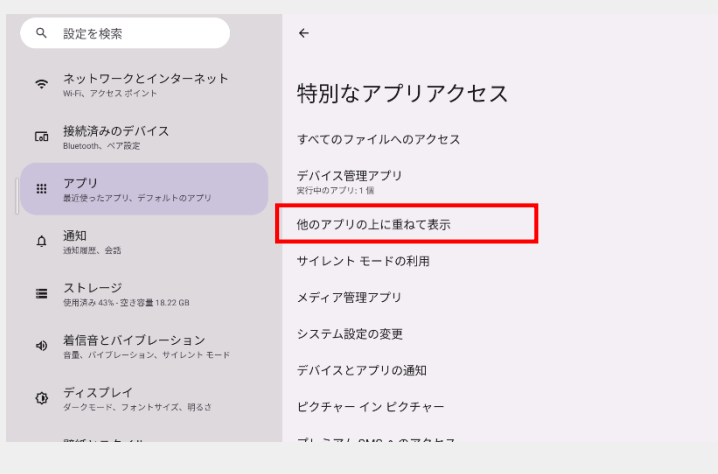

4. プリインストールされているアプリに対して許可の権限を 付与します

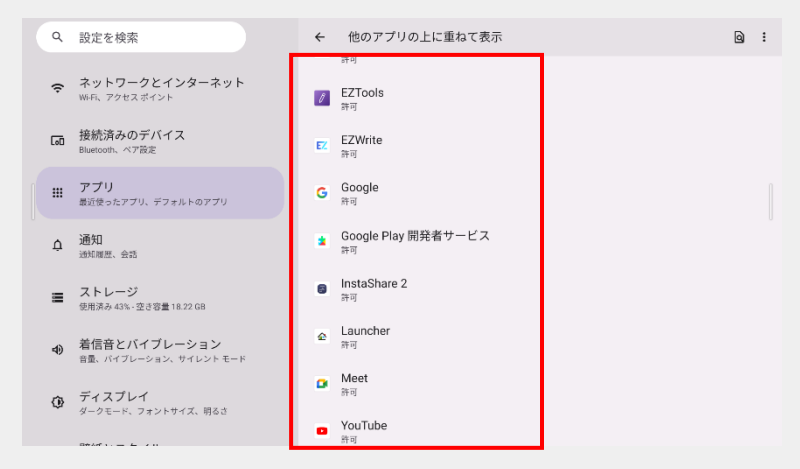

5.設定>システム>言語と入力より、画面キーボードを選択します

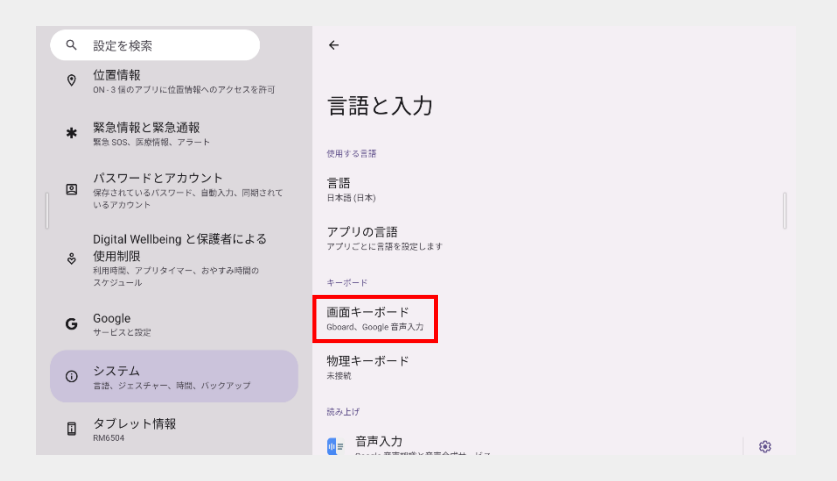

6.画面キーボードより、Gboardを選択します

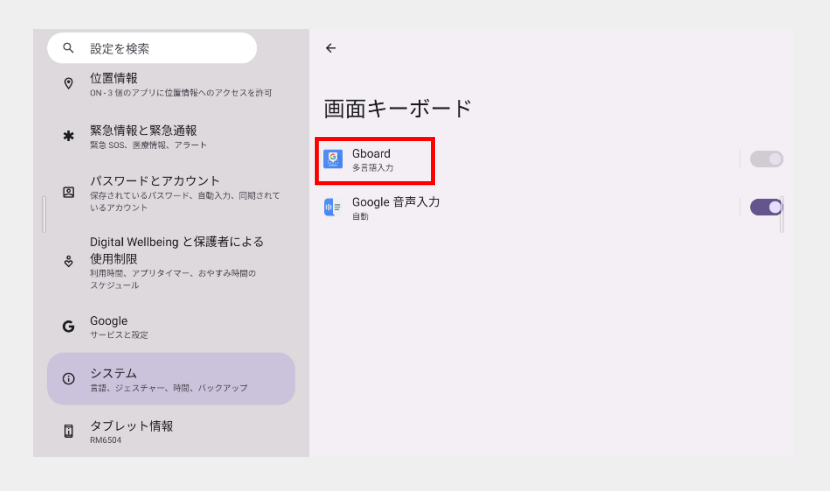

7. 言語より、キーボードを追加を選択します

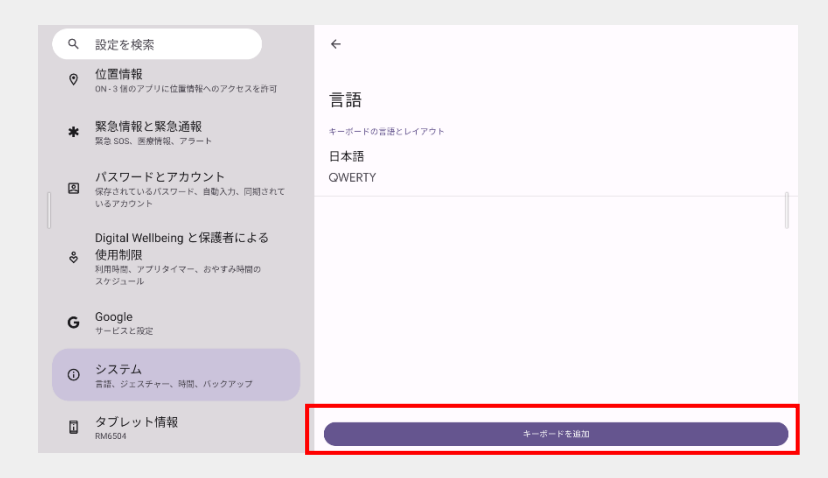

8.言語一覧より、英語>英語(米国)を選択します

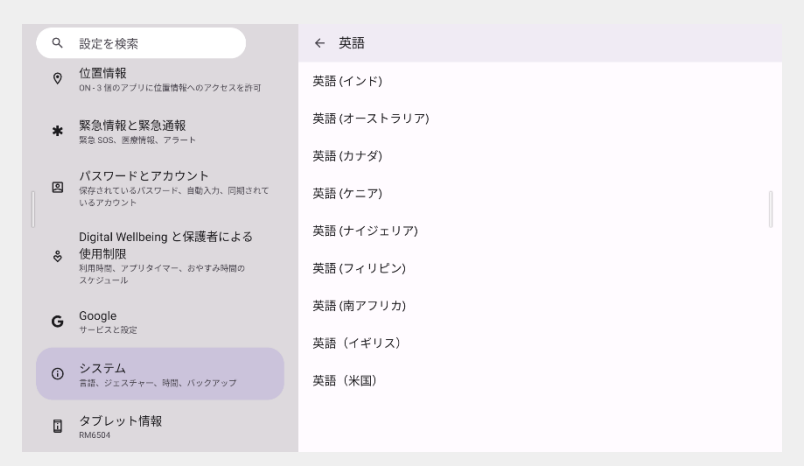

9.以上により英語キーボードが追加された事が確認できます

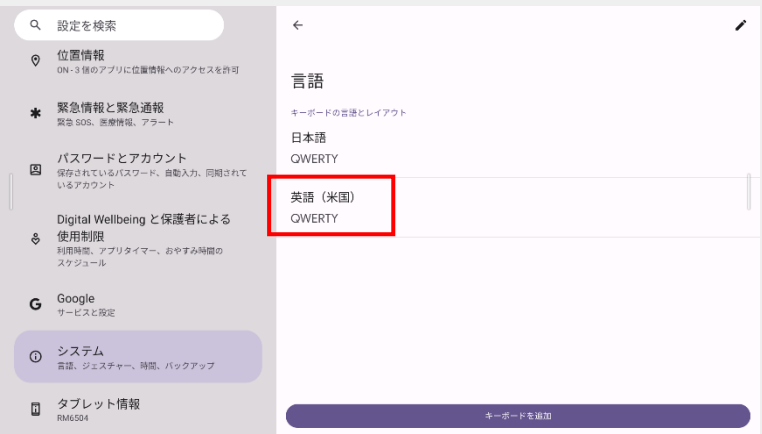

※Gboardがインストールされていない場合はGoogle Playよりダウンロードお願いいたします 詳細は56ページ

ホワイトボードアプリ 「EZWrite 6」 の最新機能をご利用頂くために、 **最新版のインストール** を行ってください。

ホワイトボードアプリ「EZWrite 6」を起動します

1.ホーム画面よりすべてのアプリアイコンを選択し、EZWrite 6を選択します

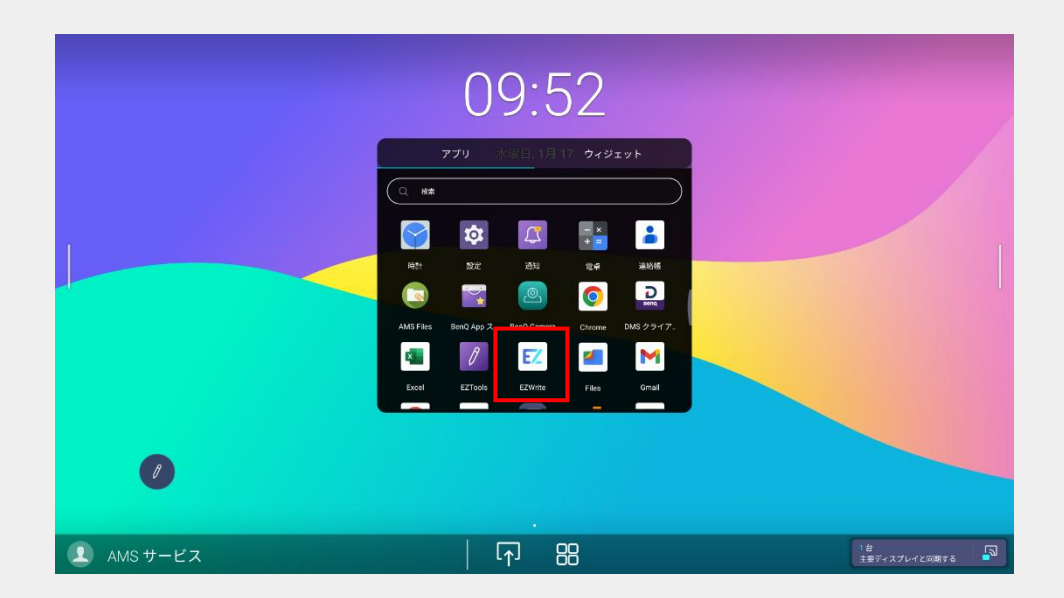

2. EZWrite 6 が起動します

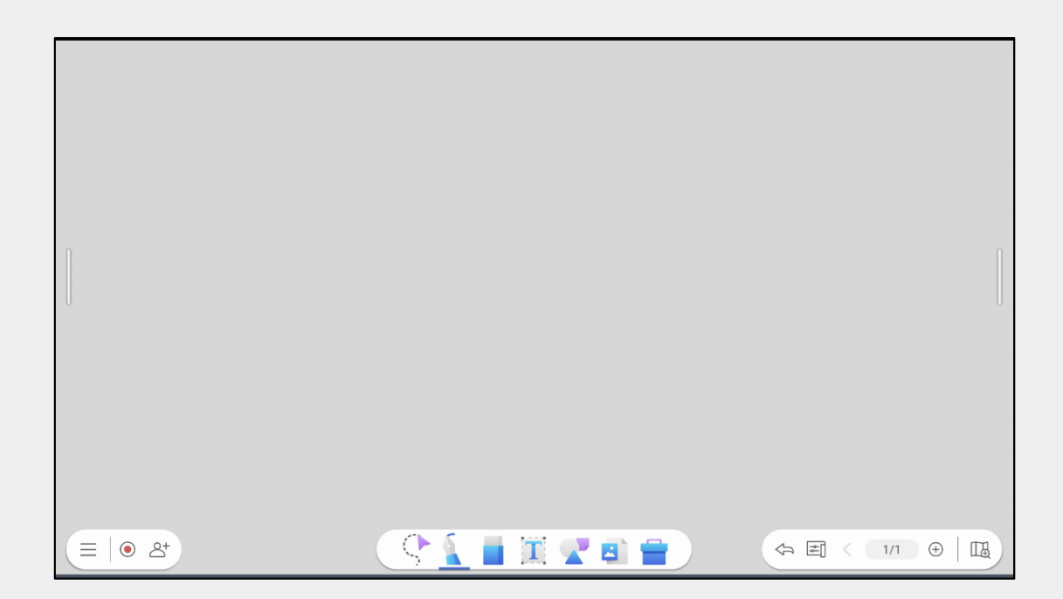

EZWrite 6 を最新版へ更新します

1. EZWrite 6 ホーム画面より、三 アイコンから、 ロアイコンを選択します

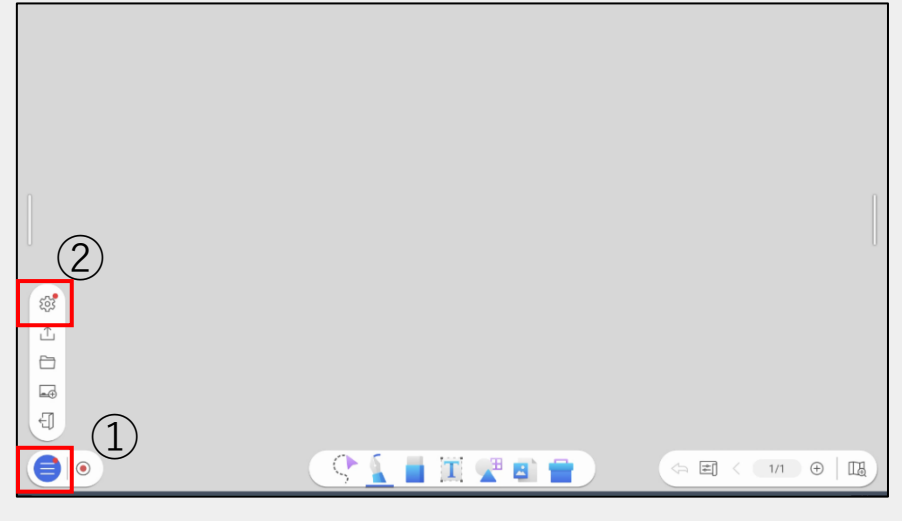

2.「設定の現在のバージョン」より、「更新」アイコンを選択します

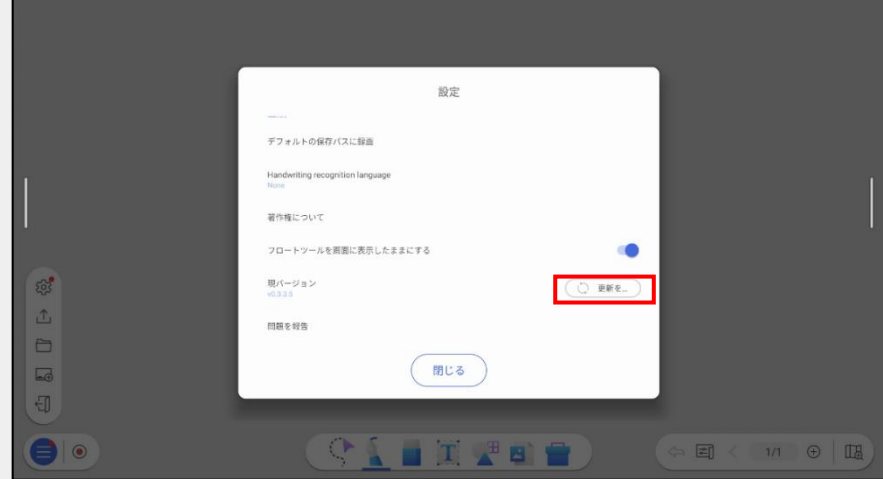

3. EZWrite 6 の最新版をダウンロードします

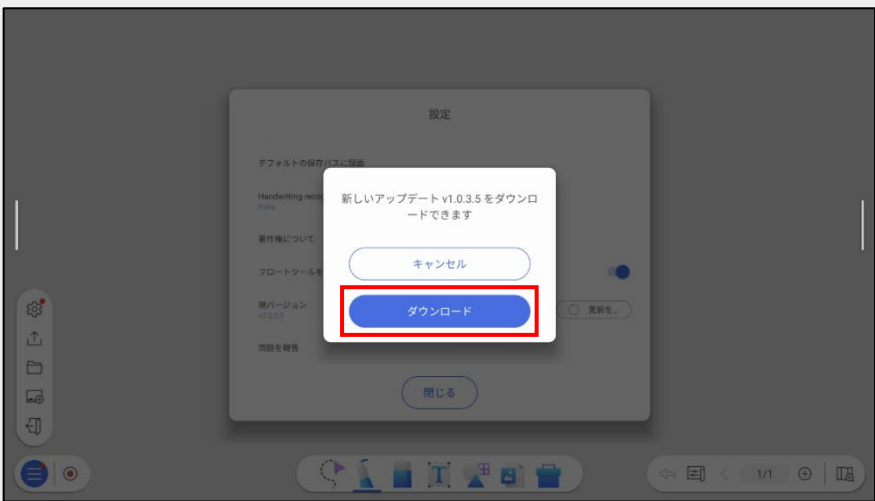

利用したい手書き認識の言語を追加します

1. ホワイトボードホーム画面より、〓 アイコンより、 アイコンを選択し、手書き認識言語を選択します

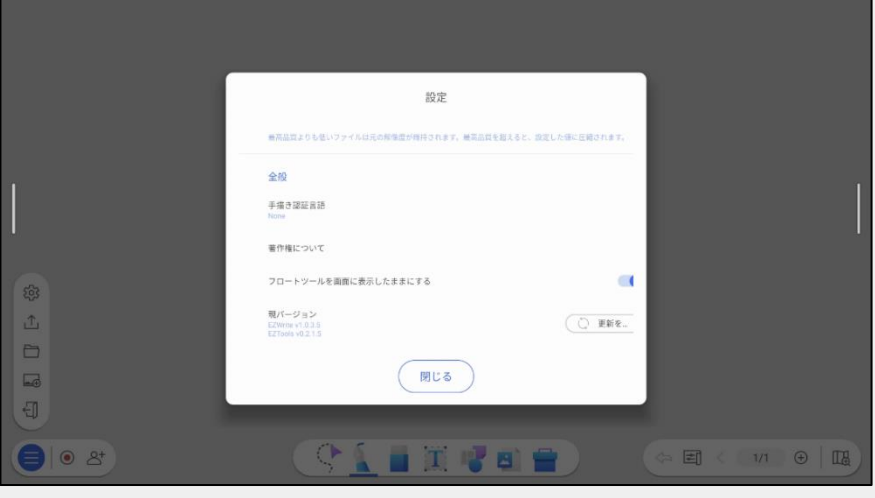

2.+より、手書き認識言語より追加したい言語をダウンロードします

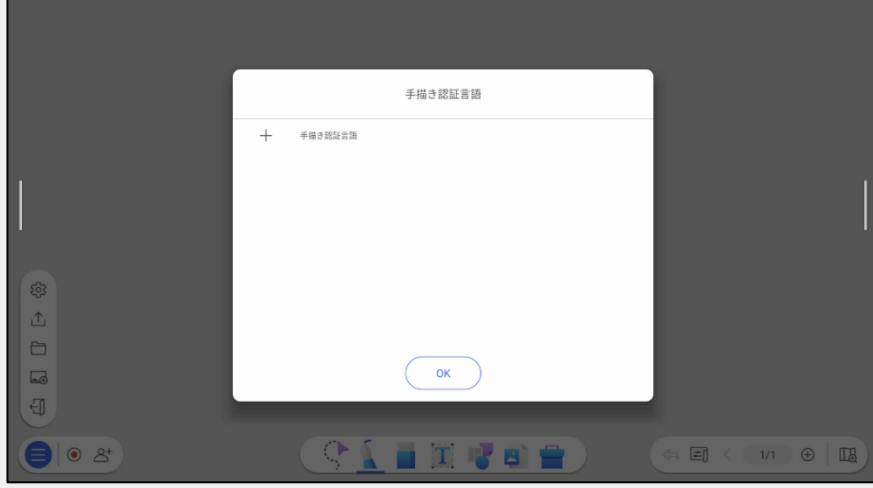

3.ダウンロードした言語が追加されます(詳細は44ページ)

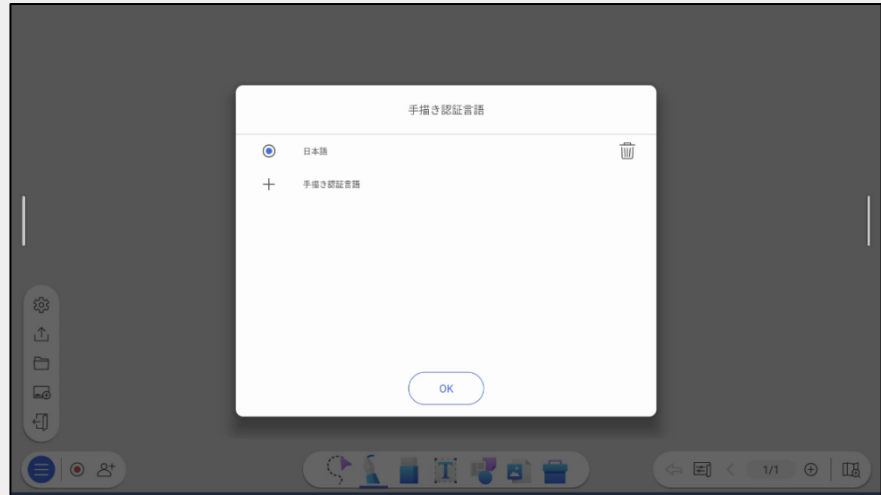

20

# <電子黒板の使い方 ①> 有線接続で 端末画面を表示する

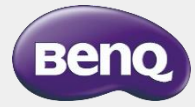

### **電子黒板と端末の接続**

1. 入力ソース切替画面は3通りの方法で表示できます。

方法① 画面の下部の入力ソースアイコンを選択

方法② BenQ Board本体の設定ボタンまたはリモコンのΦを選択

方法③ BenQ Boardサイドバーより、接続を選択

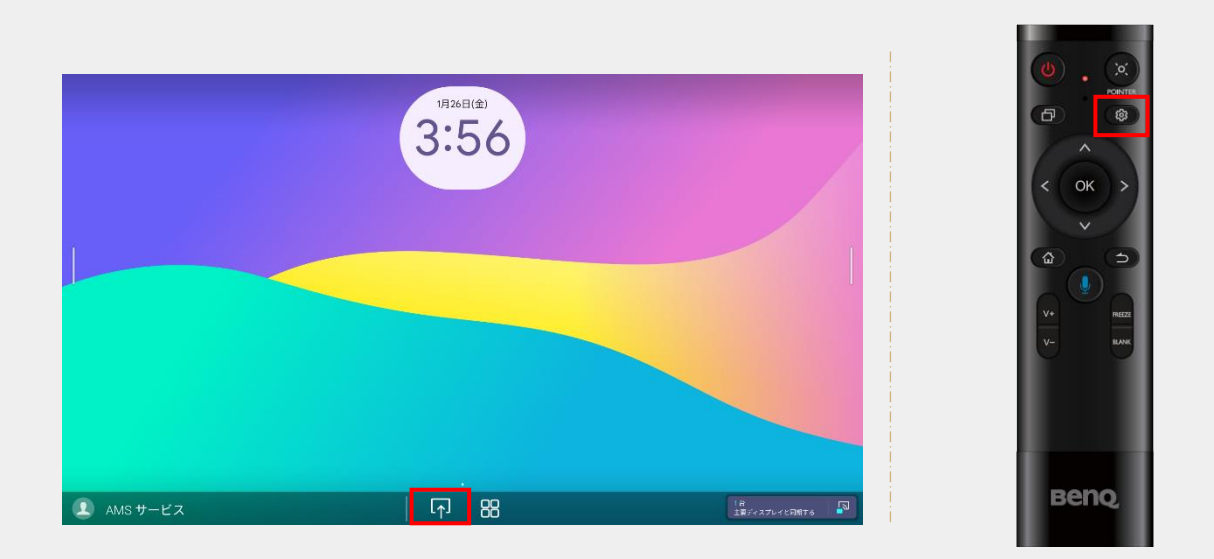

2. 接続から入力ソースを2回選択すると画面が切り替わります

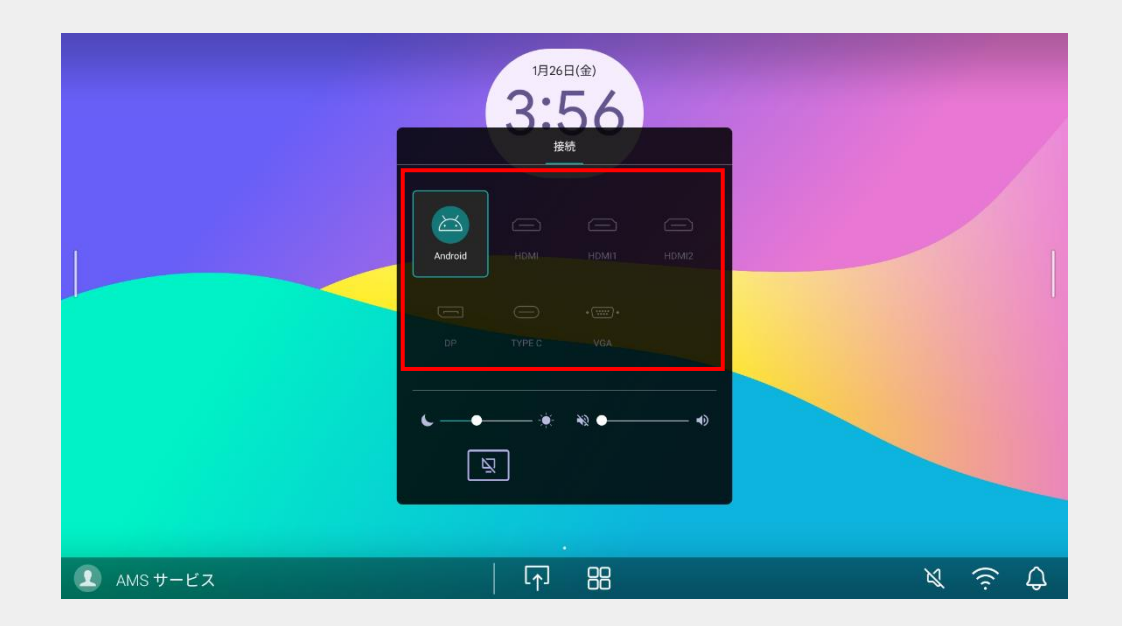

### **電子黒板と端末の接続**

#### **方法① USB Type-C ケーブルで接続**

映像/音声の出力、タッチ機能、端末給電ができます。

※USB Type-C ケーブルとパソコンのUSB Type-Cポートの両方が DisplayPort機能に対応している必要があります

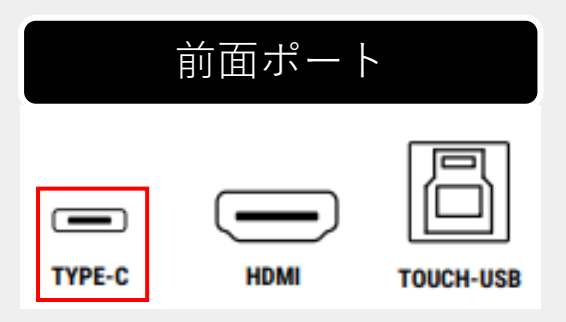

#### **方法② HDMI とタッチケーブルで接続**

映像/音声の出力、タッチ機能ができます

※HDMIケーブルとタッチ用USB Type-Bケーブルの両方を使って、 パソコンのHDMIポートとUSB Type-Aポートに接続してください。 (HDMIケーブルのみの接続の場合は、映像/音声の出力のみとなります)

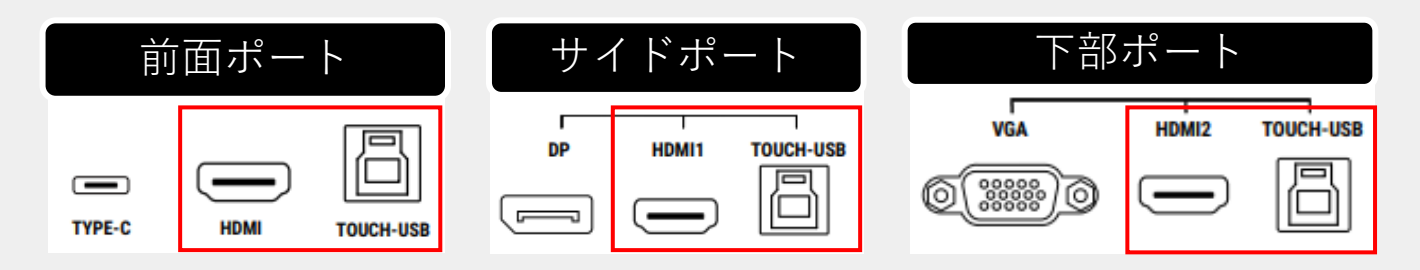

※サイド、下部のポートを使用する場合は、「HDMI1とTOUCH1」または「HDMI2と TOUCH2」とセットで接続してください。

(HDMI1とTOUCH2の組み合わせではタッチ機能が使えません)

<タッチ機能対応OS> Windows、macOS、Chrome OS、 Linux

※機種や、OSのバージョンによってはマルチタッチがご利用いただけない場合がございます

**フローティングツール**

電子黒板の画面を2本の指で長押しすれば注釈を書き込みがで きるツールが表示されます ※ホワイトボートアプリ「EZWrite 6」起動時は使用できません。

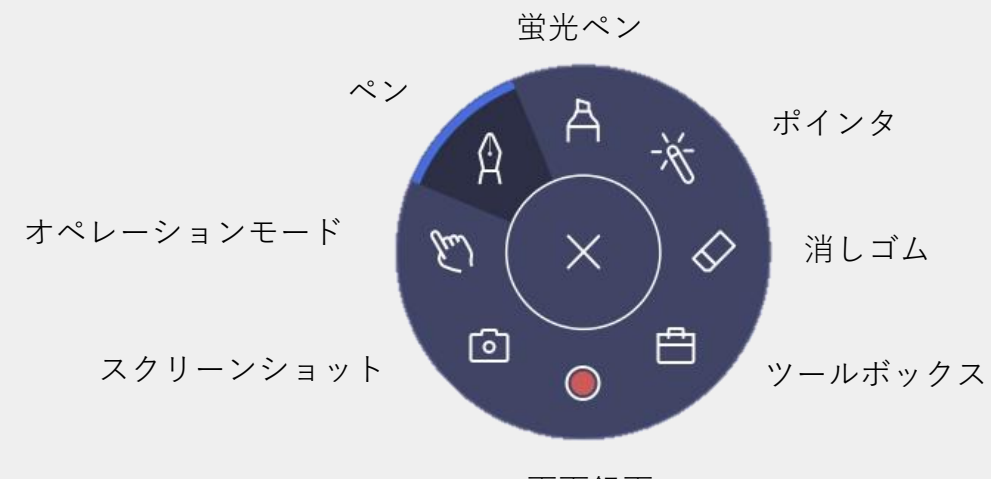

画面録画

利用シーン① インフィンの 利用シーン②

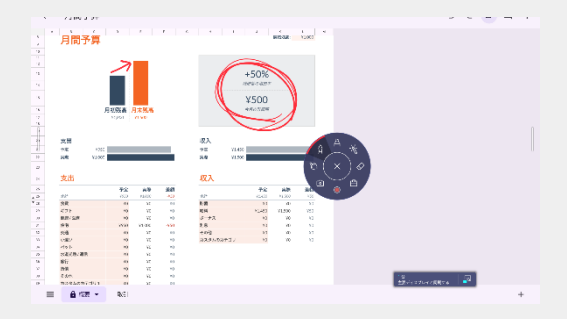

電子黒板内のスプレッドシートを利用し 注釈を書く

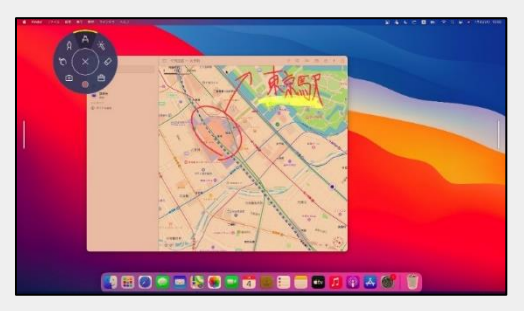

MacBookと電子黒板をUSB Type-C ケーブルで接続し注釈を書く

フローティングツールを常に表示したい場合

EZWrite 6を起動し、設定の「フロートツールを表示したままにする」を有効化する と注釈アイコンが常に表示されます

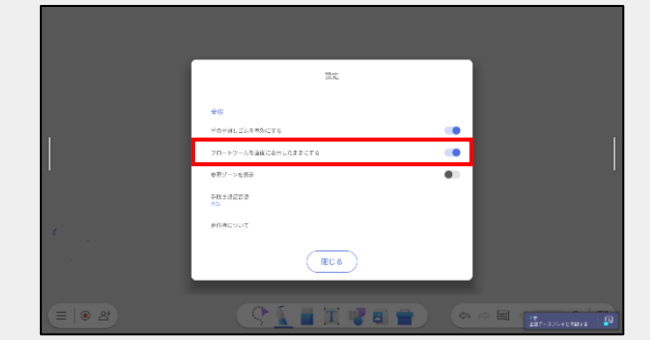

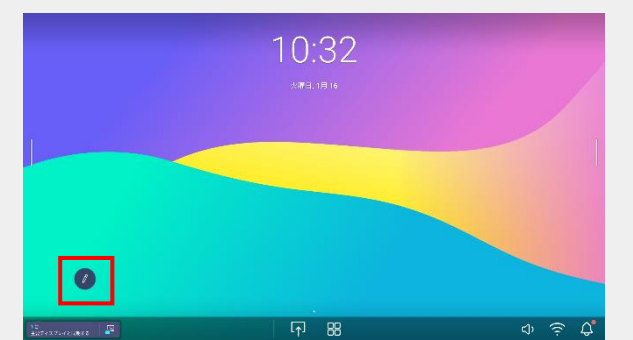

# <電子黒板の使い方 ②> ワイヤレスで 端末画面を共有する

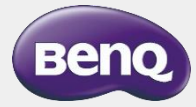

# **ワイヤレスミラーリングアプリ InstaShare 2**

InstaShare 2とは、電子黒板に接続されたスマートフォンやPCの画面を共 有するアプリケーションになります。

\*ワイヤレスミラーリングでは電子黒板と端末が同一のネットワークに接続する必要があります \*お客様のネットワーク環境によってはご利用できない場合がございます

<画面共有アプリ(InstaShare2)の起動>

03:30  $\overline{\alpha}$   $\overline{\text{max}}$ ◎検索 EZToc ¥. P. M O EZ. G  $\blacksquare$ 中  $\blacktriangleright$ **D**  $\boxed{5}$  $EZ$ 1台<br>主要ディスプレイと同期する ■  $\Omega$  AMS  $\psi$ -EZ 中 88

アプリ一覧からInstaShare2を選択します

InstaShare2アプリが起動します

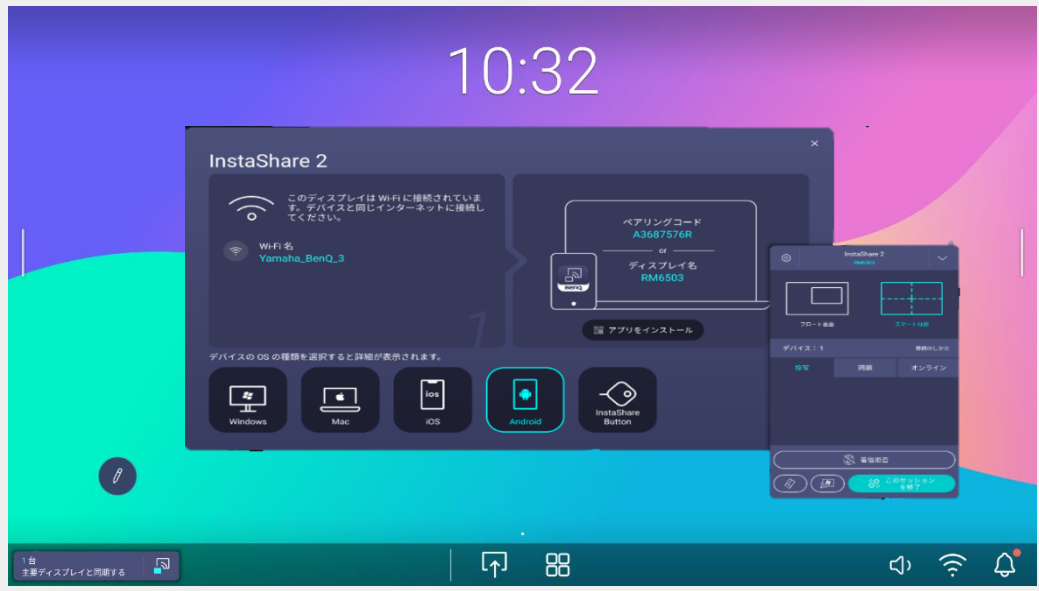

## **AirPlayで接続**

画面上部からコントロールセンターを 開きます

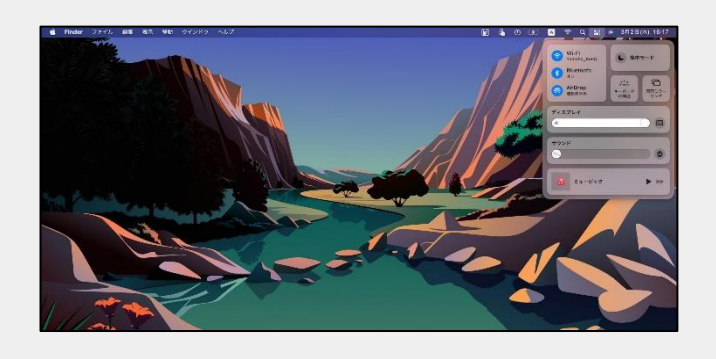

Mac iPad、iOS

画面上部から下に向かってスワイプし てコントロールセンターを開きます

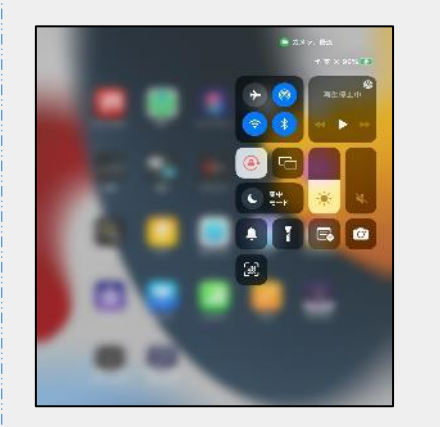

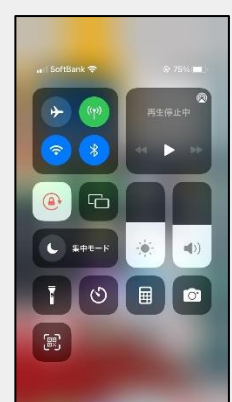

画面ミラーリングを選択し 電子黒板を選択します

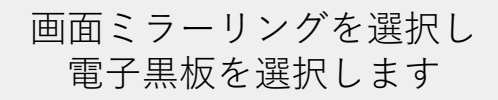

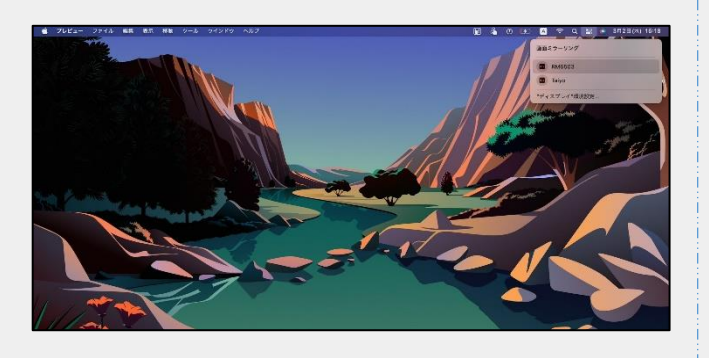

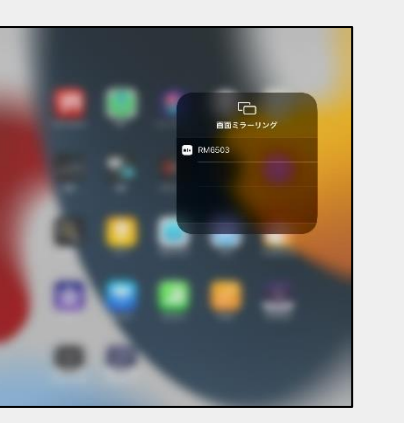

## **Chromecastで接続**

Chromeブラウザを開きます

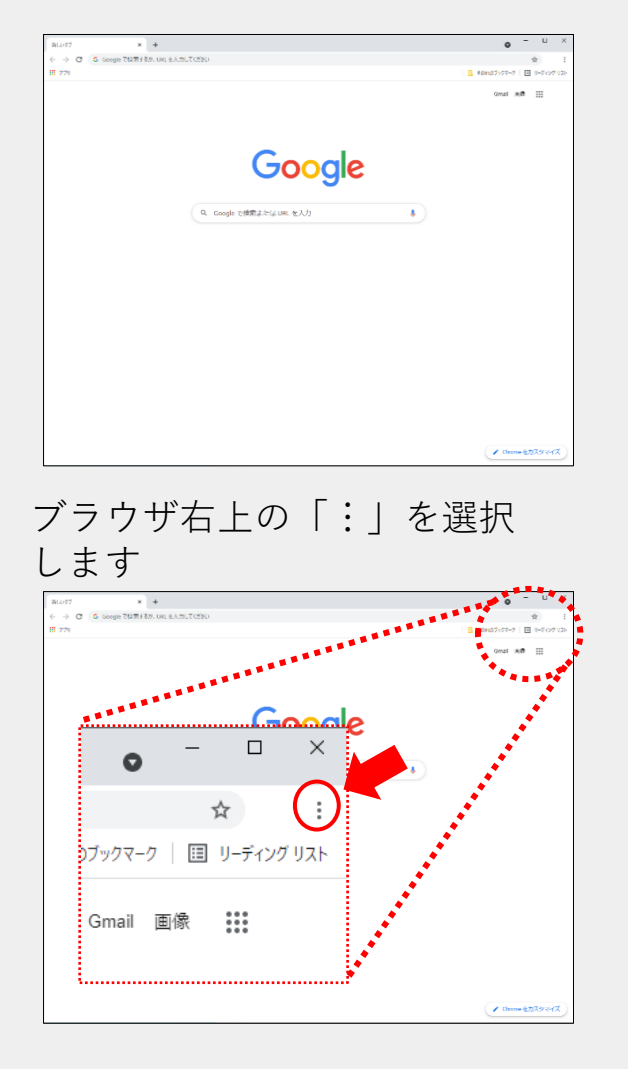

#### 保存して共有より、キャストを 選択 します

5 履歴 土 ダウンロード  $Ctrl + j$ ☆ ブックマークとリスト  $\rightarrow$ **口 拡張機能 直 開覧履歴を消去...** Ctrl+Shift+Delete  $\mathbb{Q}$   $\chi$ - $\mathbb{A}$  $- 100\% + 12$ **中 印刷…**  $Ctrl + P$ G Google でこのページを検索.. 保存 图 翻訳… L2 名前を付けてページを保存... Ctrl+S 検索と編集 □ 保存して共有 で ショートカットを作成... ▲ その他のツール 共有 ◎ ヘルプ GD リンクをコピー **@ 設定** 「「」 お使いのデバイスに送信 日 終了 QRコードを作成 50 キャスト... ■ 組織によって管理されています

ソースを選択し、デスクトップまた はタブをキャストを選択し、 電子黒板を選択します

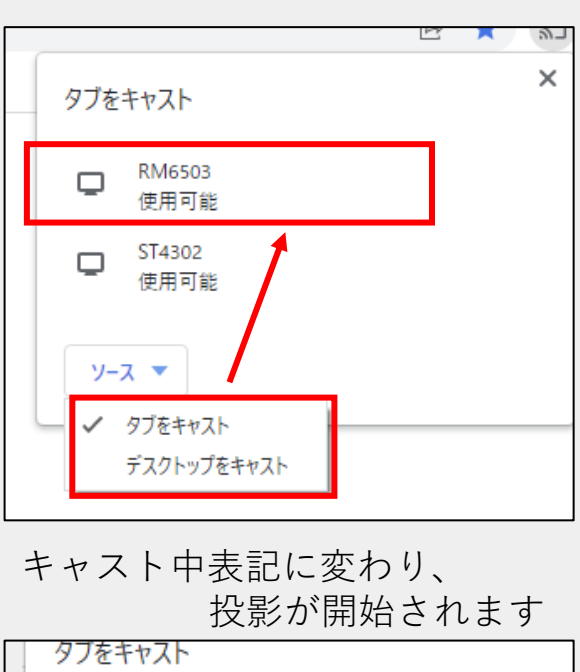

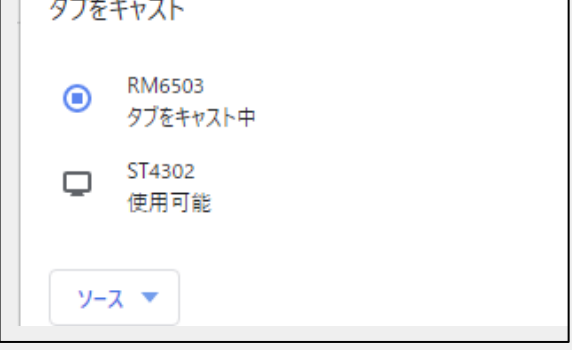

投影を停止する場合は、リストの 投影中のデバイスを再度選択します

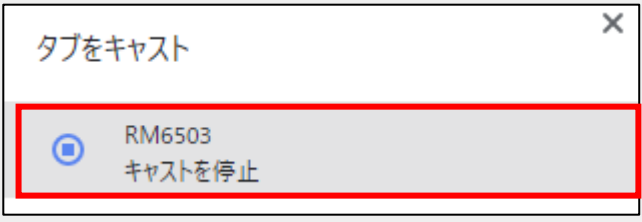

## **InstaShare 2アプリで接続**

<アプリケーションのインストール方法>

・Windows、Macの場合

BenQホームページより、InstaShare2アプリをダウンロード インストールします

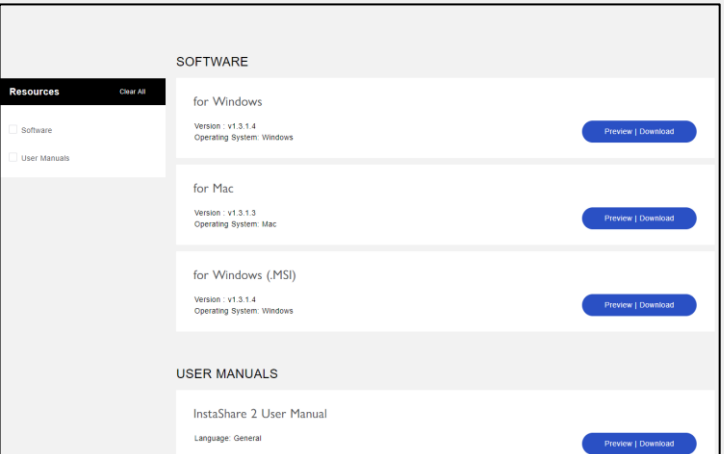

・AndroidまたはiPad、iOS端末の場合

Google PlayまたはApp StoreよりInstaShare2をダウンロード インストールします

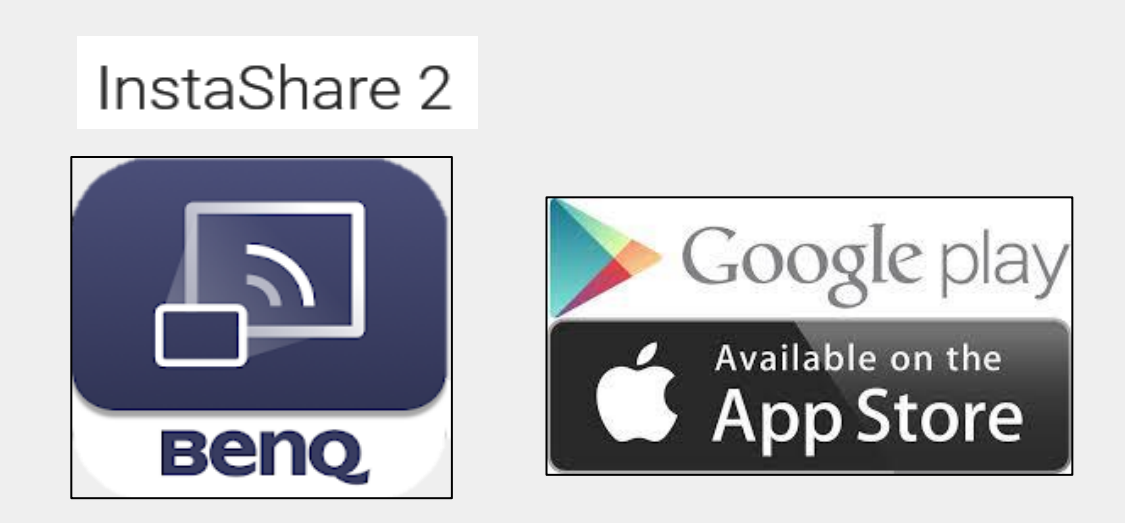

# **共有する (InstaShare 2)**

#### Windows PC, Mac PCの場合

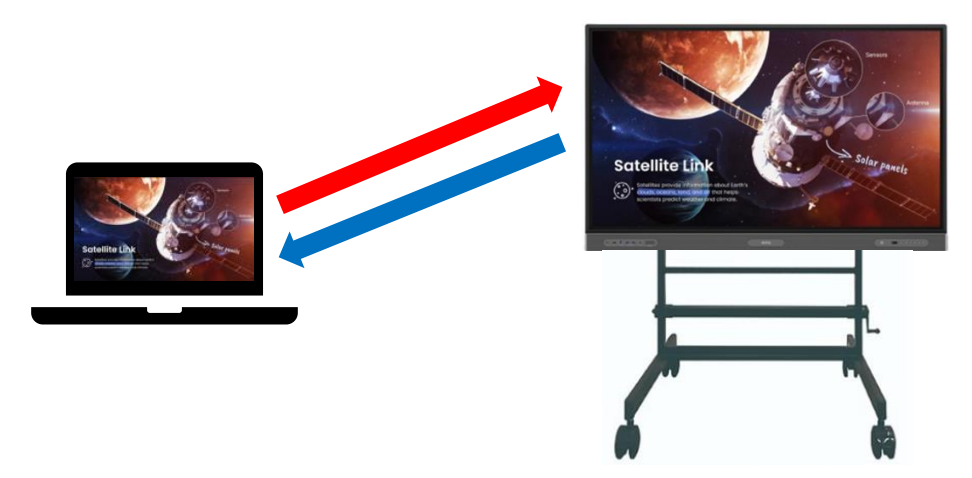

PC画面を電子黒板へ

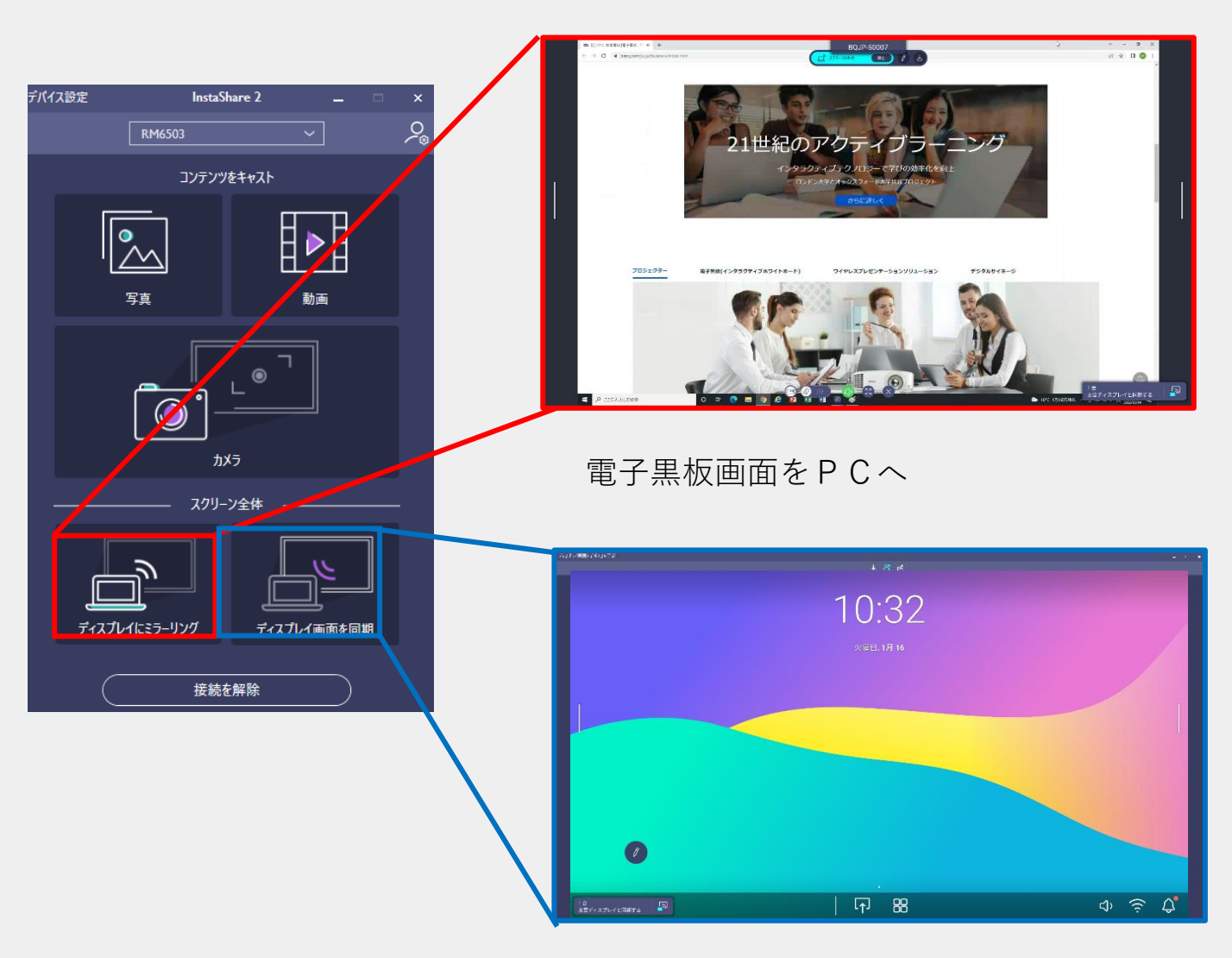

# **共有する (InstaShare 2)**

#### Android、iPad、iOS端末の場合

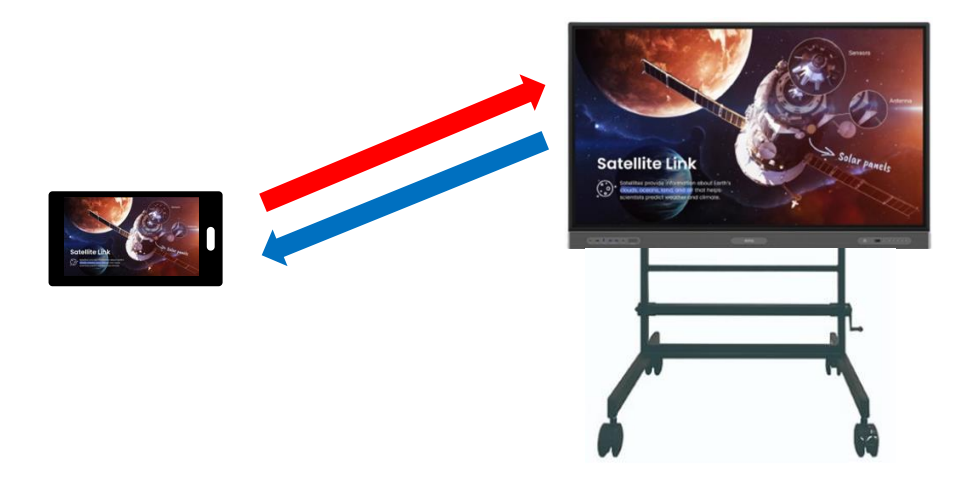

タブレット、スマートフォン画面を電子黒板へ

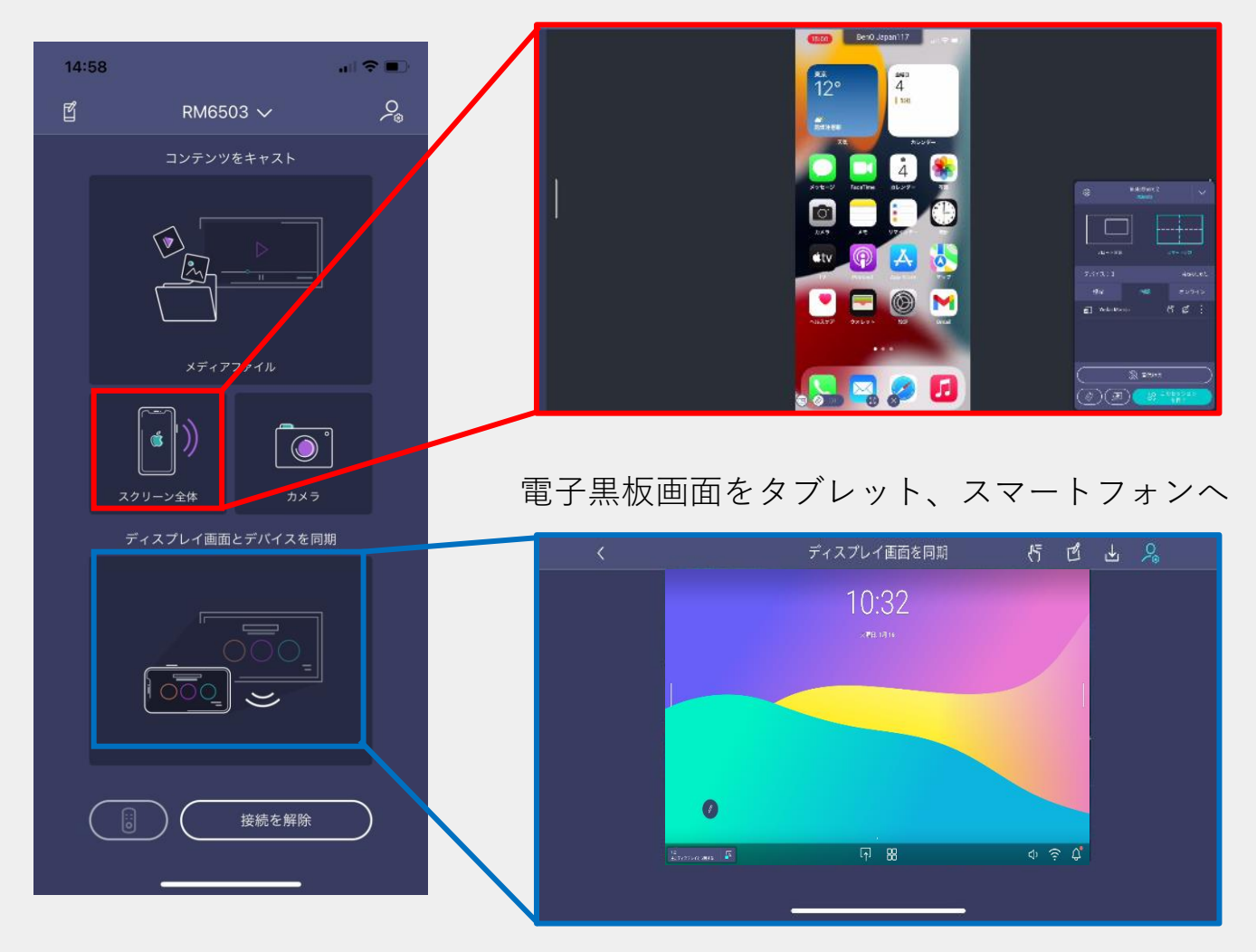

# **共有する (InstaShare 2)**

・InstaShare 2の注釈機能

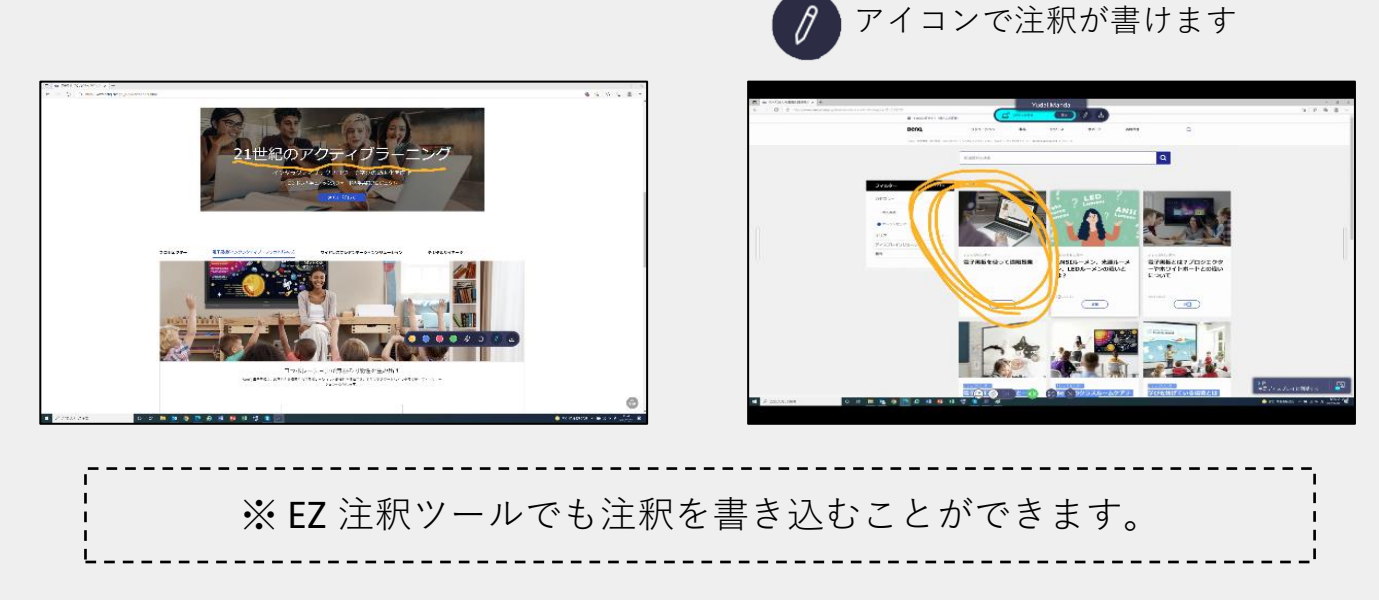

・タッチ操作

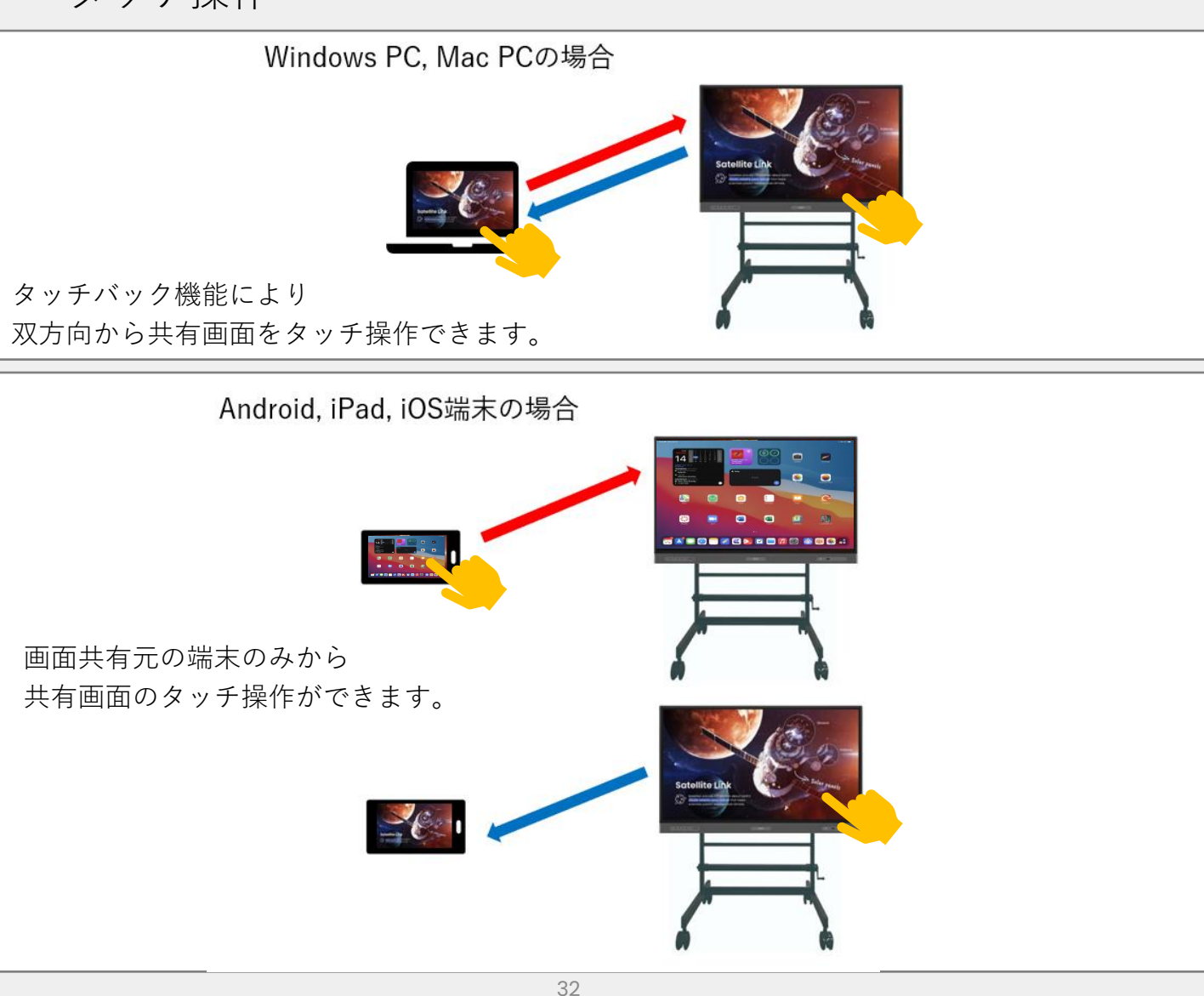

# <電子黒板の使い方 ③> ホワイトボード機能を使う

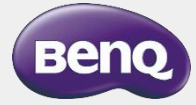

# **ホワイトボードアプリ EZWrite 6**

EZWrite 6とは、電子黒板にプリインストールされているホワイトボードアプ リになります。 \*Windows、Mac版につきましては弊社ホームページより、ダウンロードお願いいたします。

#### <ホワイトボードアプリ(EZWrite 6)の起動>

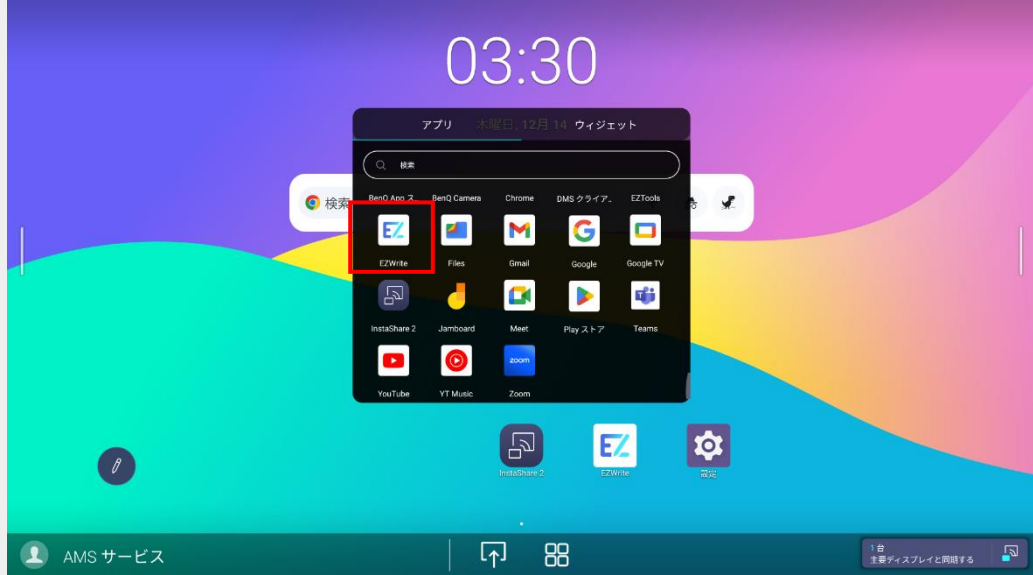

アプリ一覧からEZWrite 6を選択します

EZWrite 6アプリが起動します

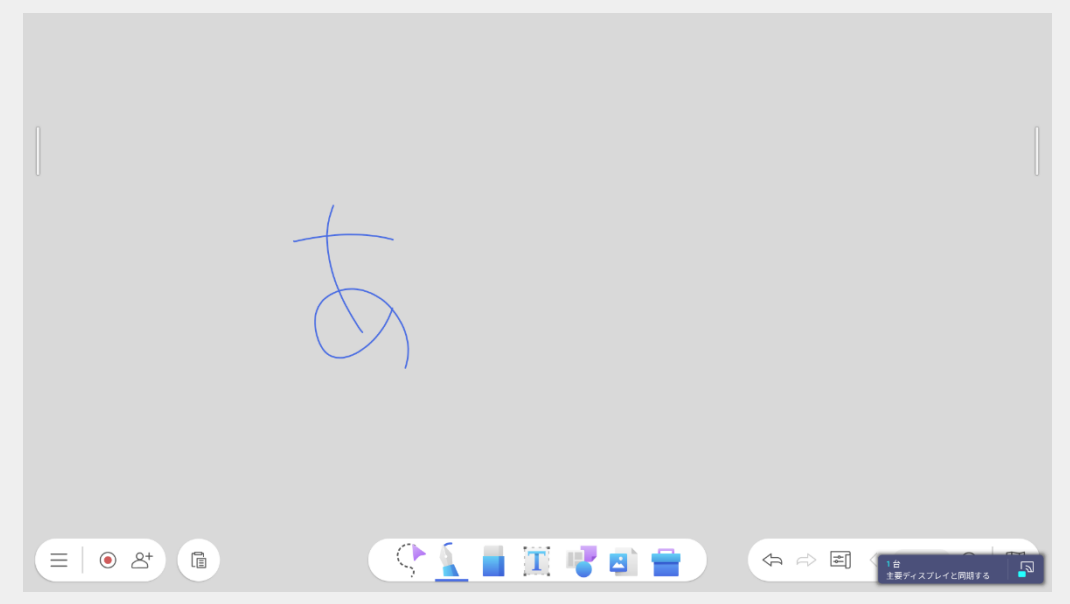

### **選択モード**

ツールバーの選択アイコンを選択すると「選択モード」になります。 タッチでオブジェクトの選択や調整、2本指でホワイトボードページの拡大 縮小などができます。

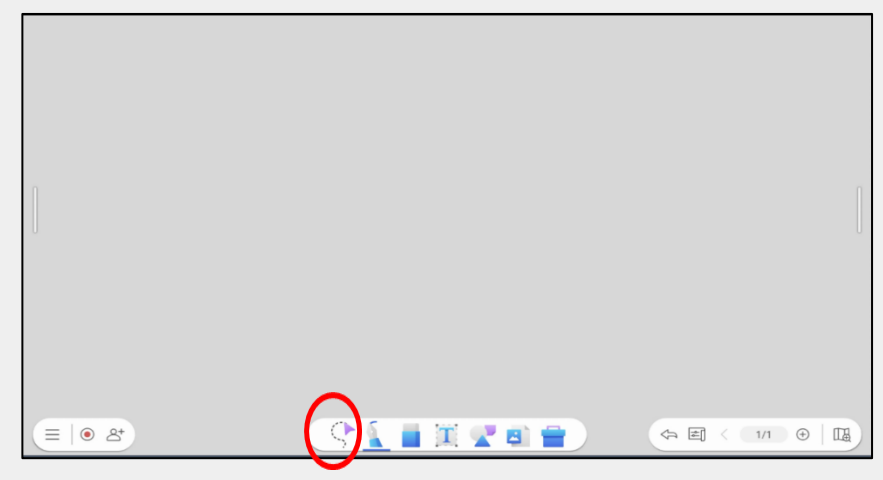

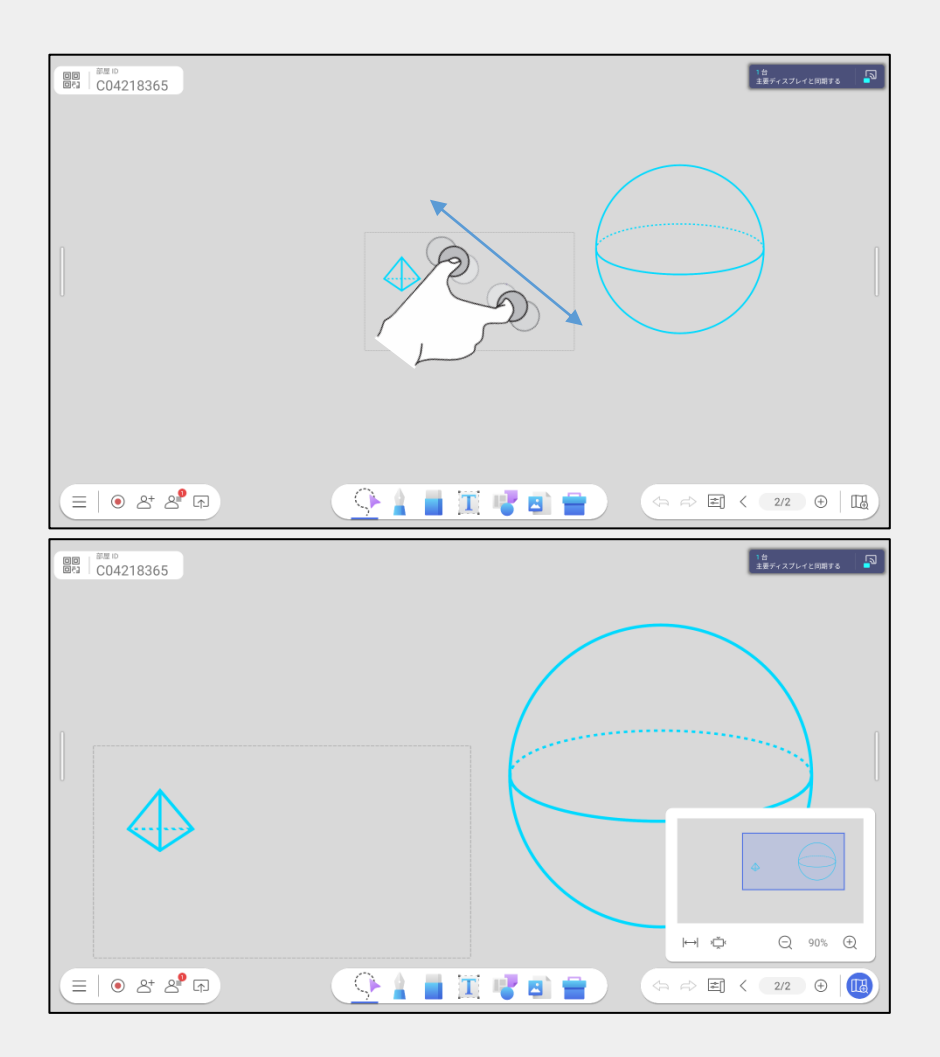

**ペン**

1. ツールバーのペンアイコンを選択することで書き込みができます

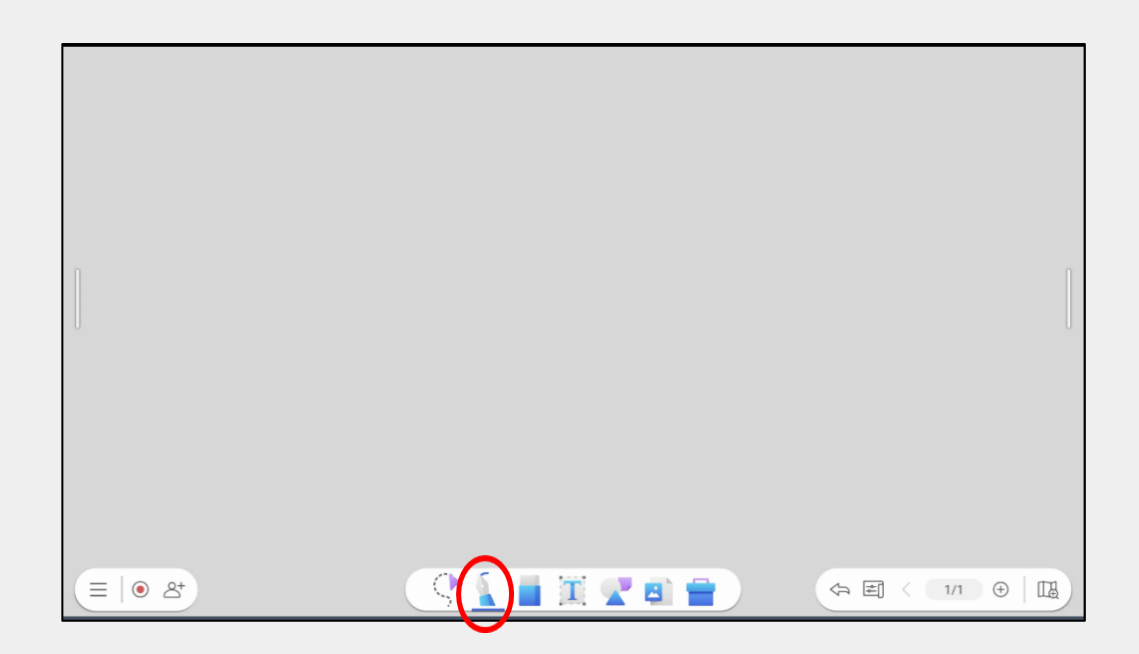

2.ペンアイコンを2回選択することでペンの設定画面が表示され、 色、太さ、ペンモード、カスタムカラーの登録ができるようになります

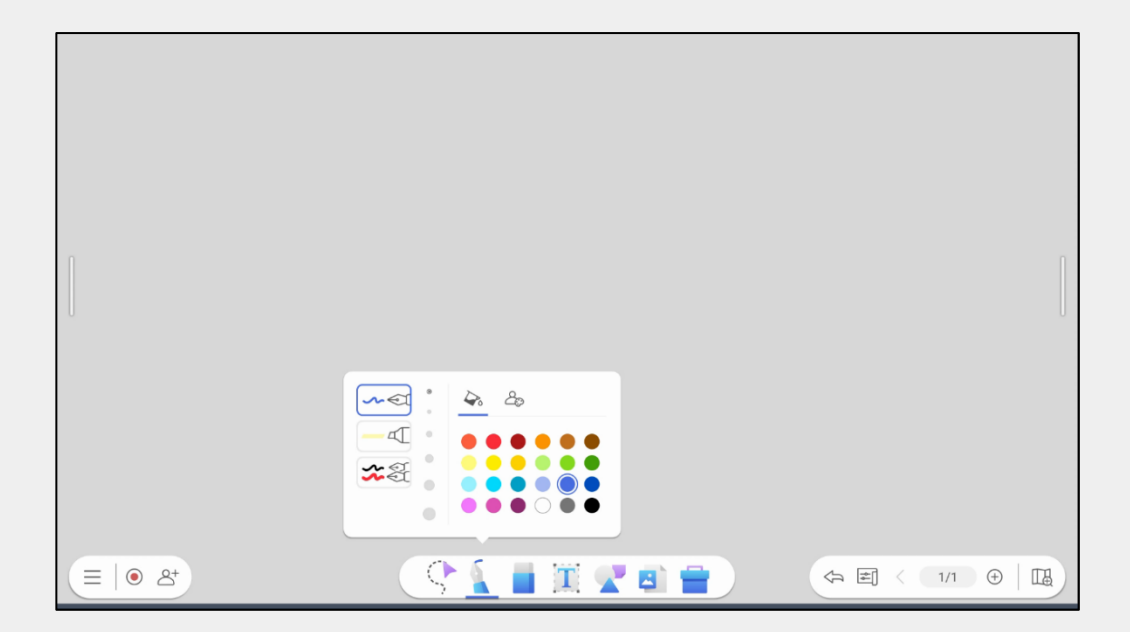

\*デュアルペンモードでは付属の2本のペンを使うことで同時に2種類の色で書くことができます

# **消しゴム**

<消去方法(1)>

ツールバーの消しゴムアイコンを書いたものを消すことができます ①指先消し

②ストローク消し

③全部消し

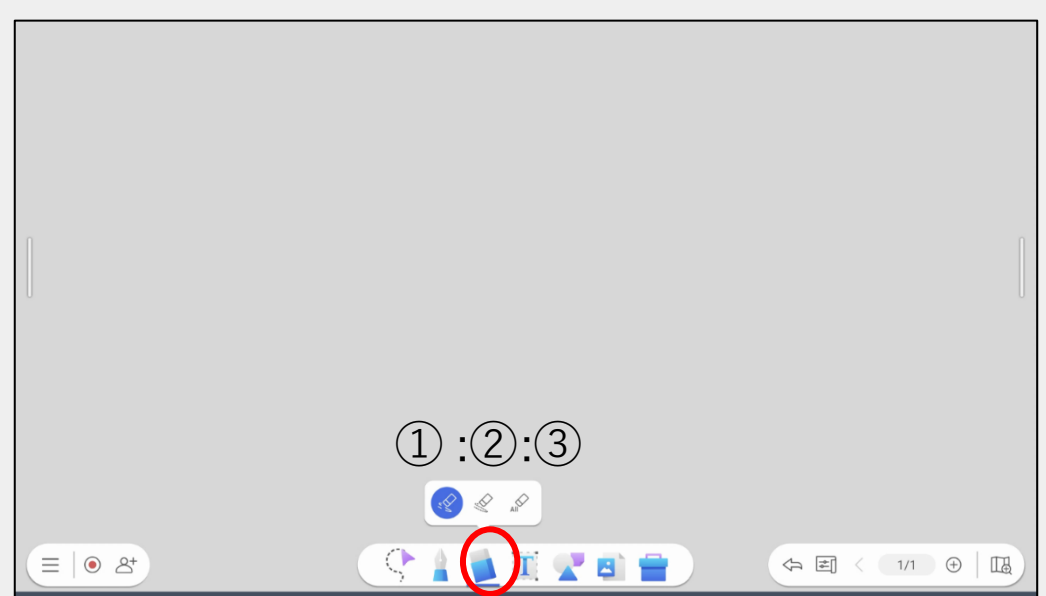

<消去方法(2)>

ペンで書き込んだ内容は手のひらで黒板消しのように消すことができます

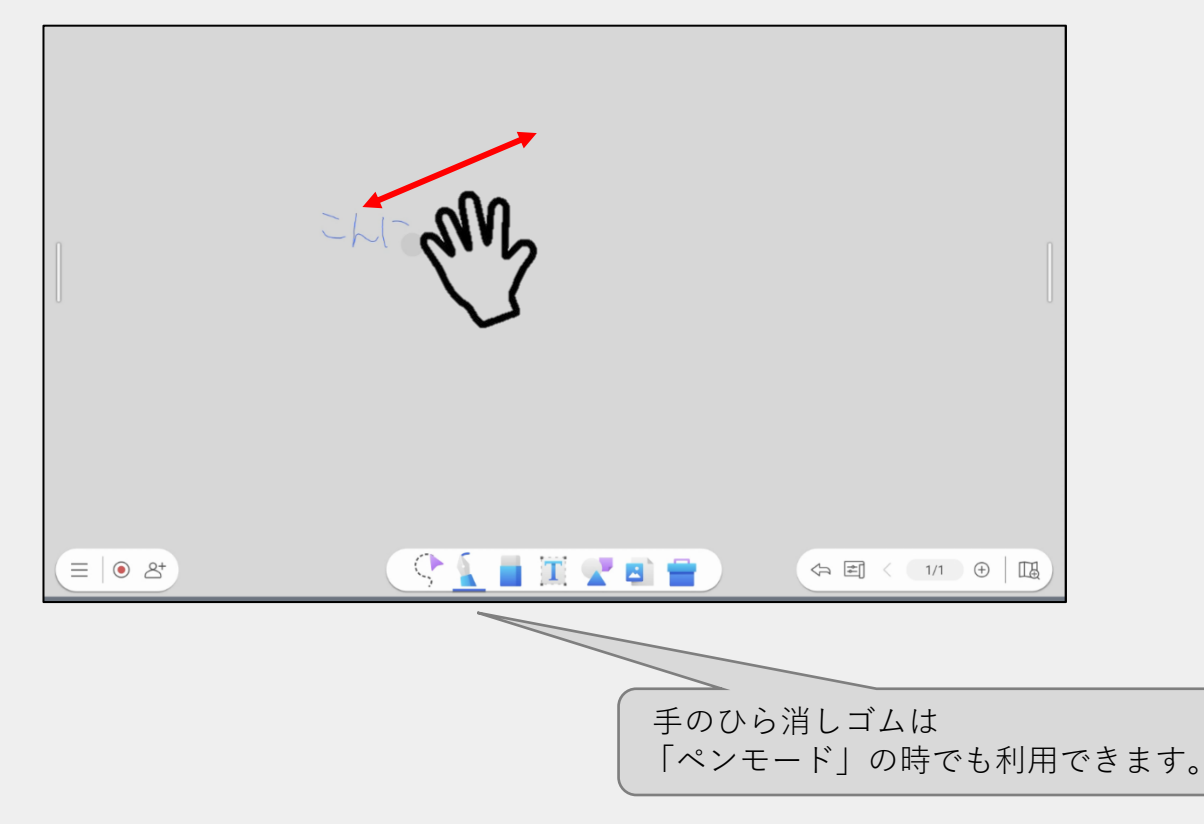

### **テキスト挿入**

#### ツールバーのテキストボックアイコンを選択すると テキストを入力することができます

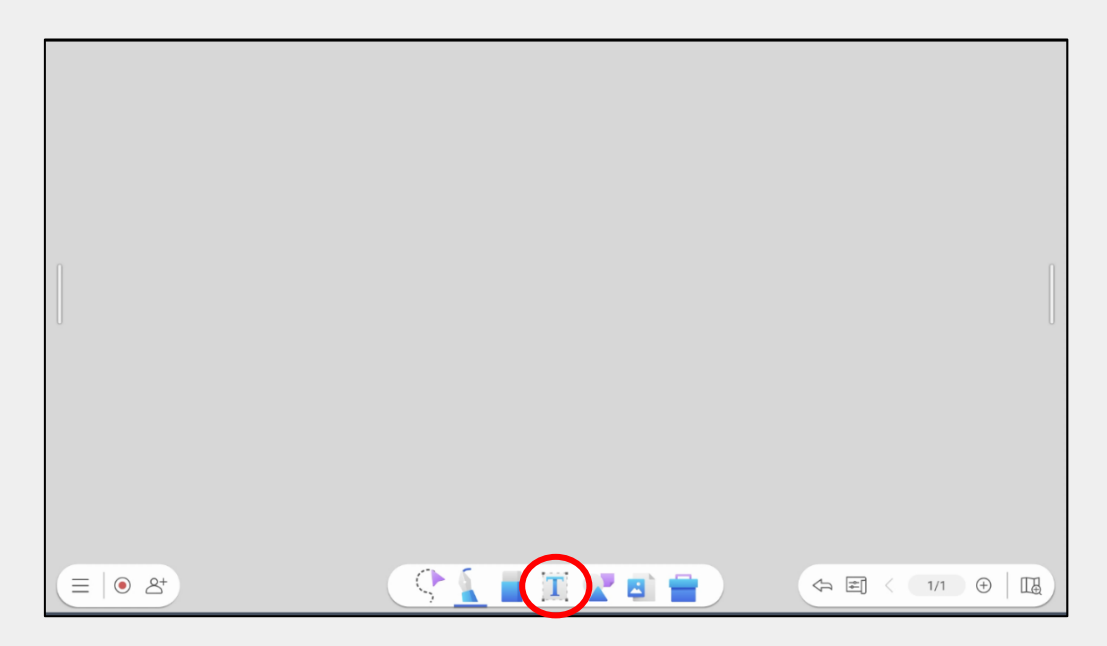

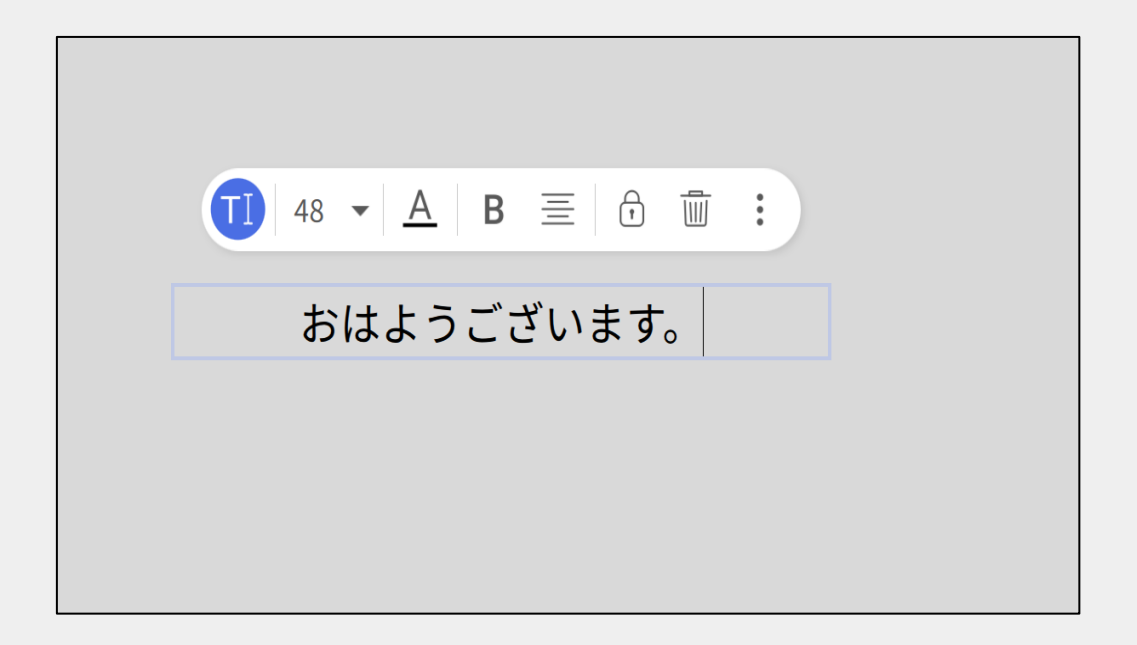

# **付箋、図形、テンプレートの挿入**

ツールバーの図形アイコンを選択すると付箋、図形、テンプレートを入 力することができます ※テンプレートは英語のみとなります

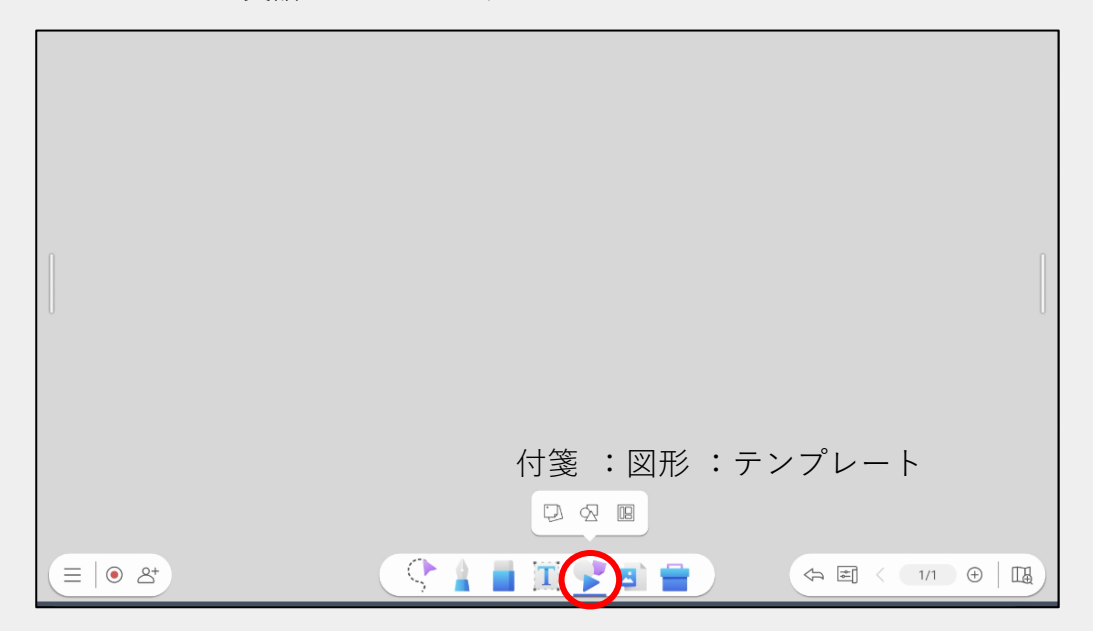

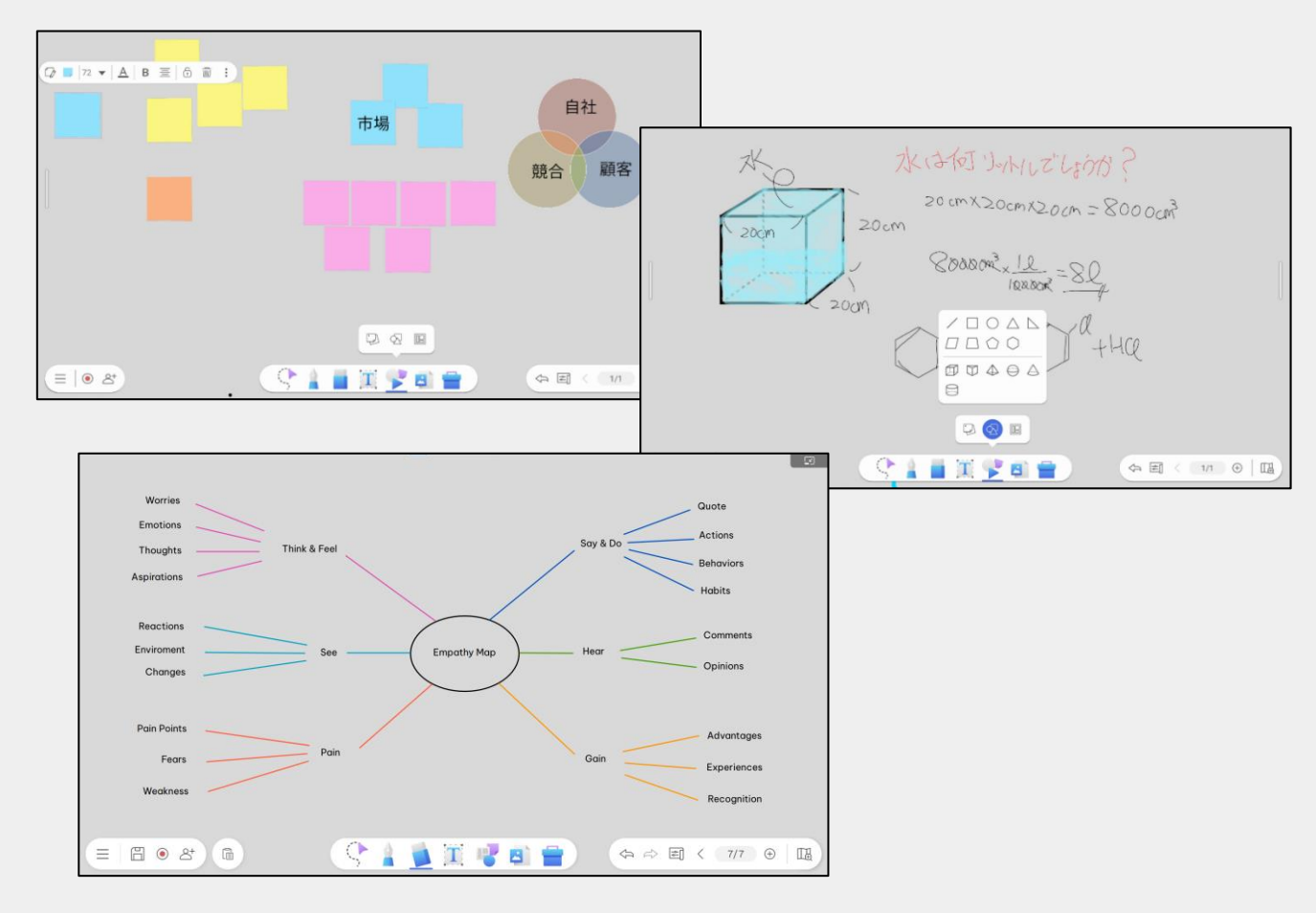

**ファイル挿入**

ツールバーの「写真」アイコンを選択する様々なファイルを挿入できます

- 画像ファイル
- ドキュメントファイル
- EZWrite形式ファイル

など

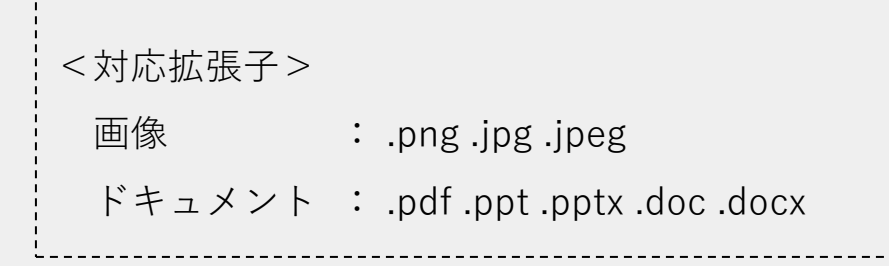

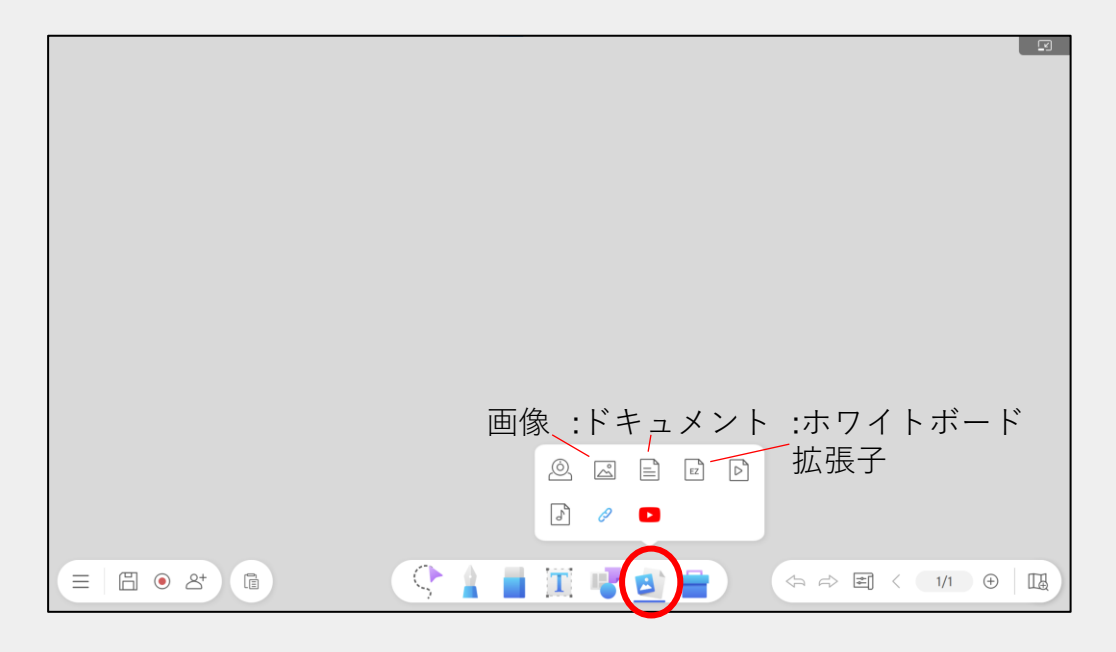

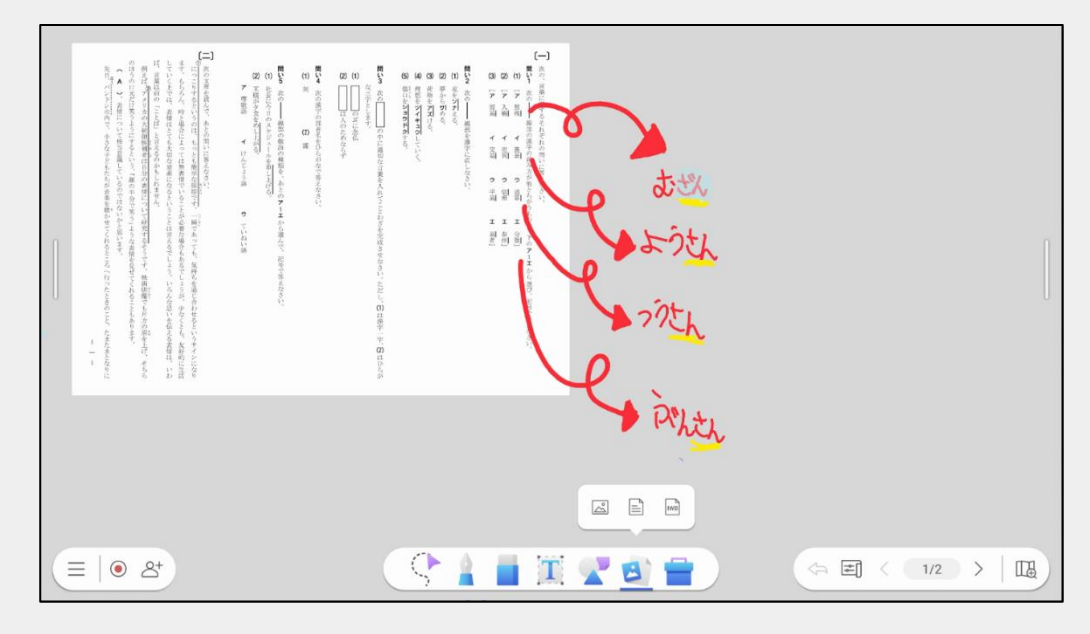

**オブジェクト選択**

ツールバーの選択アイコンでオブジェクト選択すると オブジェクトの移動、ロック、削除などができます

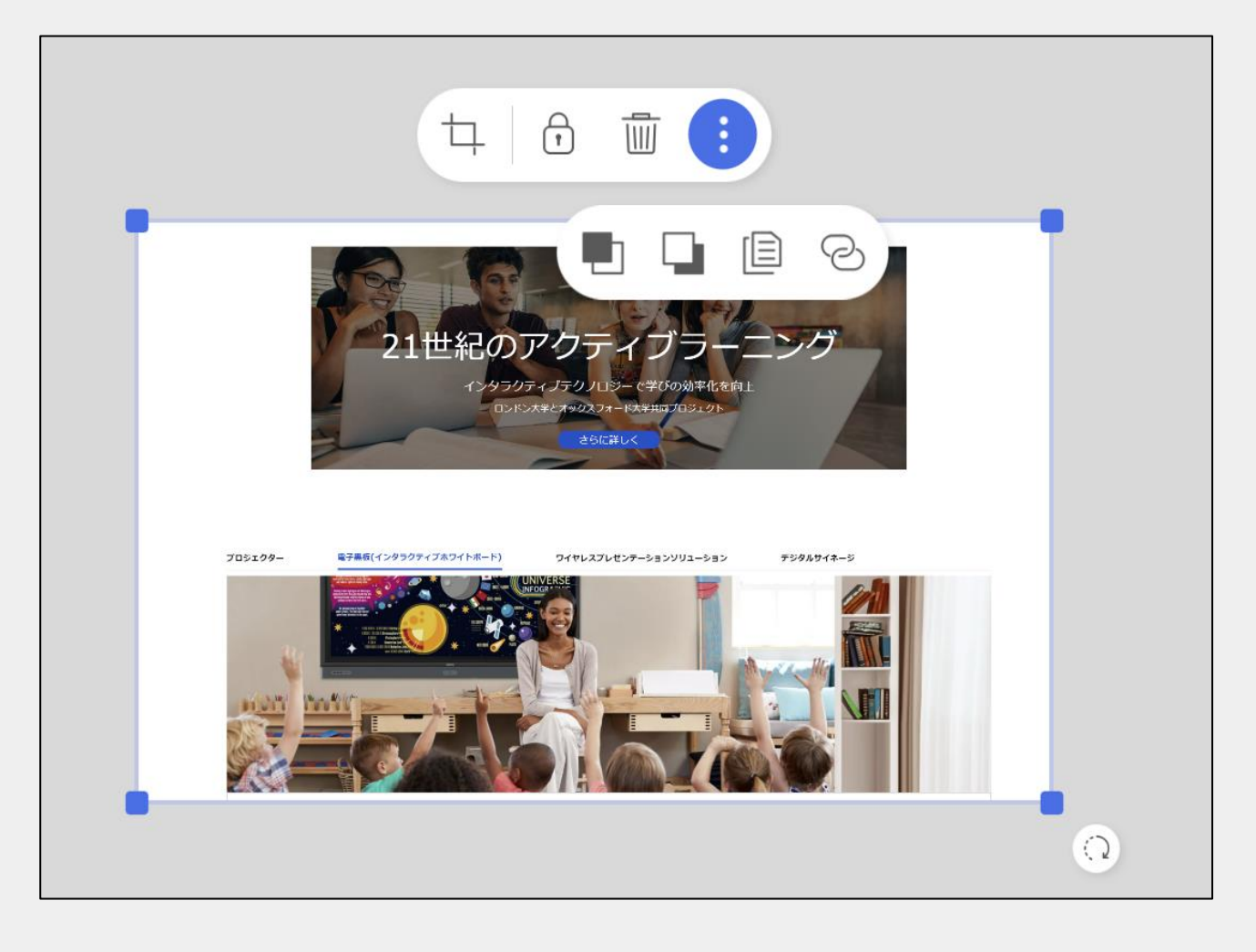

トリミング ロック 削除  $\overline{|||||}$  $\ddot{\cdot}$ 詳細 ■ ■ ■ 上に重ねる、下に重ねる 複製 URL挿入

41

**ツールボックス**

ツールバーのツールボックスアイコンを選択すると 定規、分度器、コンパス、チーム投稿機能などが使えます

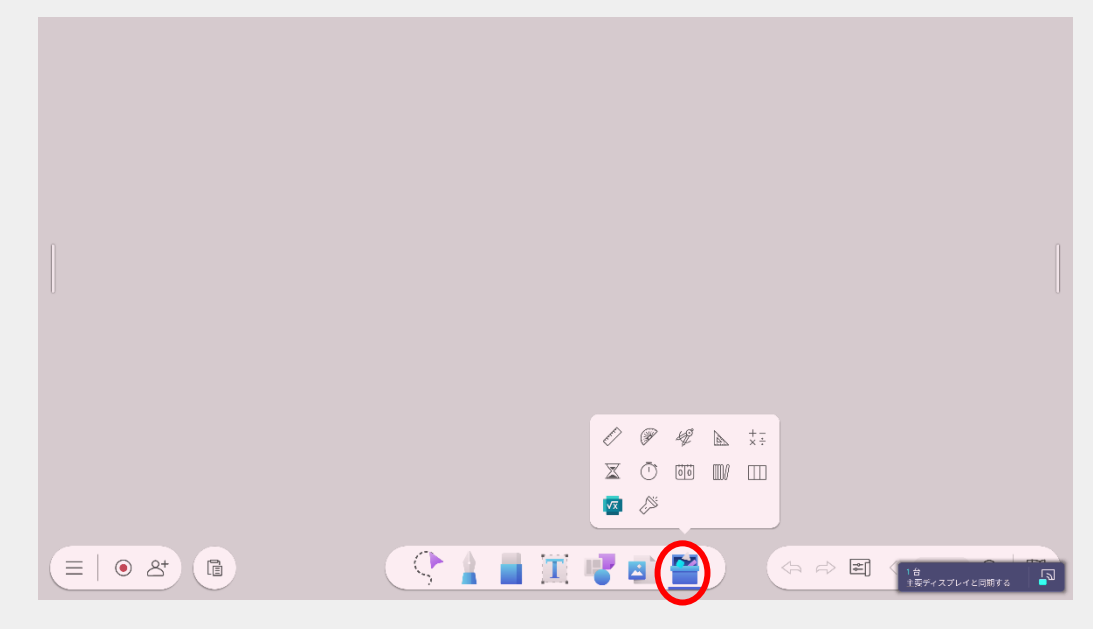

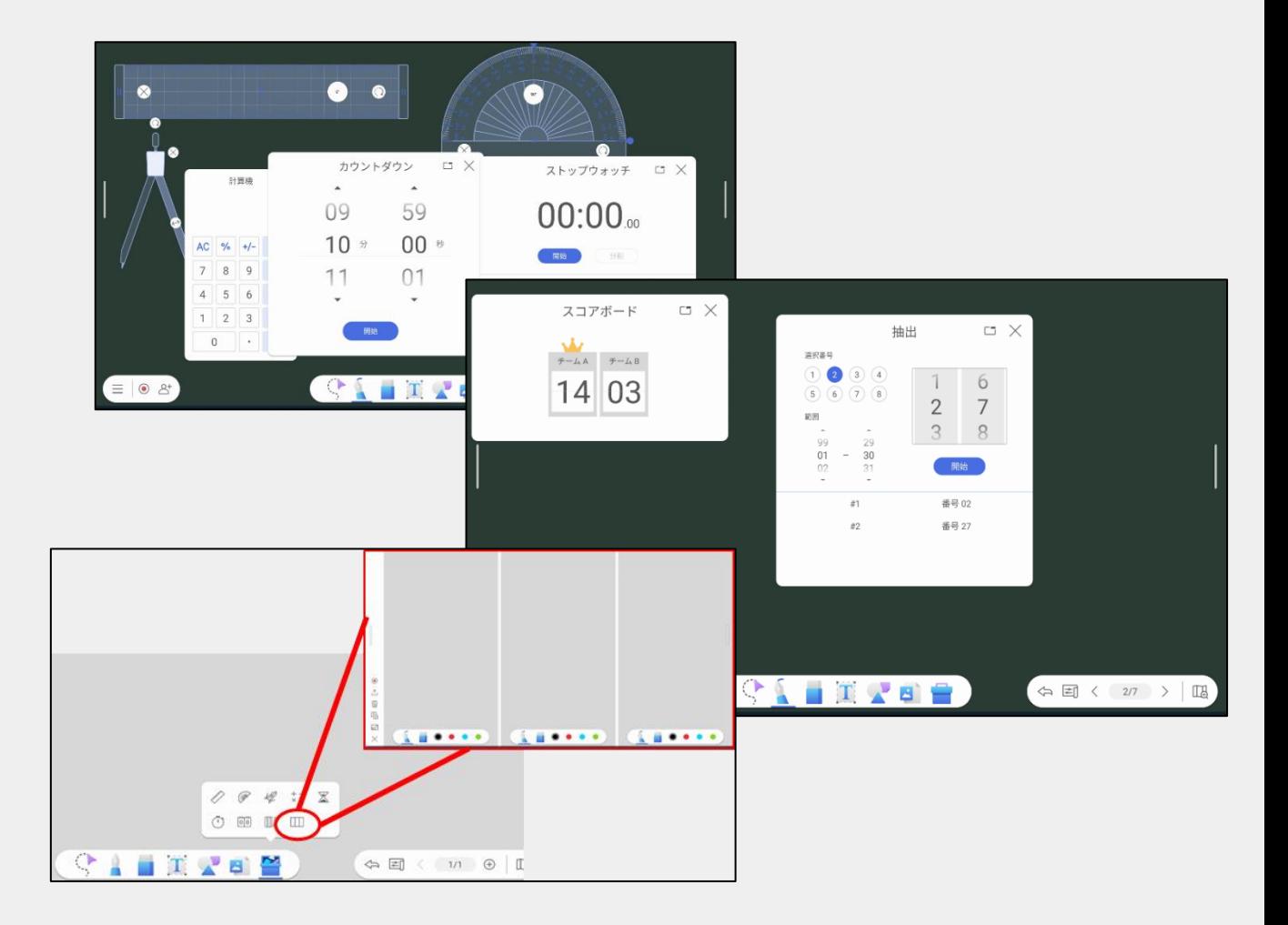

### **チーム投稿機能**

Q&Aアイコンを選択することで問題も出すことができます

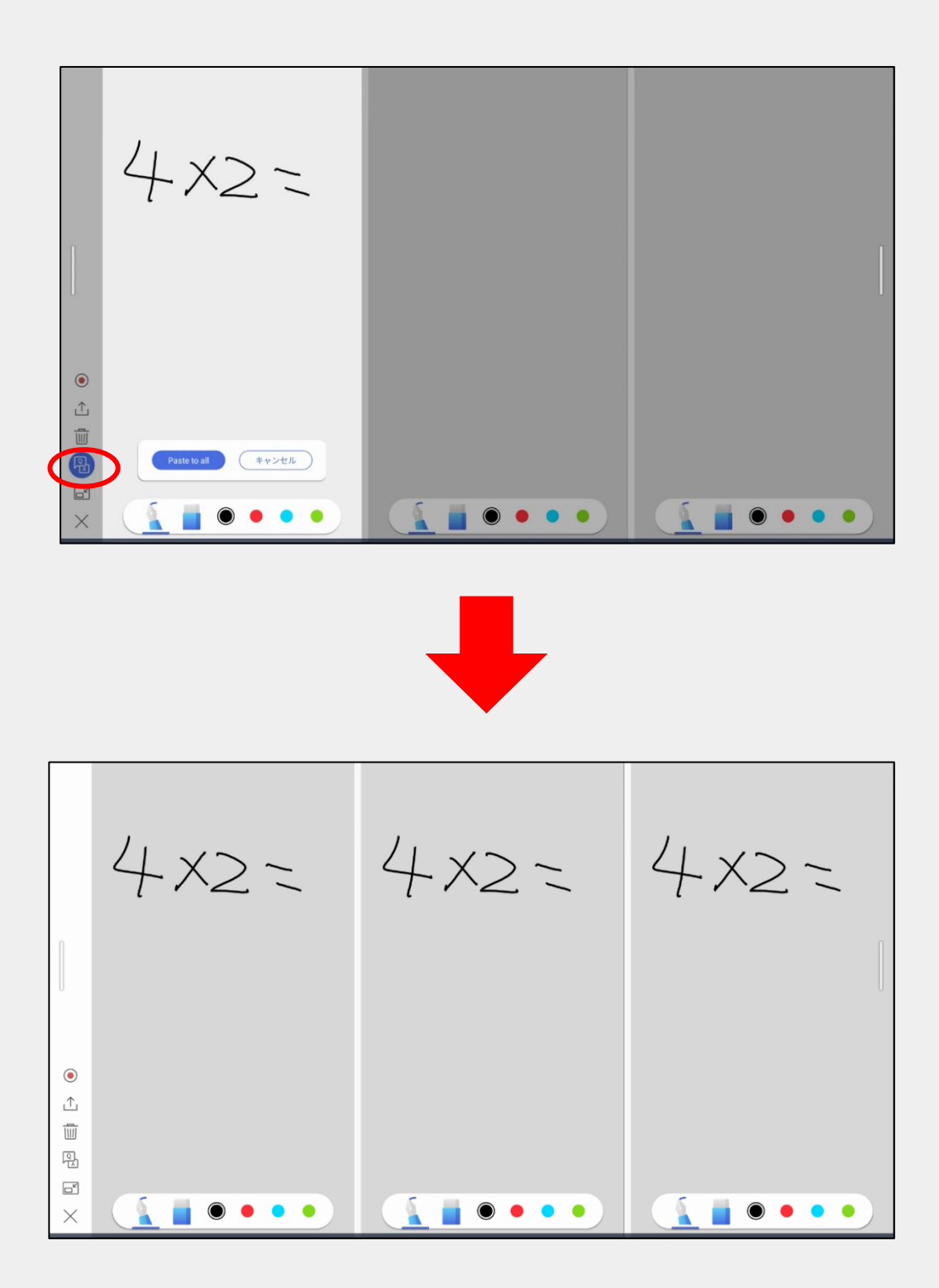

### **手書き文字変換機能**

手書きした文字を選択アイコンで囲い、「ez」アイコンを選択すると テキストに変換できます

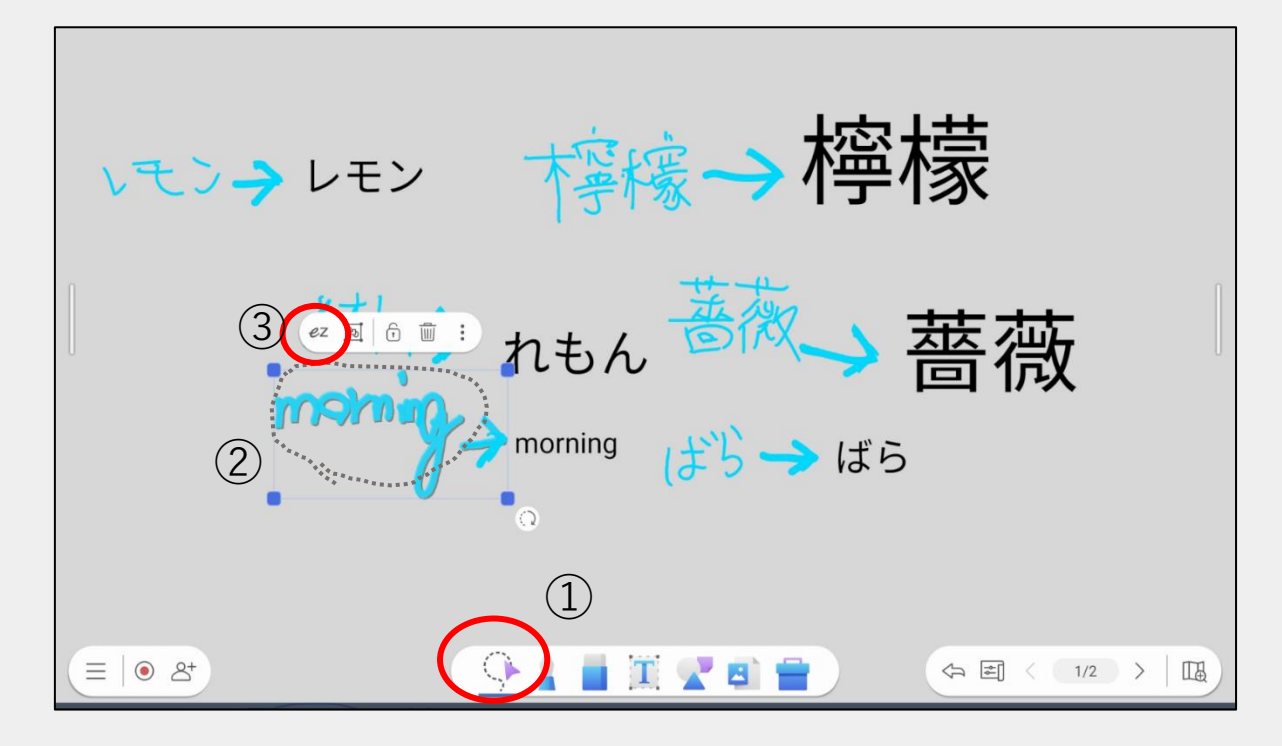

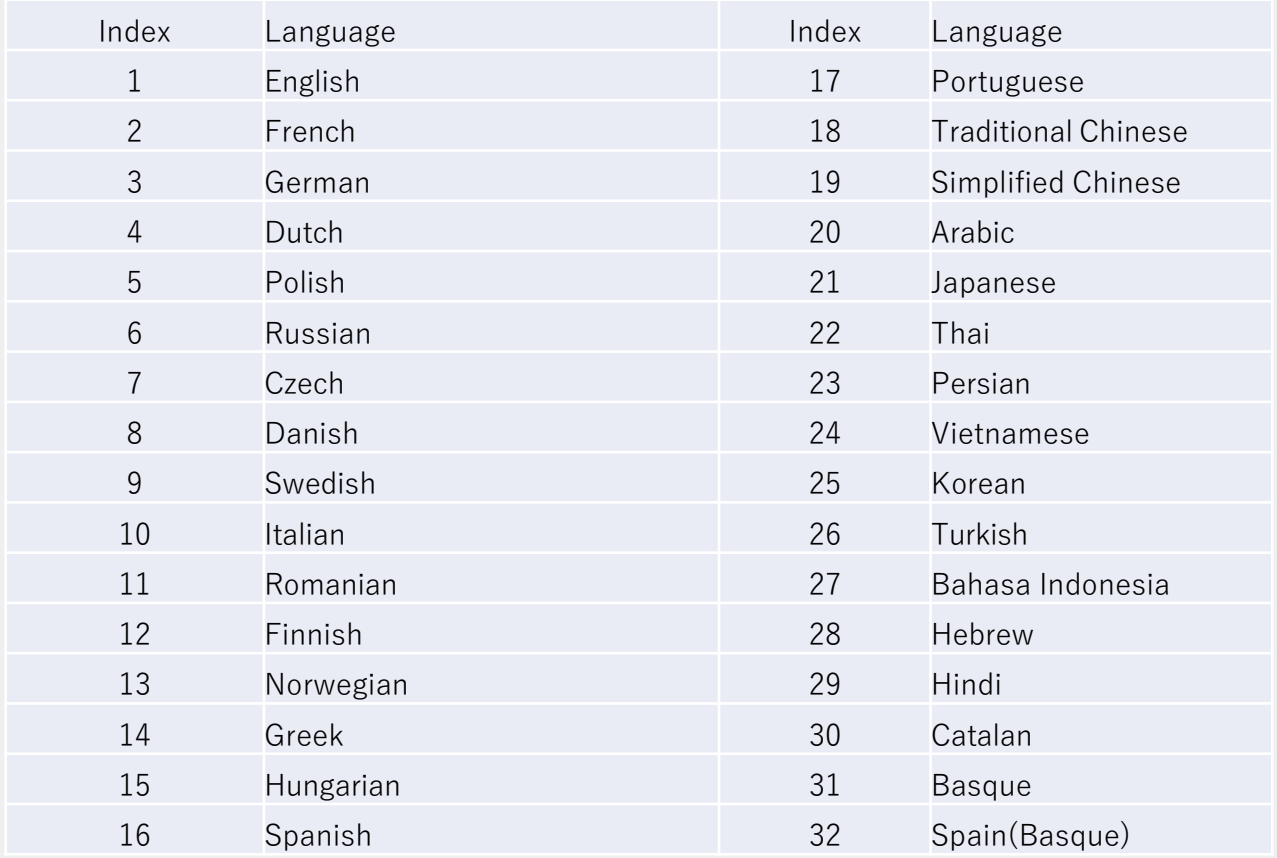

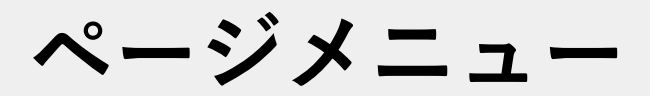

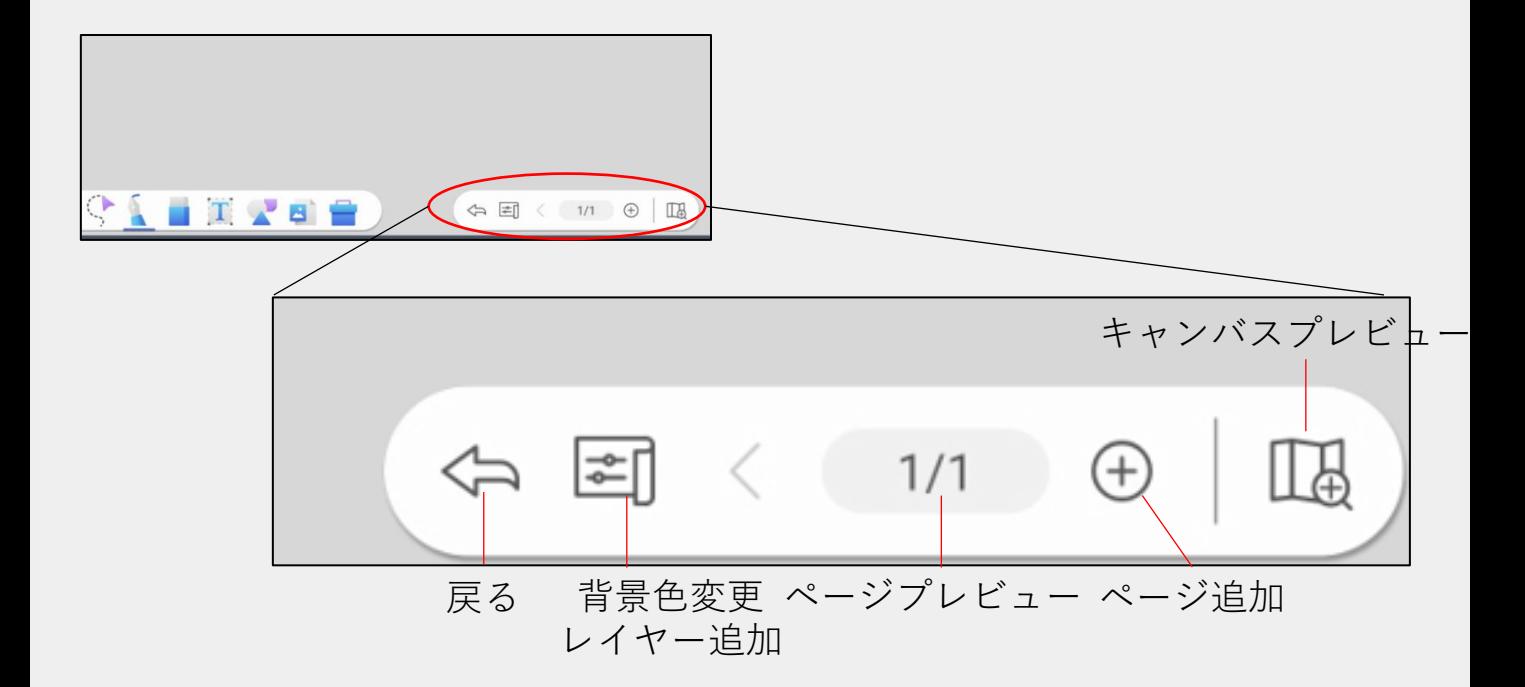

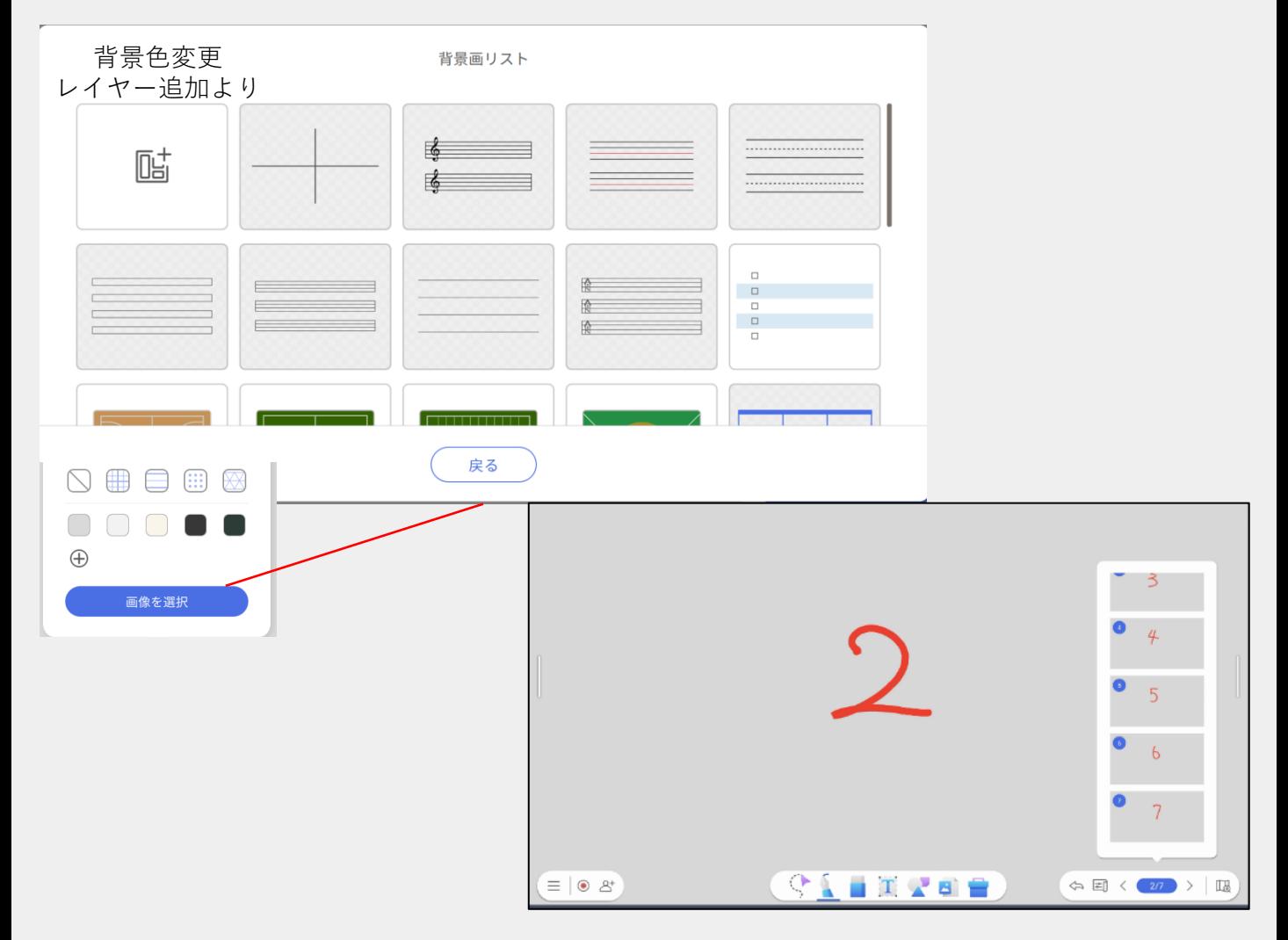

**詳細メニュー**

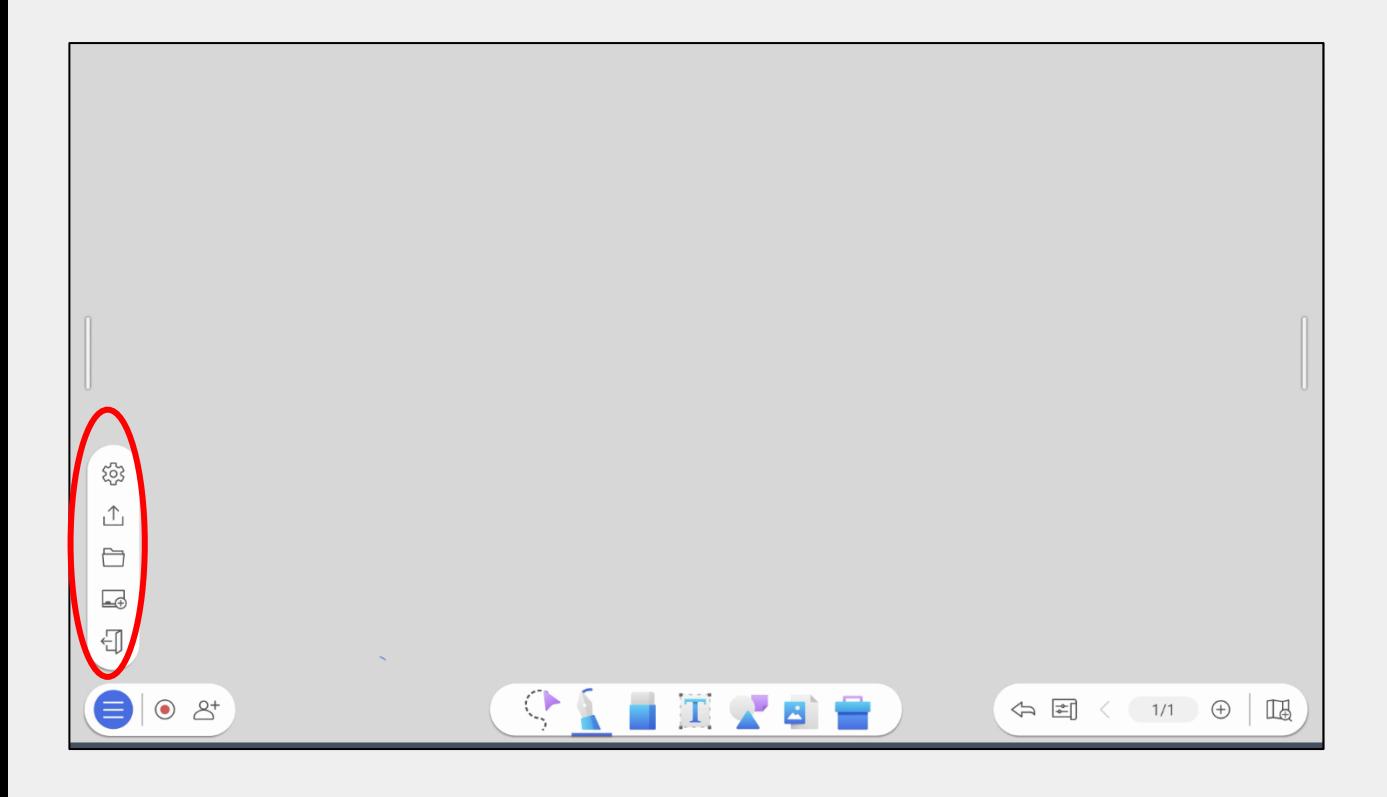

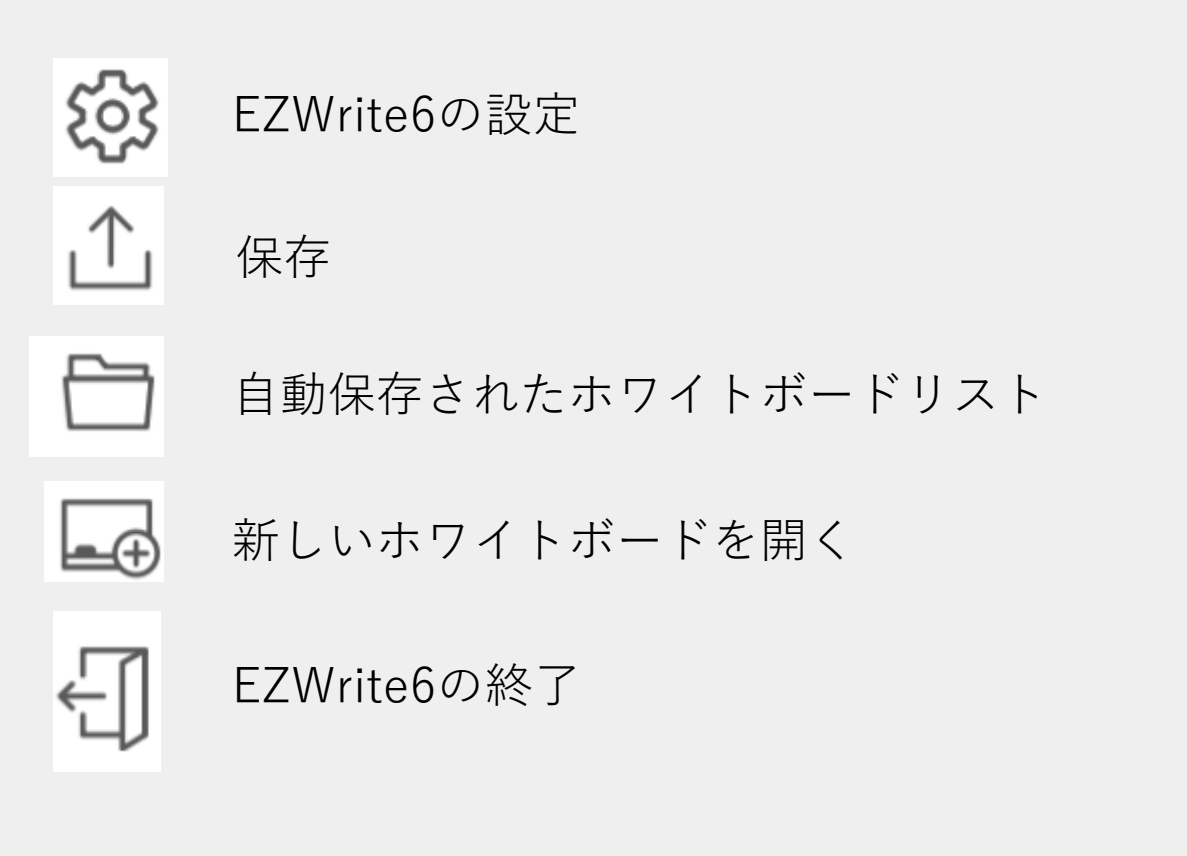

**保存**

「詳細メニュー」 → 「保存」から

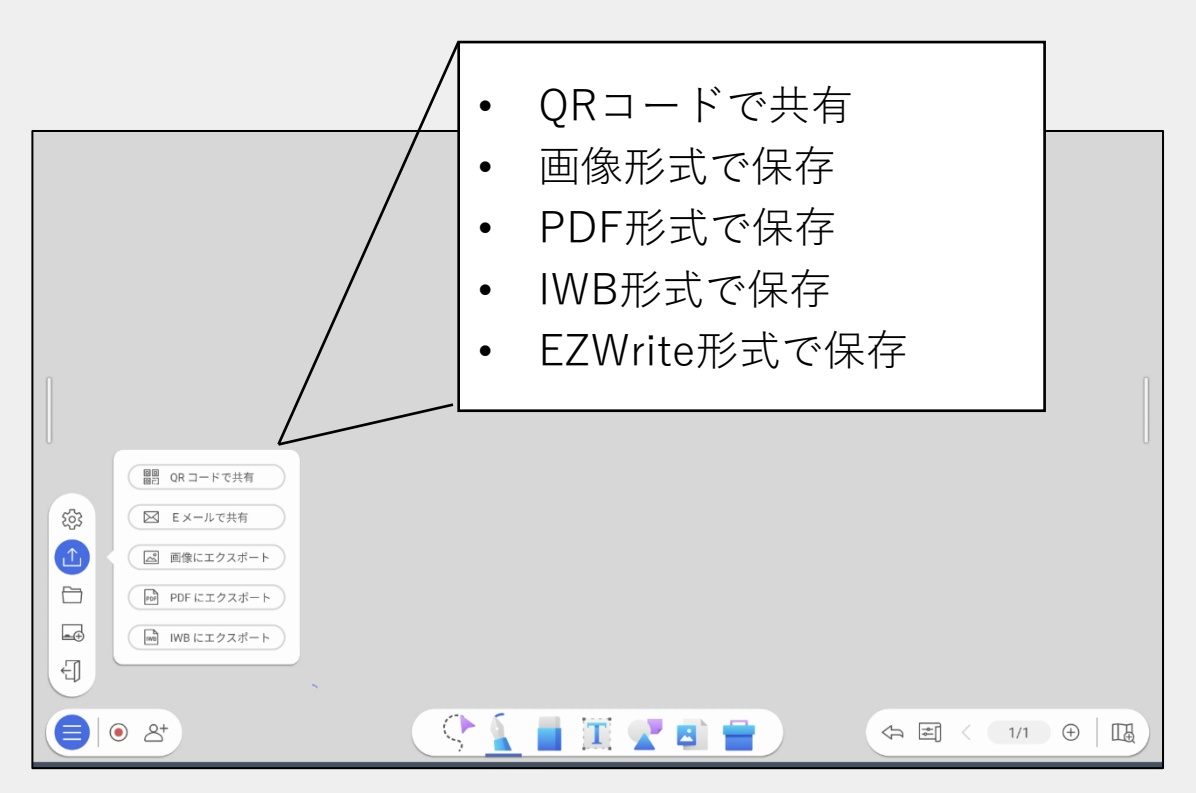

#### 「詳細メニュー」→「自動保存されたホワイトボードリスト」から

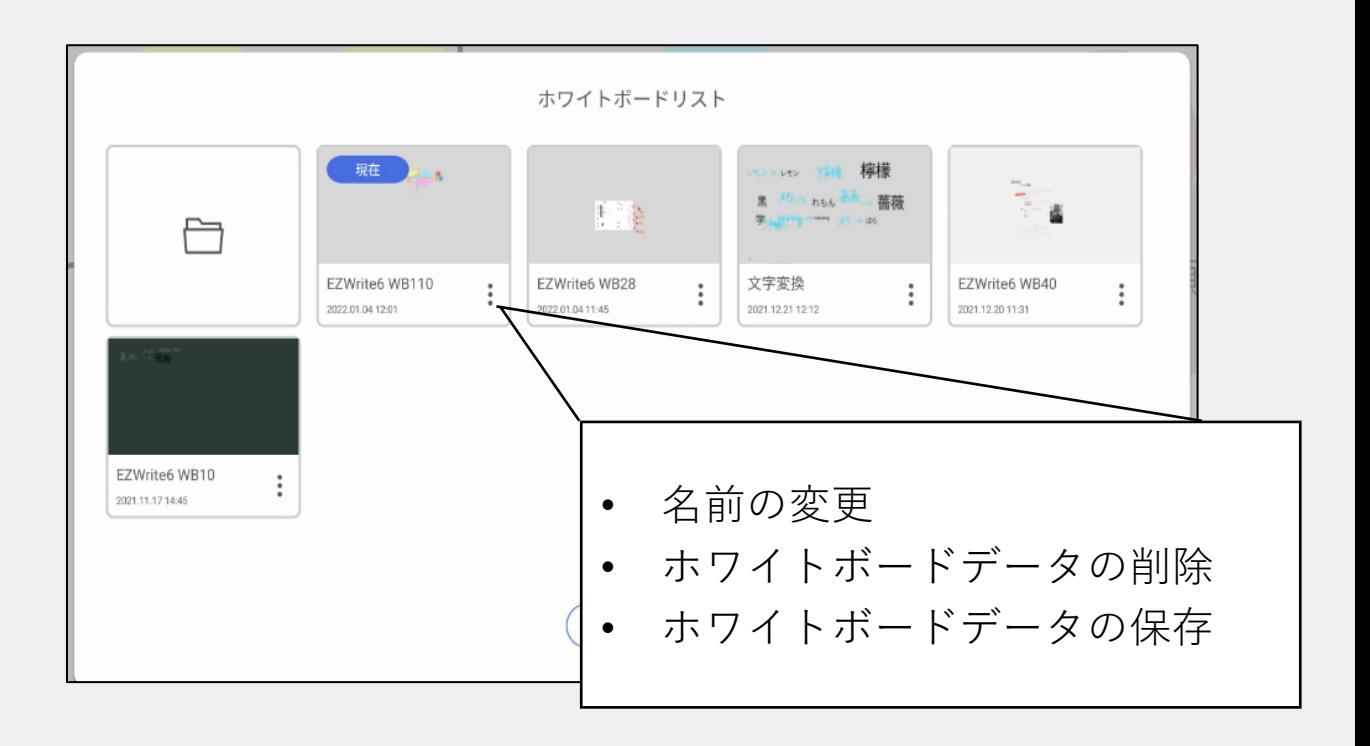

**参照ゾーン、画面フィット**

EZWrite 6の「設定」画面で「参照ゾーンを表示」を有効化すると、キャンバスの中央に枠線 が表示されます。表示することで、キャンバスを縮小しても参照ゾーンの位置がわかりやすく なります。

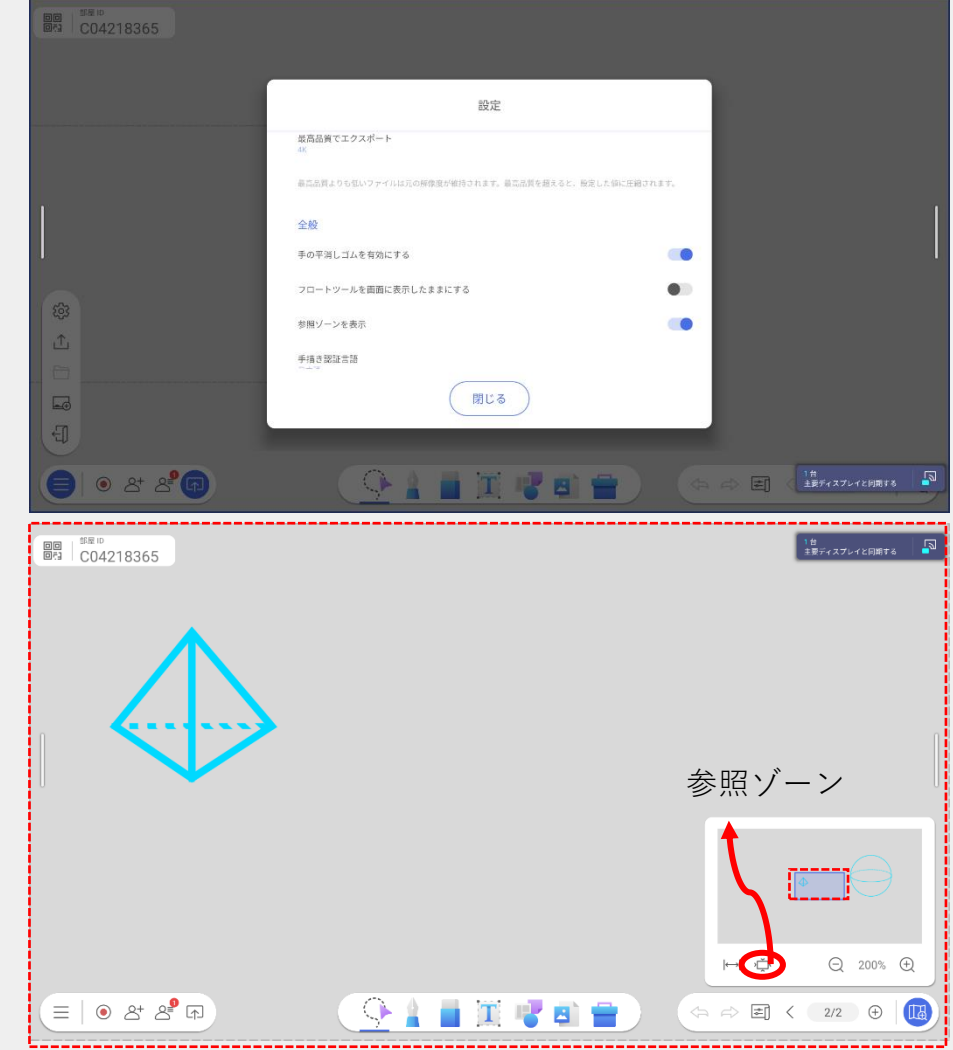

「キャンバスプレビュー」より、「画面フィット」を選択すれば キャンバス全体のコンテンツを画面に表示するよう自動調整できます

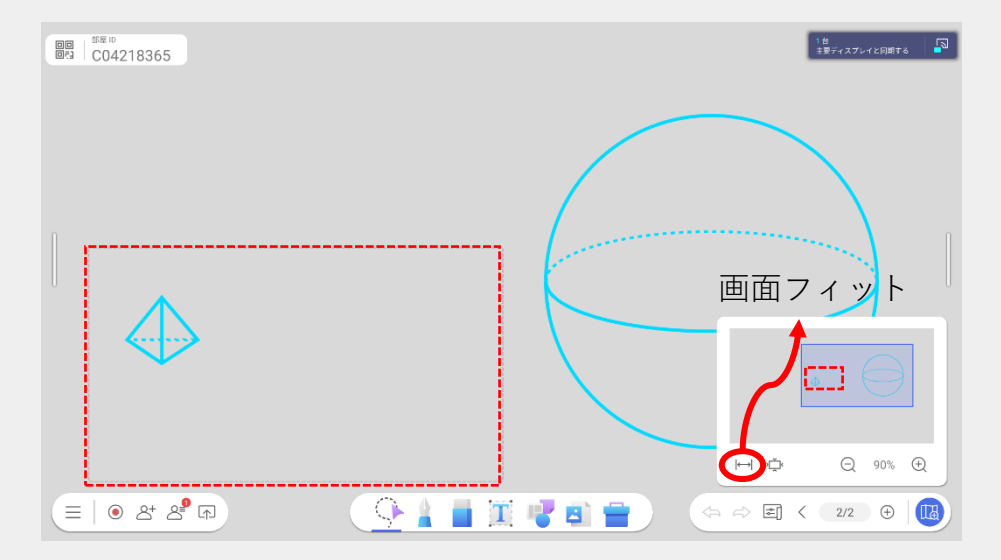

## **クラウドホワイトボード機能**

クラウドホワイトボードではブラウザ経由でホワイトボードの閲覧 や書き込みができるため、遠隔のユーザーと手書きのコミュニケー ションが取れます。

<対応ブラウザ> Chrome、Safari、Edge、Firefox

1. A―' アイコンを選択し、クラウドホワイトボードを開始  $+$ .

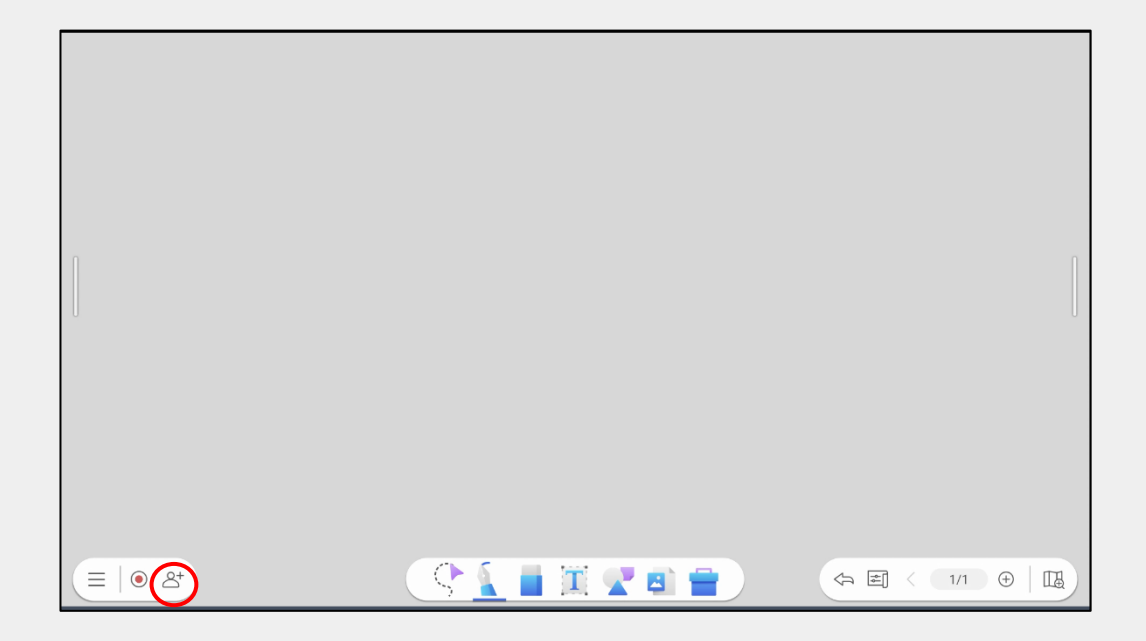

2. 参加者はQRコードを読み取り名前を入力、 または表示されているURLにルームIDを入力し名前を入力し 参加します

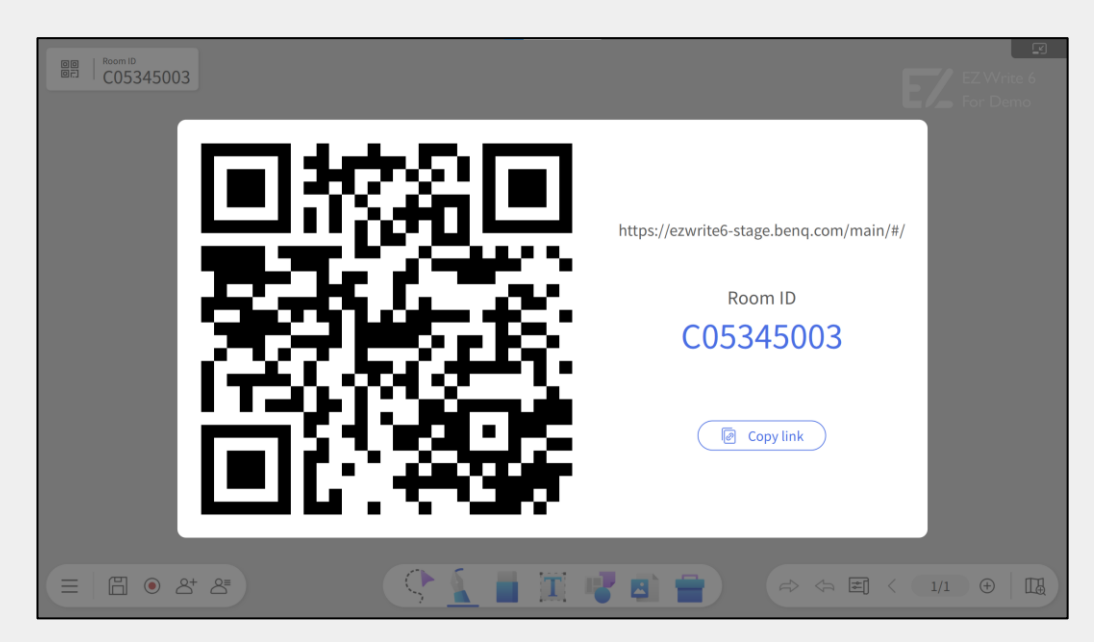

**クラウドホワイトボード機能**

Googleアカウントまたはゲストで参加を選択します

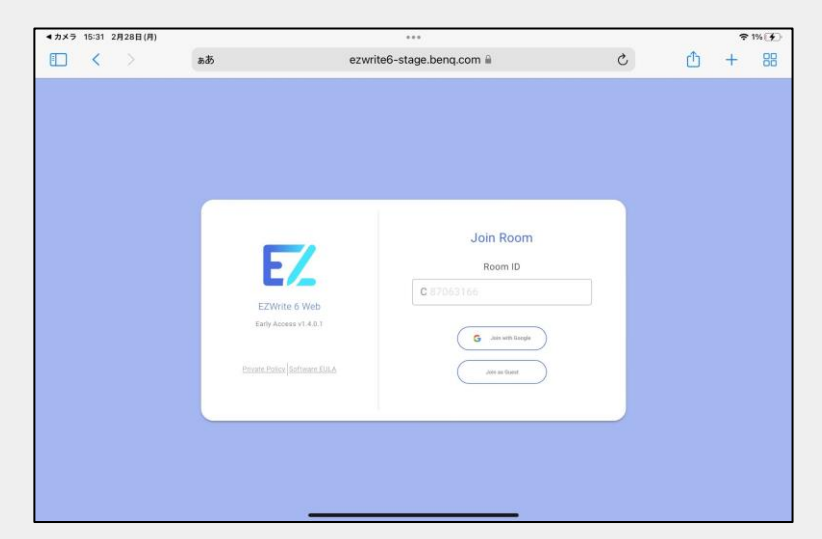

ゲストで参加する場合名前を入力しJoinを選択します

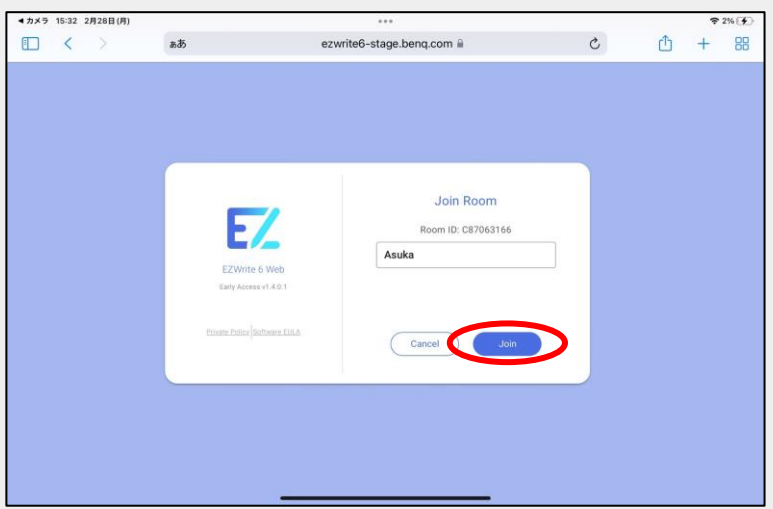

クラウドホワイトボード画面になります

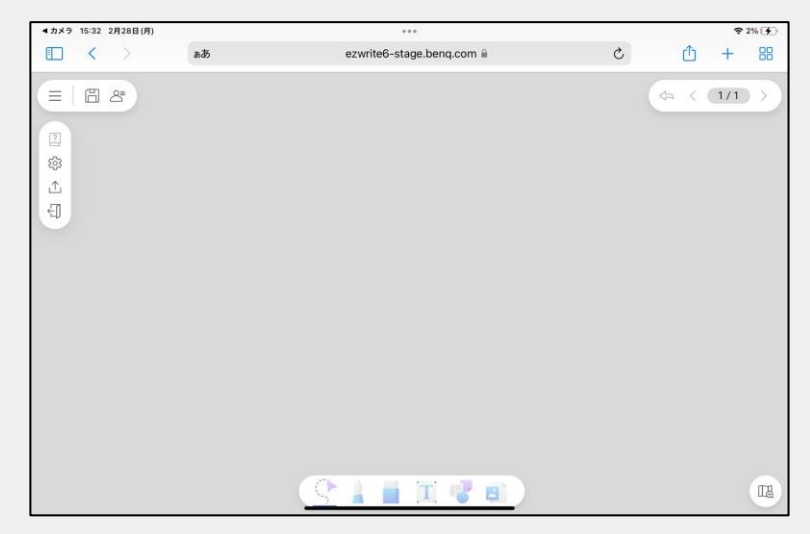

**クラウドホワイトボード機能**

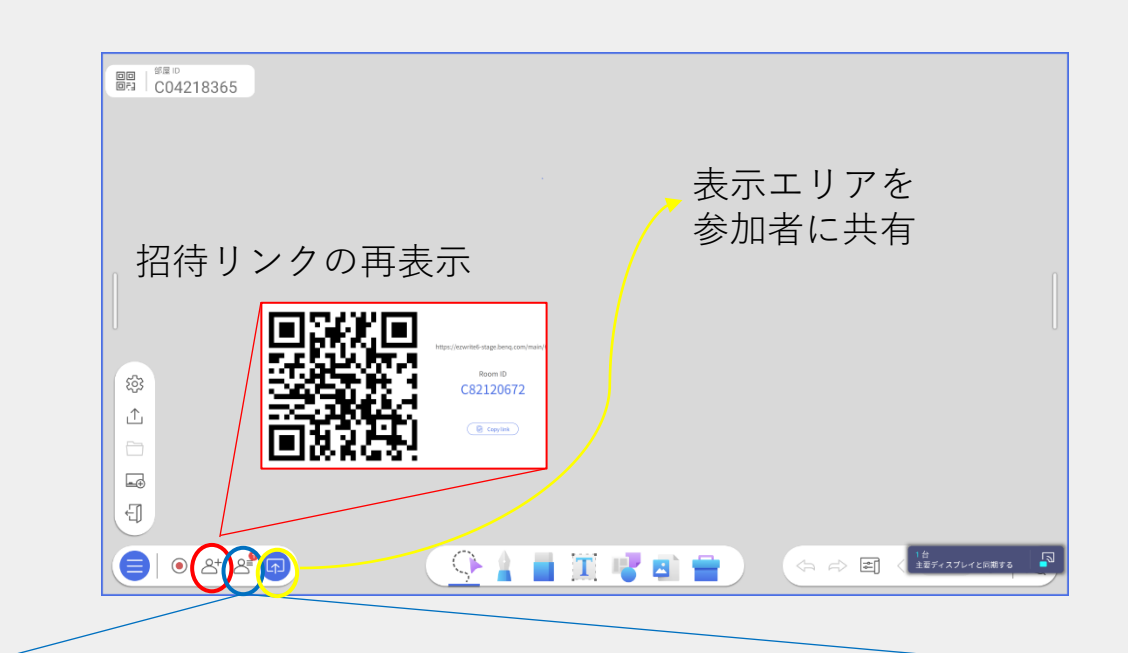

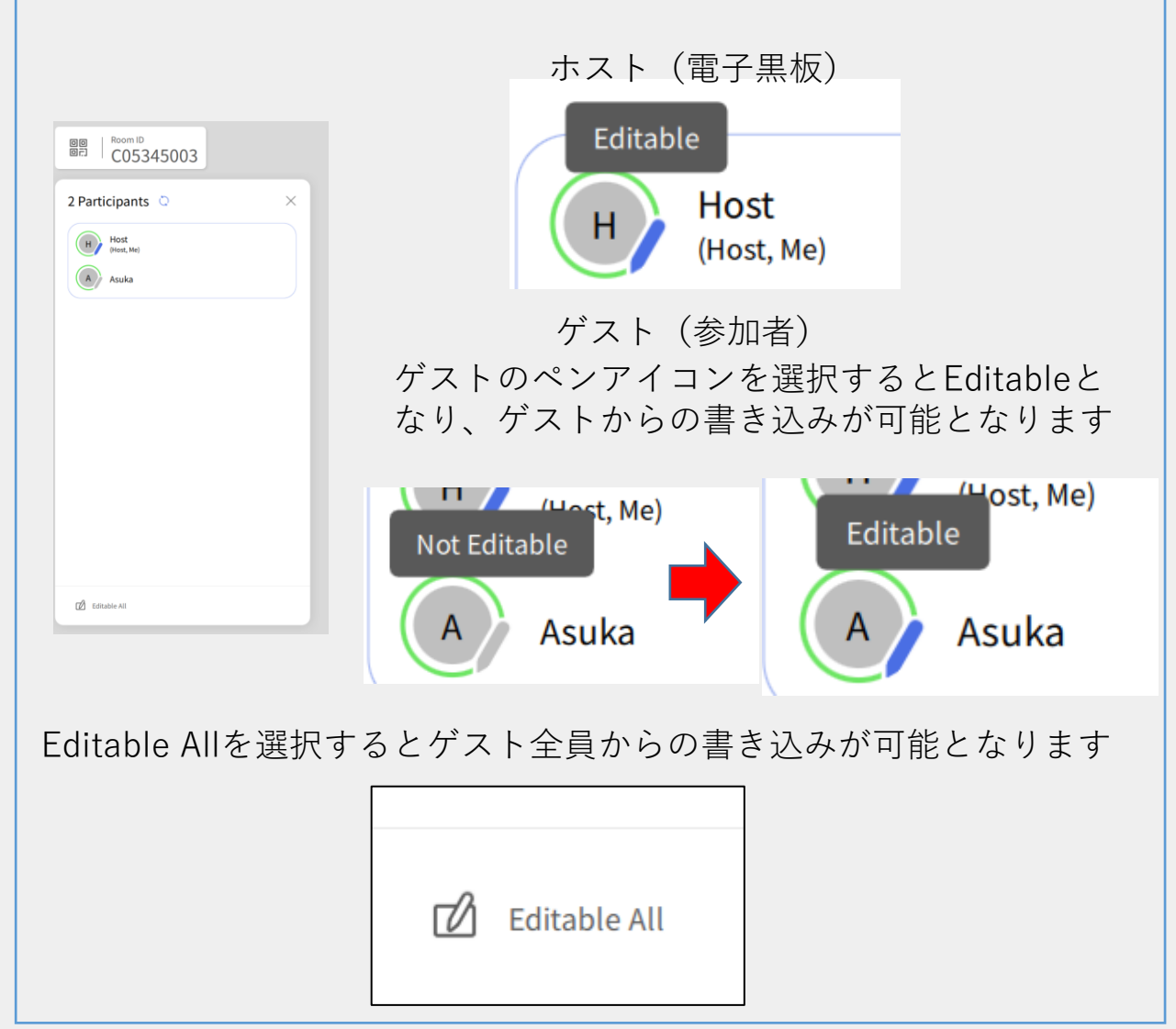

**クラウドホワイトボード機能**

挙手機能・・・参加者が挙手機能を使用することにより、ホストに通知を 知らせることができます

ゲスト画面

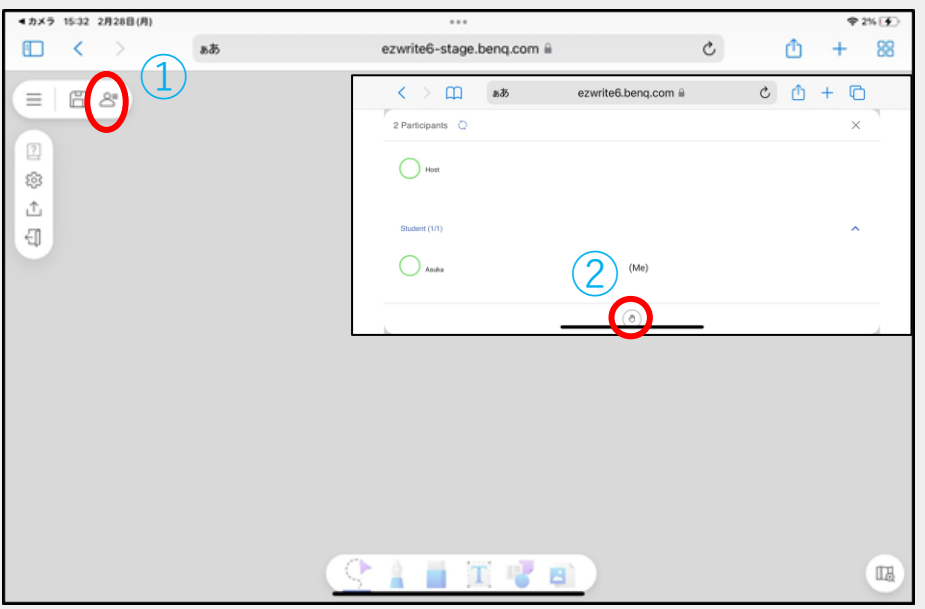

ホスト画面 (通知なし)

ホスト画面 (通知あり)

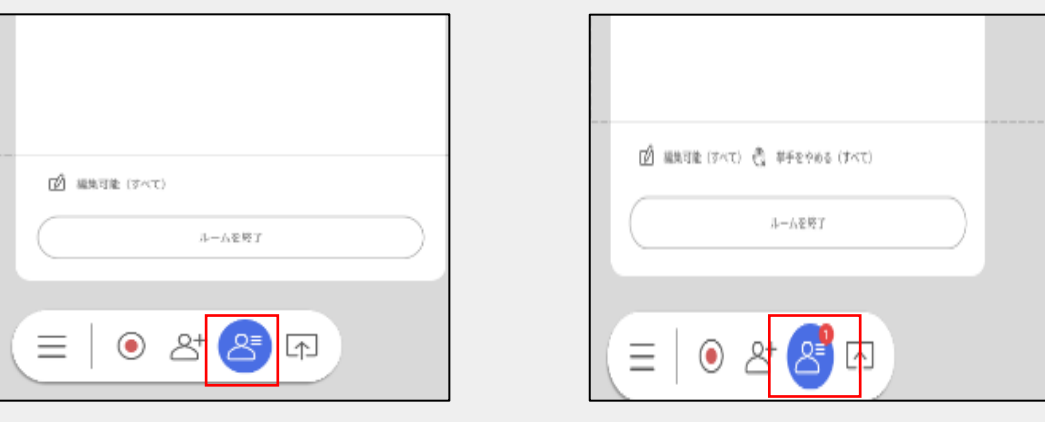

# <電子黒板の使い方 ④> データを閲覧する

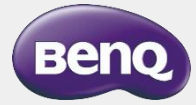

# **データの閲覧 (File Manager)**

電子黒板本体、USBメモリに保存したデータの参照また外部ストレージ への書き出しに利用します

・アプリ一覧からAMS Filesを起動します

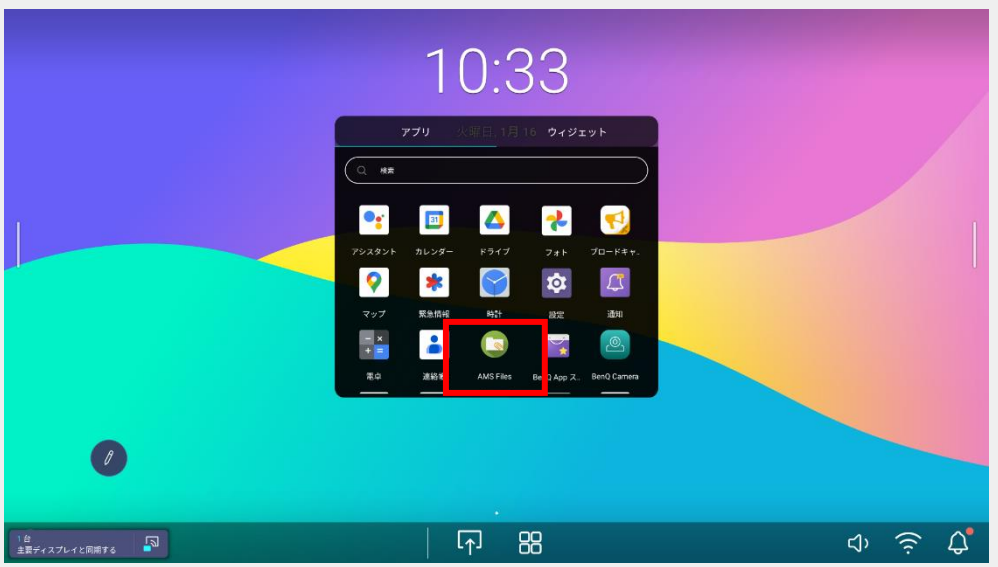

・左側のタブからドライブを選択することができ、個々のファイル を選択すると右側のタブにファイルオプションが表示されます

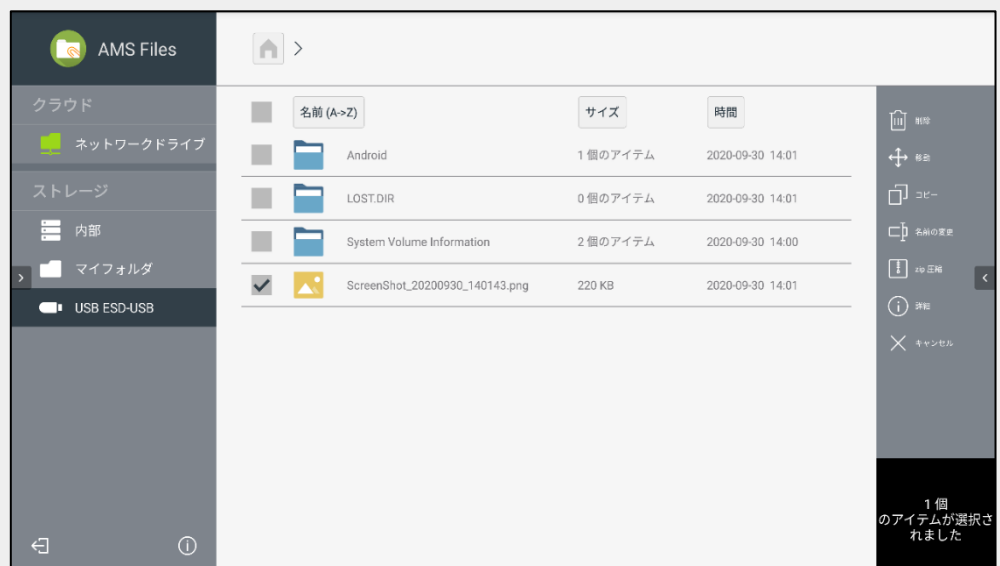

# <電子黒板の使い方 ⑤> Google palyの利用

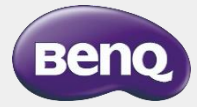

## **Google Playストアの利用**

Palyストアから任意のアプリをダウンロードしてBenQ Boardでご利用頂けます ※アプリのダウンロードにはGoogleアカウントが必要になります

- 03:30 アプリ ウィジェット ◎検索 z, M G G  $|\mathbf{\Phi}|$ 回 EZ.  $\Omega$  AMS  $t$  -  $EZ$  $\sqrt{1}$ 88 1台<br>主要ディスプレイと同期する ■
- ・アプリ一覧からPlayストアを起動します

・任意のアプリを検索し、インストールできます。インストールが 完了すると、アプリのアイコンがホーム画面に表示されます

BenQ製以外のアプリおよびサービスに起因するすべての不具合について、弊社 は一切その責任 を負いかねます。あらかじめご了承ください。利用にあたっては、各提供元が定める利用規約な どをご確認ください。

### **故障かな?と思ったら**

#### **・電子黒板の電源が入らない**

→電子黒板の電源ケーブルが本体及びコンセントに刺 さっているかご確認ください。

→電源のスイッチが入っているかどうかご確認ください。

#### **・PCの画面が映らない**

→ ケーブルで入力の場合は、ケーブルを差しなおしてく ださい。

→InstaShare2の場合は、PCおよび電子黒板が同一ネット ワークに接続されているか確認してください。また電子黒 板の再起動、PCの再起動をお願いいたします。

#### **・本体、アプリがフリーズしてしまった**

→本体の再起動を行ってください。

#### **・タッチが効かない**

→USBマウスを接続またはリモコンから設定-デバイス-詳細設定からタッチ機能が有効になっているかご確認くだ さい。

それでも直らない場合やその他ご不明な点がございました ら下記までご連絡ください。

[お問合せ先] ベンキュージャパンテクニカルサポートセンター TEL: 0570-015-533 Email: [support@benq.jp](mailto:support@benq.jp) 受付時間:月曜日~金曜日 9:30~17:00 ( 土・日・祝祭日・弊社指定日を除く)